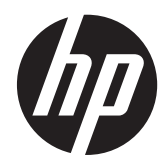

**Manuel de l'utilisateur** 

© Copyright 2012 Hewlett-Packard Development Company, L.P.

Bluetooth est une marque détenue par son propriétaire et utilisée sous licence par Hewlett-Packard Company. Intel est une marque déposée d'Intel Corporation aux États-Unis et dans d'autres pays. Microsoft et Windows sont des marques déposées de Microsoft Corporation aux États-Unis. Le logo SD est une marque détenue par son propriétaire.

Les informations contenues dans ce document peuvent être modifiées sans préavis. Les garanties relatives aux produits et aux services HP sont décrites dans les déclarations de garantie limitée expresse qui les accompagnent. Aucun élément du présent document ne peut être interprété comme constituant une garantie supplémentaire. HP ne saurait être tenu pour responsable des erreurs ou omissions de nature technique ou rédactionnelle qui pourraient subsister dans le présent document.

Première édition : décembre 2012

Référence du document : 708957–051

#### **Informations sur le produit**

Ce manuel décrit des fonctions communes à la plupart des modèles. Cependant, certaines fonctions peuvent ne pas être disponibles sur votre ordinateur.

#### **Conditions d'utilisation du logiciel**

En installant, copiant, téléchargeant ou utilisant tout logiciel préinstallé sur cet ordinateur, vous reconnaissez être lié par les termes du présent contrat de licence utilisateur final (CLUF) HP. Si vous êtes en désaccord avec les termes de ce contrat, votre seul recours consiste à retourner le produit non utilisé dans sa totalité (matériel et logiciels) dans un délai de 14 jours, afin d'obtenir un remboursement conformément à la politique en matière de remboursement de votre lieu d'achat.

Pour obtenir des informations complémentaires ou demander le remboursement intégral de l'ordinateur, veuillez contacter votre point de vente local (le vendeur).

## **Notice d'avertissement relative à la sécurité**

**AVERTISSEMENT !** Pour éviter tout risque de blessure associée à la chaleur ou de surchauffe de l'ordinateur, ne placez pas ce dernier sur vos genoux et n'obstruez pas ses ouvertures d'aération. Utilisez toujours l'ordinateur sur une surface plane et rigide. La ventilation ne doit pas être entravée par des éléments rigides, tels qu'une imprimante, ni par des éléments souples, tels que des coussins, du tissu ou un tapis épais. Par ailleurs, ne mettez pas en contact l'adaptateur secteur avec la peau ou des éléments souples, tels que des coussins, du tissu ou un tapis, pendant le fonctionnement de l'appareil. L'ordinateur et l'adaptateur secteur sont conformes aux limites de température de surface accessible à l'utilisateur, définies par la norme internationale sur la sécurité du matériel informatique (CEI 60950).

# **Sommaire**

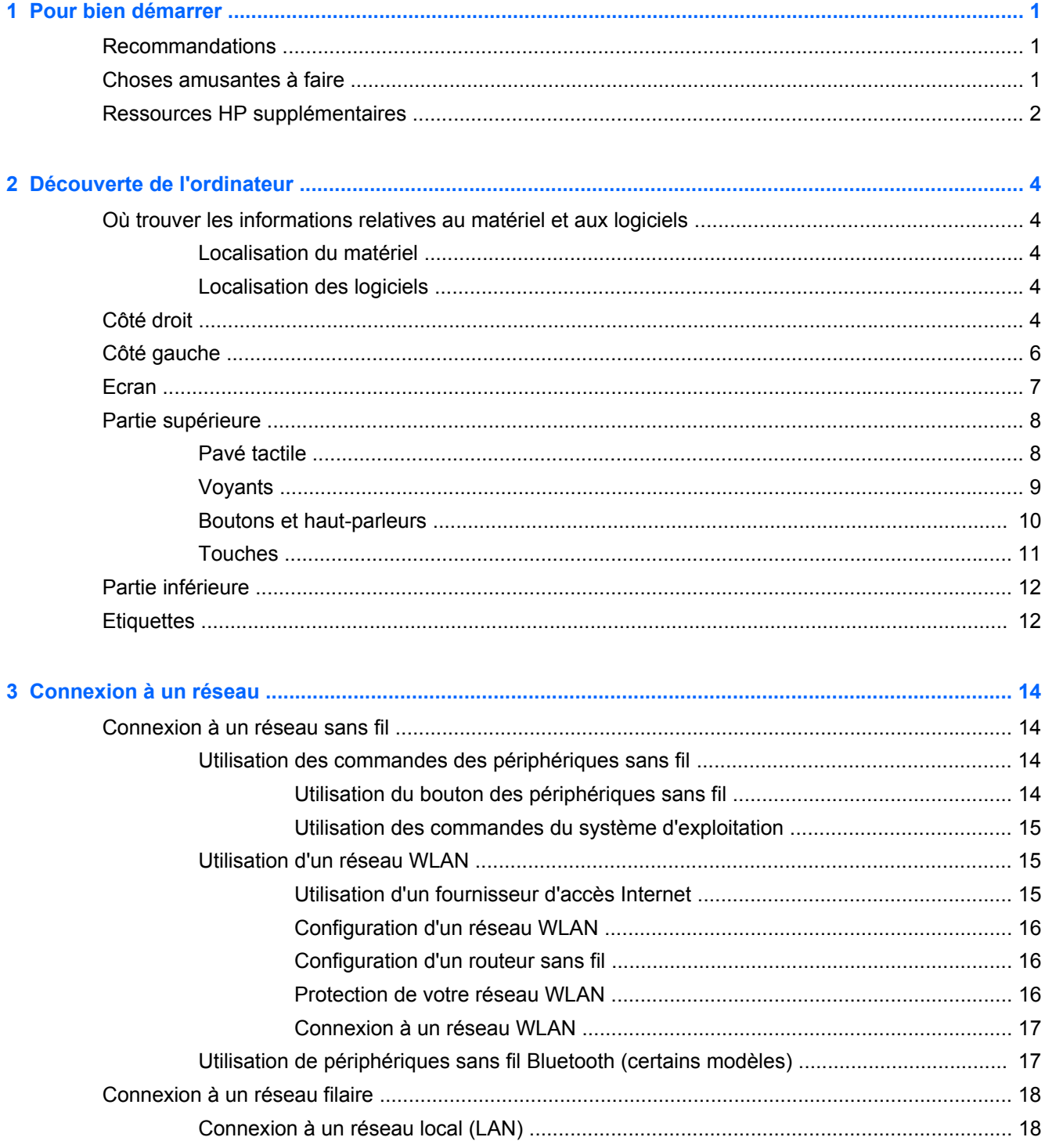

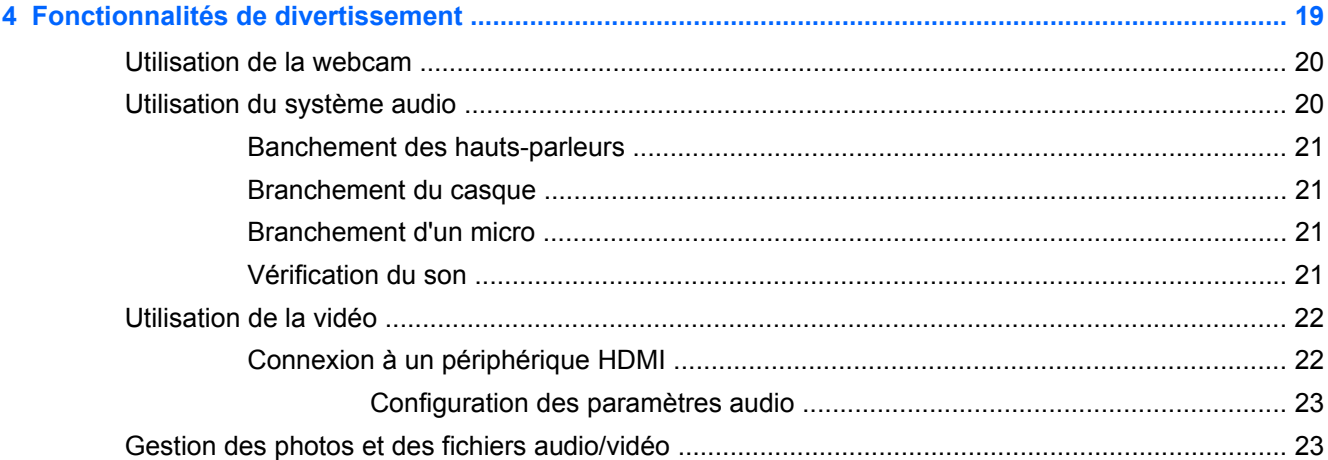

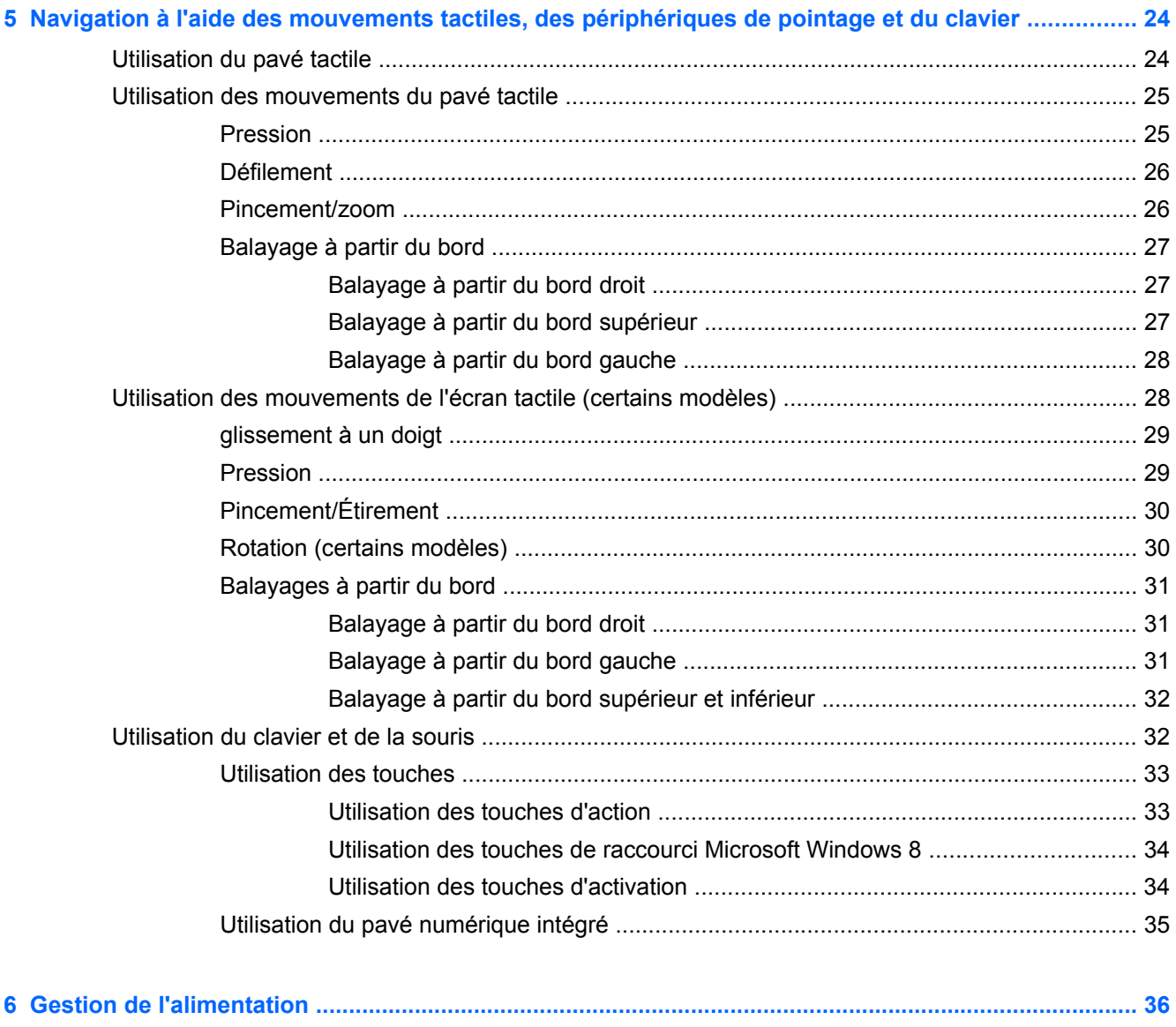

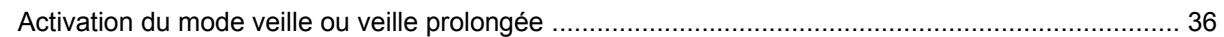

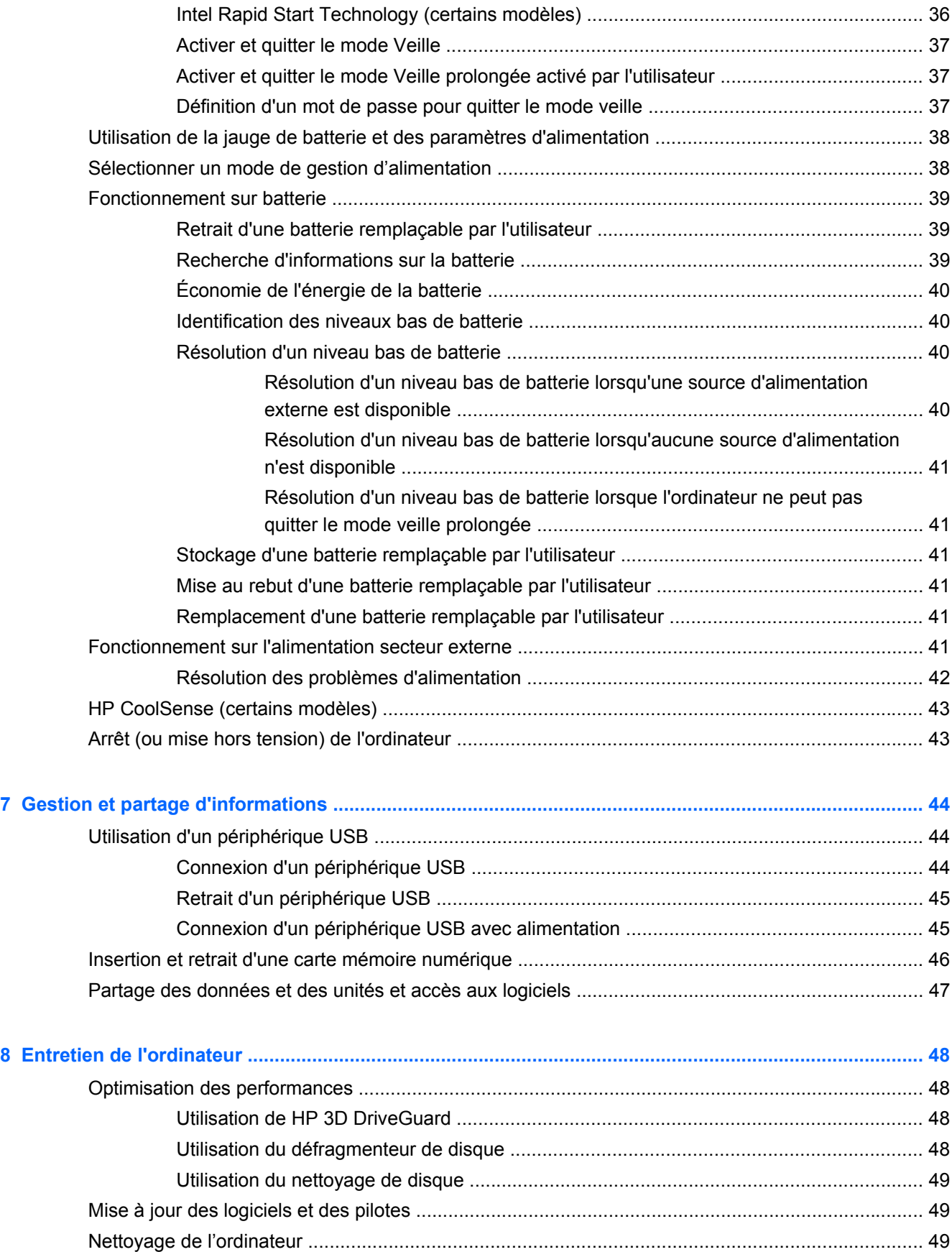

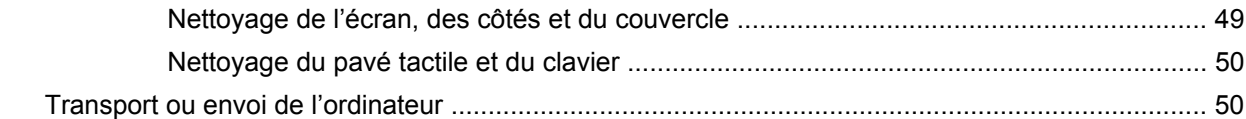

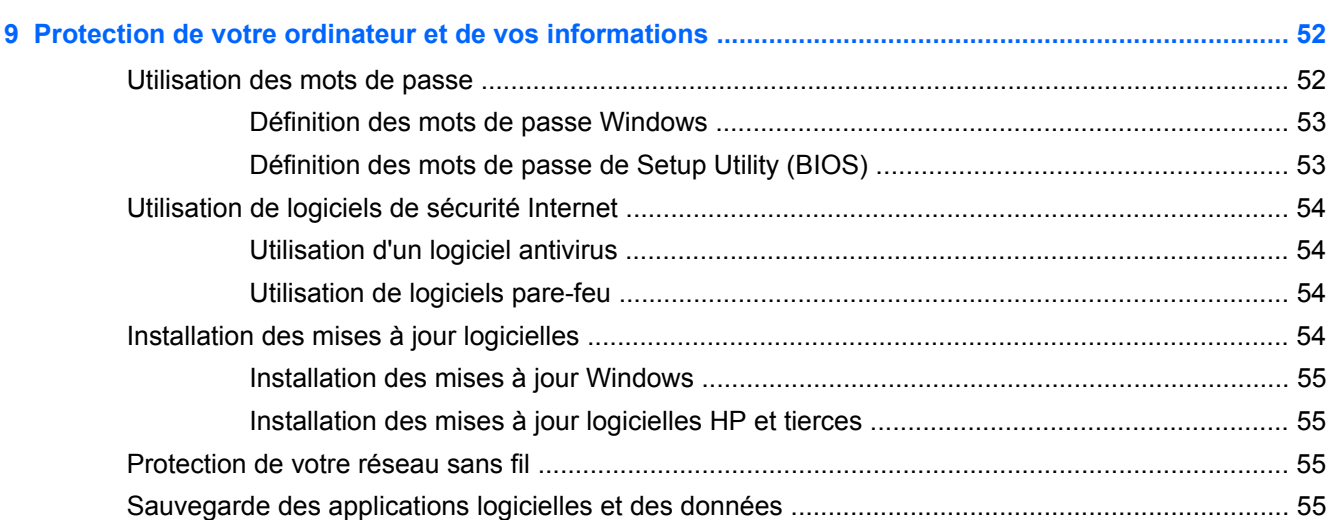

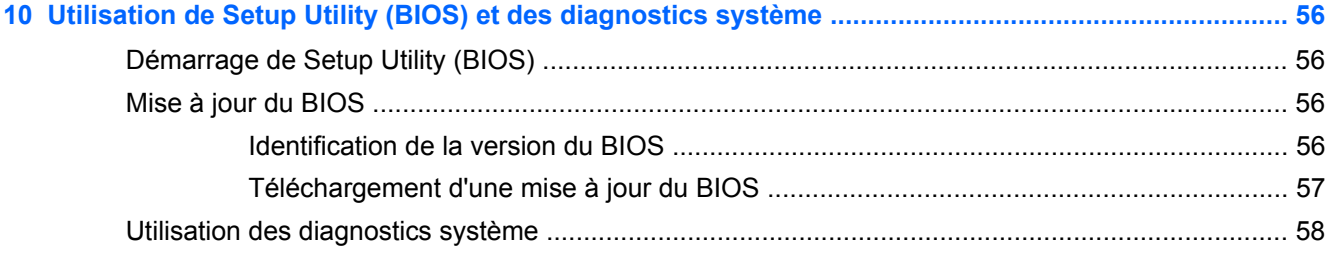

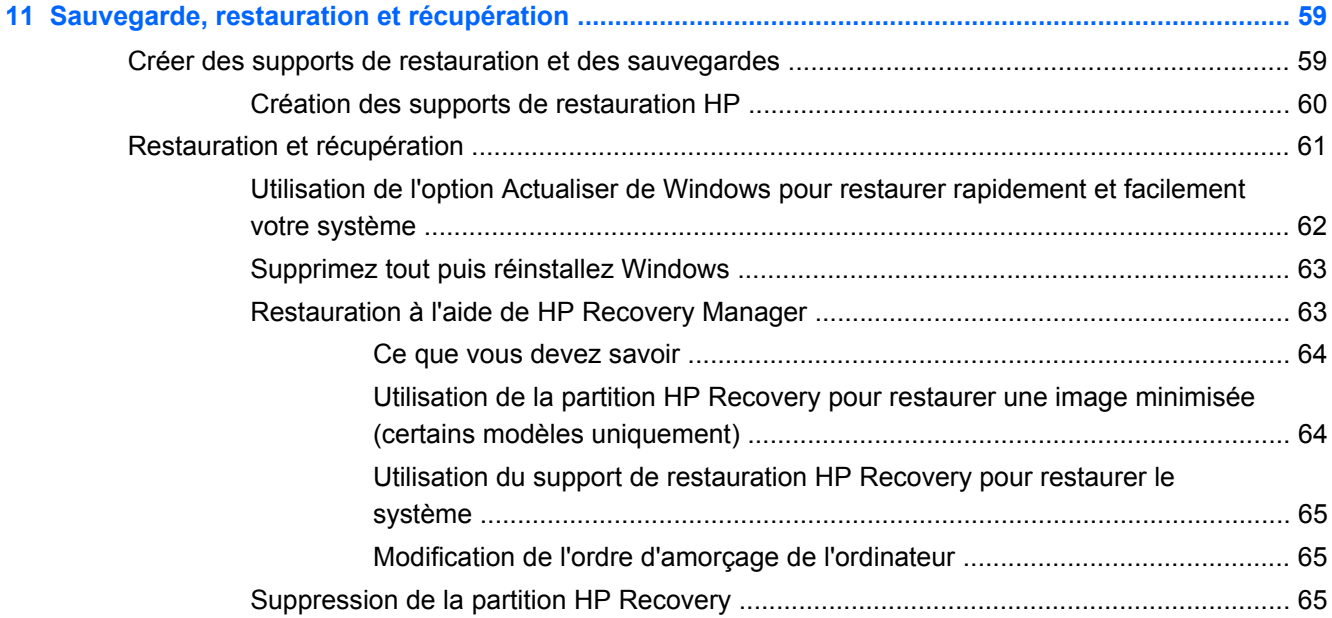

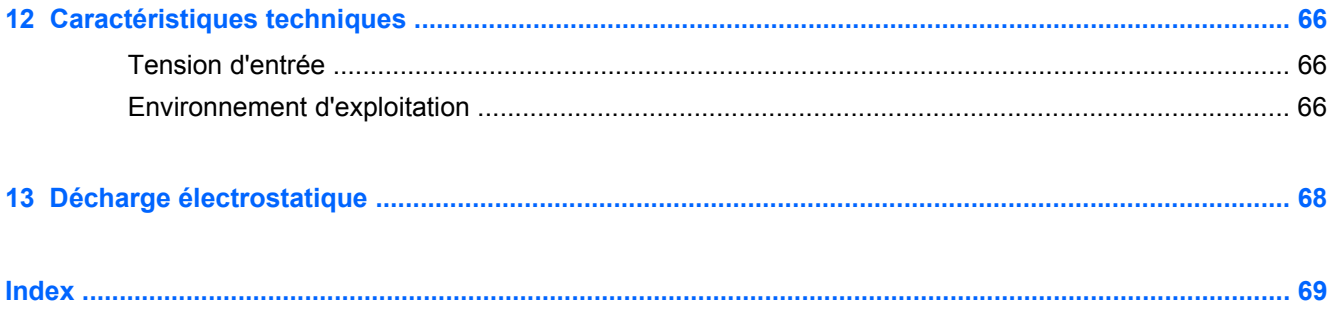

# <span id="page-10-0"></span>**1 Pour bien démarrer**

Cet ordinateur est un outil puissant conçu pour vous permettre d'améliorer votre travail et profiter encore mieux de vos loisirs. Pour profiter pleinement de votre ordinateur, lisez ce chapitre et découvrez les meilleures pratiques à adopter après l'installation, les activités amusantes que vous pouvez pratiquer avec votre ordinateur et l'emplacement de ressources supplémentaires.

## **Recommandations**

Pour optimiser et profiter au mieux de cet achat judicieux, nous vous recommandons de suivre la procédure suivante une fois l'ordinateur installé et enregistré :

● Prenez quelques minutes pour parcourir le manuel papier *Concepts de base de Windows 8* et découvrir les nouveautés Windows®.

**ASTUCE :** Pour revenir rapidement à l'écran d'accueil de l'ordinateur à partir d'une application ouverte ou du bureau, appuyez sur la touche Windows de votre clavier. Appuyez de nouveau sur la touche Windows pour revenir à l'écran précédent.

- Si vous ne l'avez pas déjà fait, connectez-vous à un réseau filaire ou sans fil. Pour plus d'informations, reportez-vous à la section [Connexion à un réseau à la page 14](#page-23-0).
- Familiarisez-vous avec le matériel et les logiciels. Pour plus d'informations, reportez-vous aux sections [Découverte de l'ordinateur à la page 4](#page-13-0) et [Fonctionnalités de divertissement](#page-28-0) [à la page 19](#page-28-0).
- Achetez un antivirus ou mettez-le à jour. Pour plus d'informations, reportez-vous à la section [Utilisation d'un logiciel antivirus à la page 54.](#page-63-0)
- Sauvegardez votre disque dur en créant des disques de récupération ou une unité flash de récupération. Voir la section [Sauvegarde, restauration et récupération à la page 59](#page-68-0).

## **Choses amusantes à faire**

- Vous savez que vous pouvez regarder des vidéos YouTube sur votre ordinateur. Mais saviezvous que vous pouvez également connecter votre ordinateur à un poste de télévision ou une console de jeu ? Reportez-vous à la section [Connexion à un périphérique HDMI à la page 22](#page-31-0).
- Vous savez que vous pouvez écouter de la musique sur votre ordinateur. Mais saviez-vous que vous pouvez également diffuser la radio en direct sur votre ordinateur et ainsi que de la musique ou parler via la radio partout dans le monde ? Reportez-vous à la section [Utilisation du système](#page-29-0) [audio à la page 20](#page-29-0).
- Utilisez le pavé tactile et les nouveaux mouvements tactiles de Windows 8 pour un contrôle fluide des images et des pages de texte. Reportez-vous aux sections [Utilisation des](#page-34-0) [mouvements du pavé tactile à la page 25](#page-34-0) et [Utilisation des mouvements de l'écran tactile](#page-37-0) [\(certains modèles\) à la page 28](#page-37-0).

# <span id="page-11-0"></span>**Ressources HP supplémentaires**

Vous avez déjà consulté les *Instructions de configuration* pour allumer l'ordinateur et localiser ce manuel. Ce tableau vous permettra de trouver des informations détaillées sur le produit, des explications sur l'utilisation ainsi que d'autres indications.

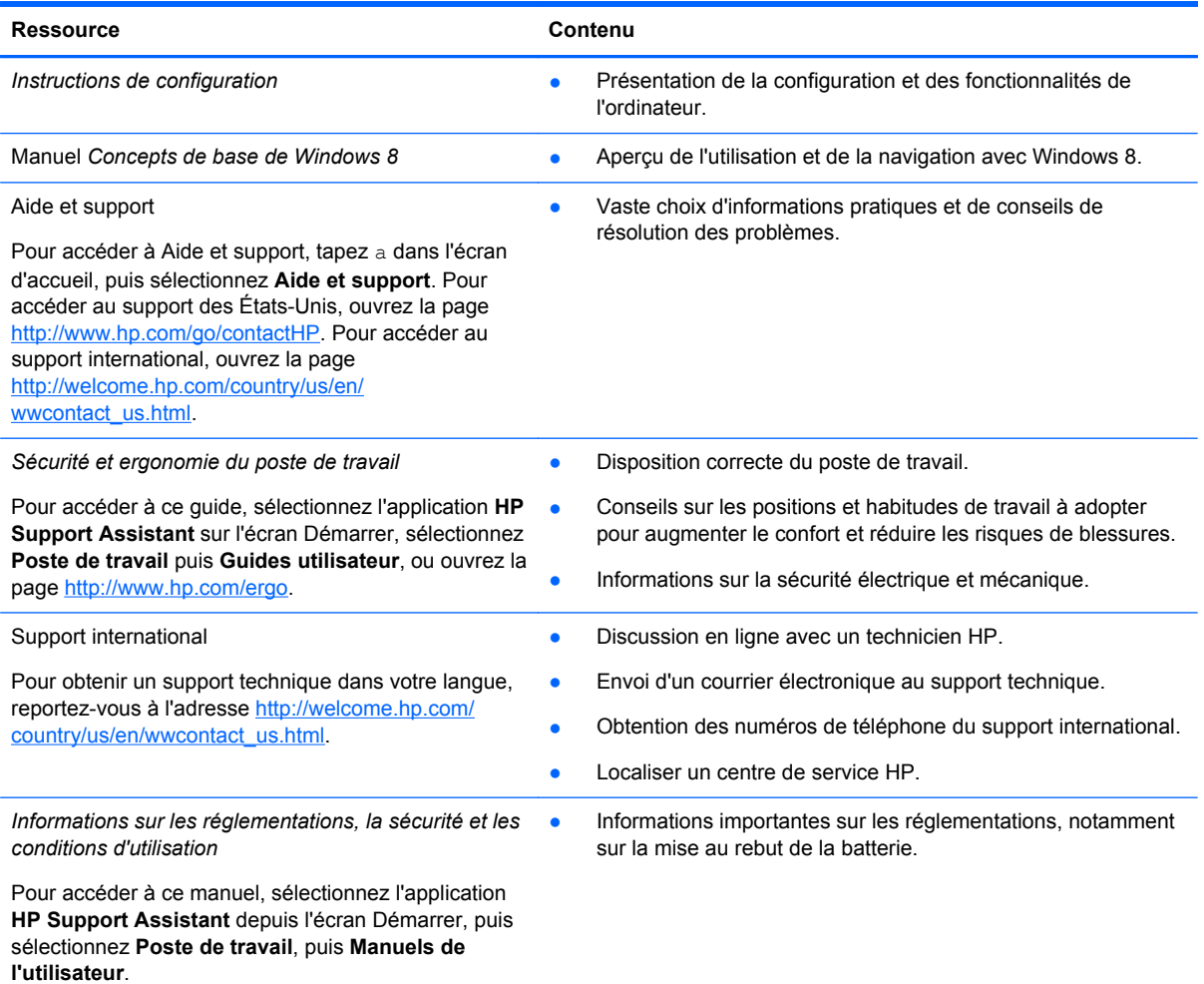

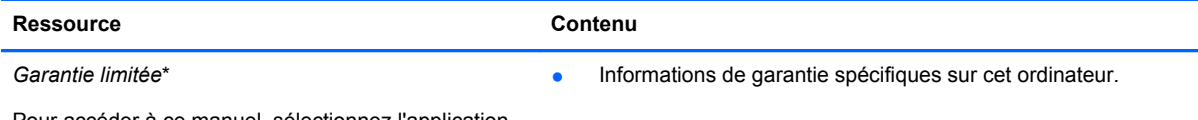

Pour accéder à ce manuel, sélectionnez l'application **HP Support Assistant** sur l'écran Démarrer, puis **Poste de travail** et **Garantie et services**, ou accédez à [http://www.hp.com/go/orderdocuments.](http://www.hp.com/go/orderdocuments)

\*Vous pouvez trouver la Garantie limitée HP expressément prévue applicable à votre produit avec les guides utilisateur de votre ordinateur et/ou sur le CD/DVD fourni dans la boîte. Dans certains pays/certaines régions, HP peut fournir une version imprimée de la garantie limitée HP avec le produit. Pour les pays/régions où la version imprimée de la garantie n'est pas fournie, vous pouvez demander une copie sur le site <http://www.hp.com/go/orderdocuments>ou envoyer un courrier à l'adresse :

- **Amérique du Nord** : Hewlett-Packard, MS POD, 11311 Chinden Blvd., Boise, ID 83714, États-Unis
- **Europe, Moyen-Orient, Afrique** : Hewlett-Packard, POD, Via G. Di Vittorio, 9, 20063, Cernusco s/Naviglio (MI), Italie
- **Asie-Pacifique** : Hewlett-Packard, POD, P.O. Box 200, Alexandra Post Office, Singapour 911507

Lorsque vous demandez une copie imprimée de votre garantie, veuillez inclure le numéro du produit, la période de garantie (indiquée sur l'étiquette de service), votre nom et votre adresse postale.

**IMPORTANT :** Ne renvoyez PAS votre produit HP aux adresses ci-dessus. Pour accéder au support des États-Unis, ouvrez la page [http://www.hp.com/go/contactHP.](http://www.hp.com/go/contactHP) Pour accéder au support international, ouvrez la page [http://welcome.hp.com/country/us/en/wwcontact\\_us.html](http://welcome.hp.com/country/us/en/wwcontact_us.html).

# <span id="page-13-0"></span>**2 Découverte de l'ordinateur**

## **Où trouver les informations relatives au matériel et aux logiciels**

## **Localisation du matériel**

Pour afficher la liste des matériels installés sur votre ordinateur :

- **1.** Dans l'écran Démarrer, tapez c, puis sélectionnez **Panneau de configuration**.
- **2.** Sélectionnez **Système et sécurité**, puis sélectionnez **Gestionnaire de périphériques** dans la zone Système.

La liste des périphériques installés sur votre ordinateur s'affiche.

## **Localisation des logiciels**

**▲** Pour savoir quel logiciel est installé sur votre ordinateur, dans l'écran Démarrer, cliquez avec le bouton droit de la souris ou effleurez le pavé tactile de haut en bas pour afficher les applications, puis sélectionnez l'icône **Toutes les applications**.

# **Elément** Description **(1)** Voyant d'alimentation ● Blanc : l'ordinateur est sous tension. Blanc clignotant : l'ordinateur est en veille, un mode qui offre des économies d'énergie. L'ordinateur coupe l'alimentation vers l'écran et d'autres éléments inutiles. Éteint : l'ordinateur est hors tension ou en veille prolongée. La veille prolongée est le mode qui permet les plus grandes économies d'énergie possibles. **REMARQUE :** Pour certains modèles, la fonction Intel® Rapid Start Technology est activée en usine. Rapid Start Technology permet à votre ordinateur de sortir rapidement d'un état d'inactivité. Pour plus d'informations, reportez-vous à la section [Intel Rapid](#page-45-0) [Start Technology \(certains modèles\) à la page 36](#page-45-0).

# **Côté droit**

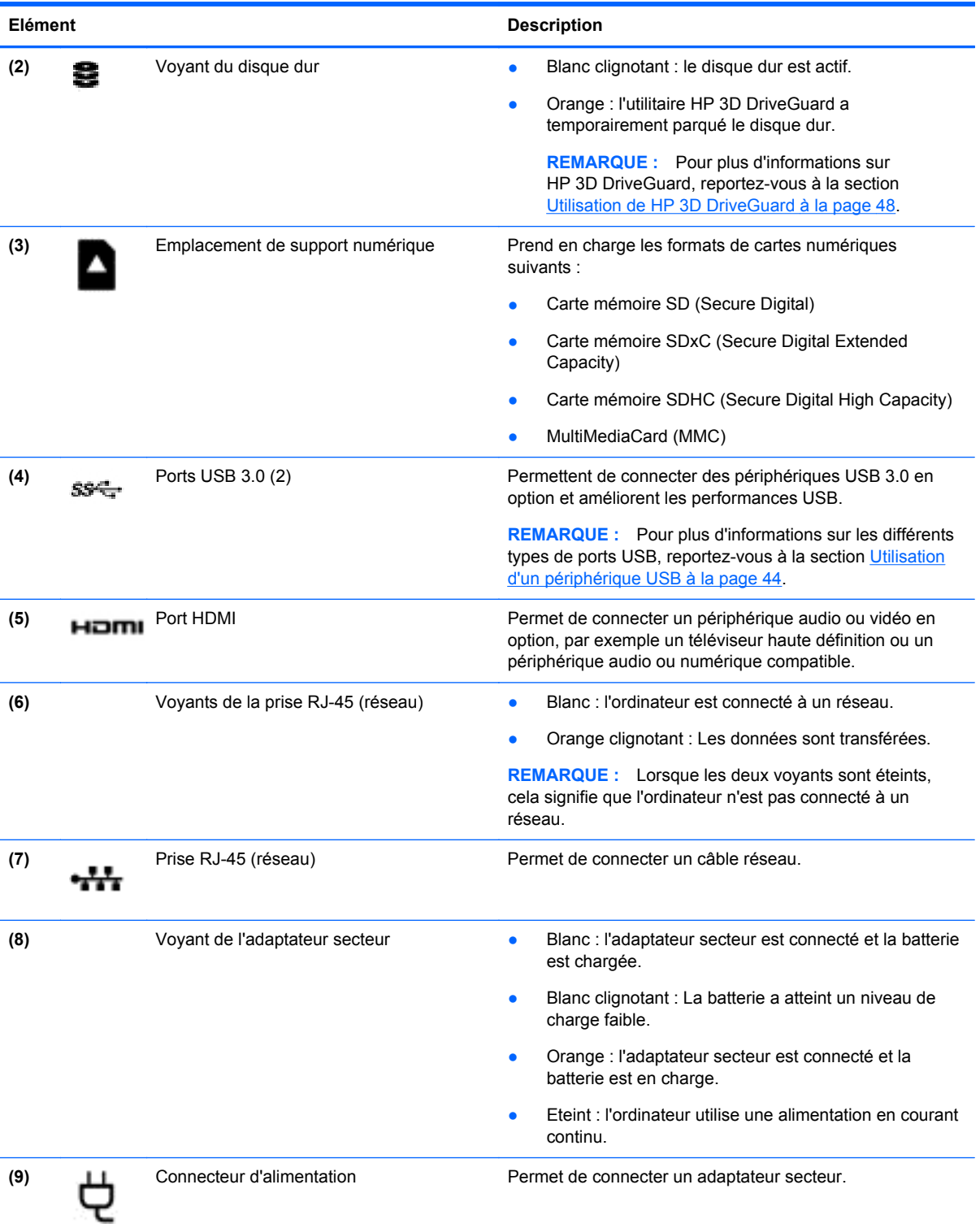

# <span id="page-15-0"></span>**Côté gauche**

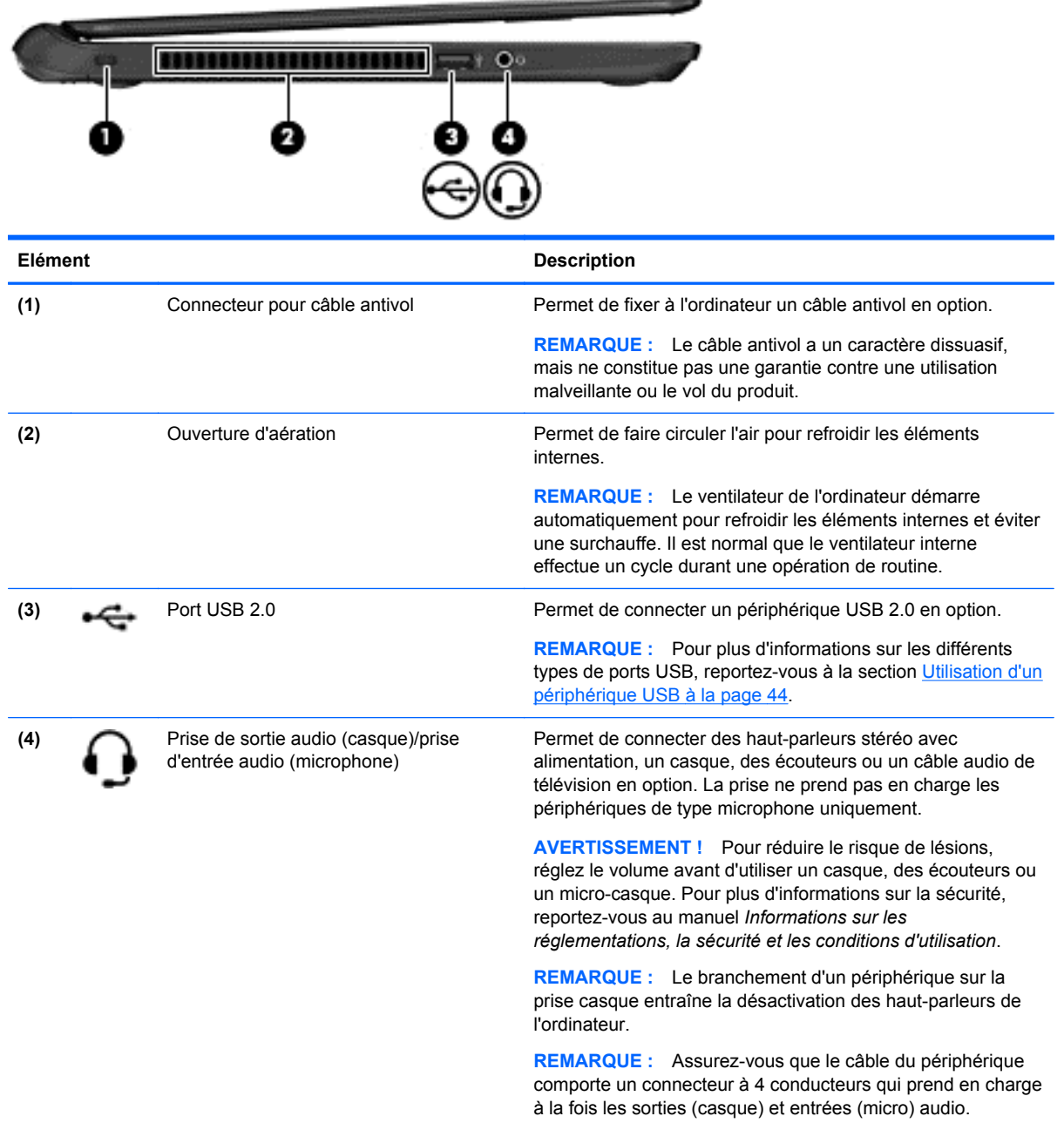

## <span id="page-16-0"></span>**Ecran**

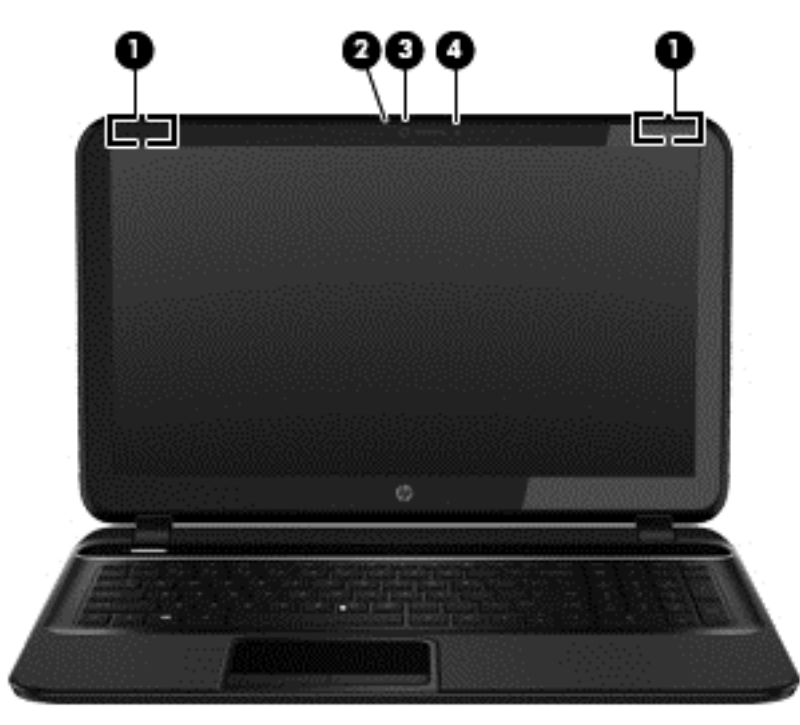

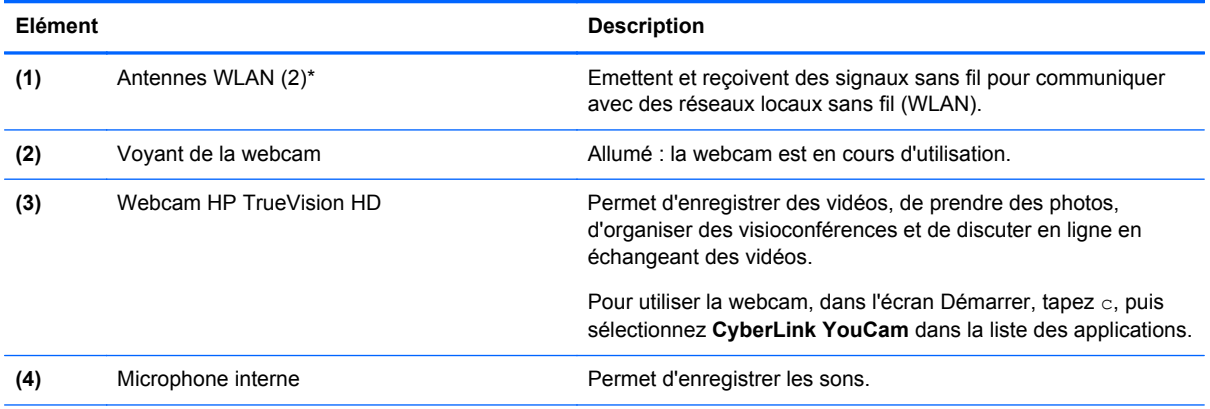

\*Ces antennes ne sont pas visibles depuis l'extérieur de l'ordinateur. Pour optimiser les transmissions, évitez d'obstruer les zones situées immédiatement autour des antennes. Pour connaître les avis de réglementation relatifs aux fonctions sans fil, reportez-vous à la section du manuel *Informations sur les réglementations, la sécurité et les conditions d'utilisation* relative à votre pays ou région. Pour accéder à ce manuel, sélectionnez l'application **HP Support Assistant** depuis l'écran Démarrer, puis sélectionnez **Poste de travail**, puis **Manuels de l'utilisateur**.

# <span id="page-17-0"></span>**Partie supérieure**

## **Pavé tactile**

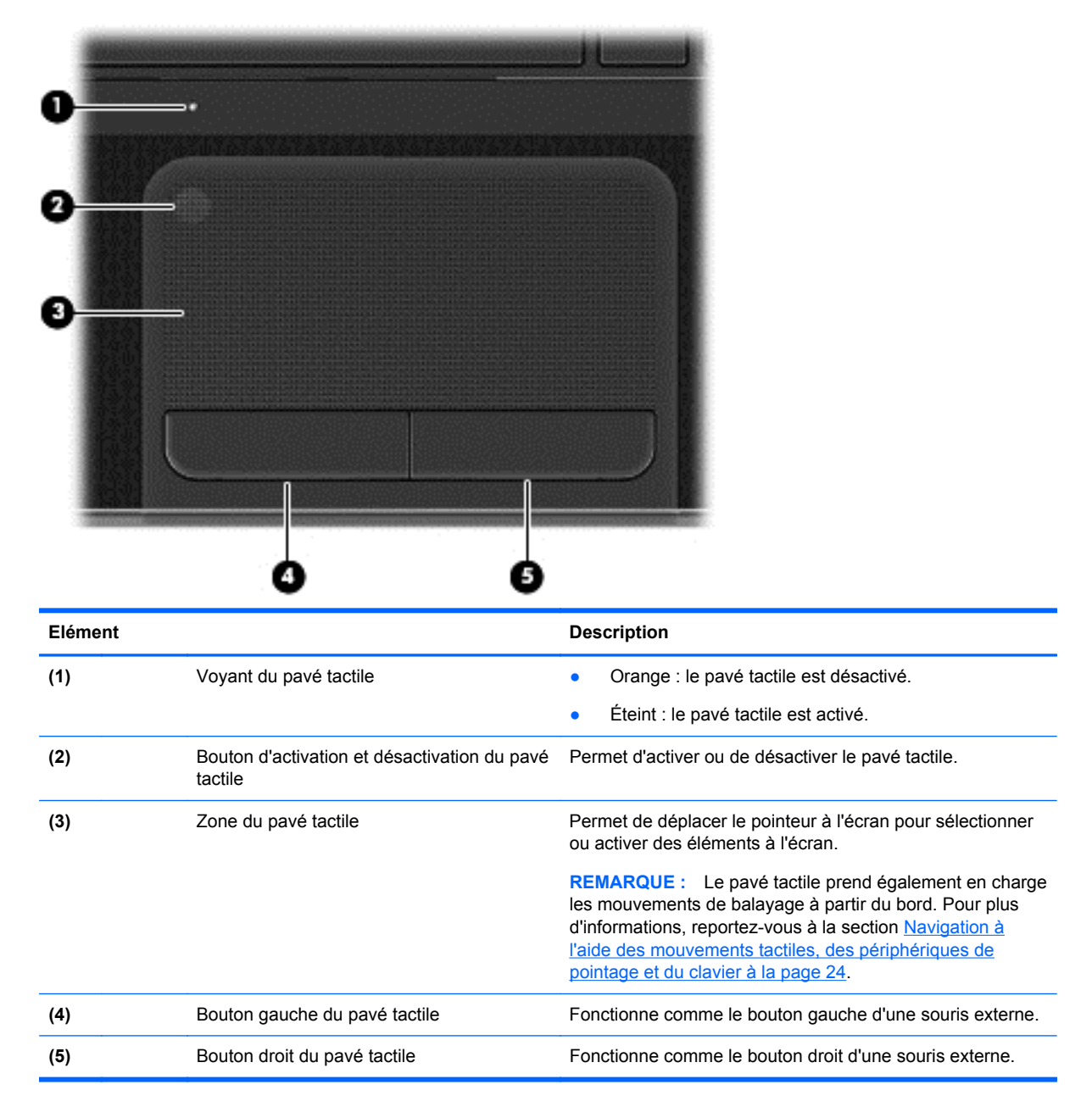

## <span id="page-18-0"></span>**Voyants**

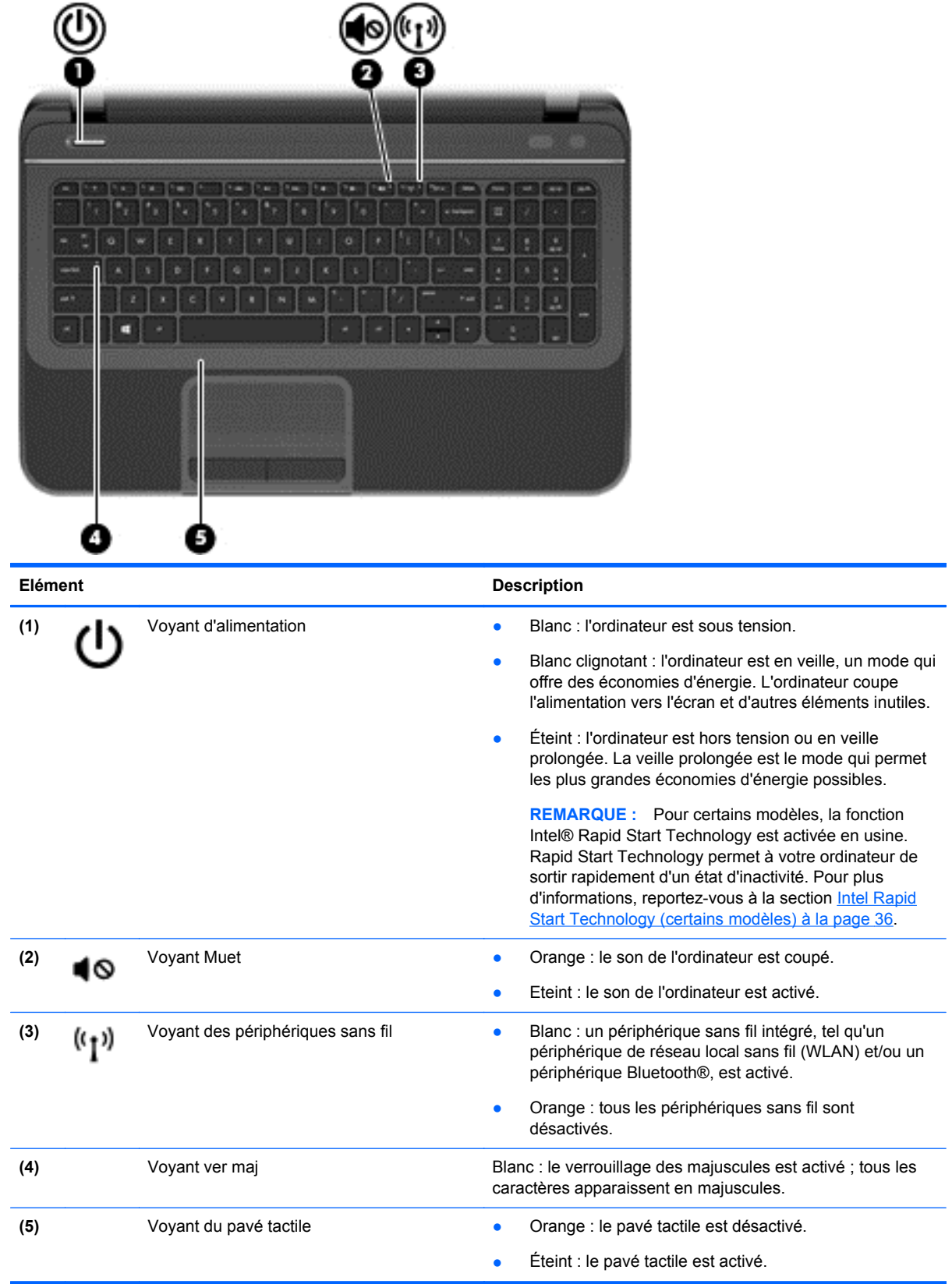

## <span id="page-19-0"></span>**Boutons et haut-parleurs**

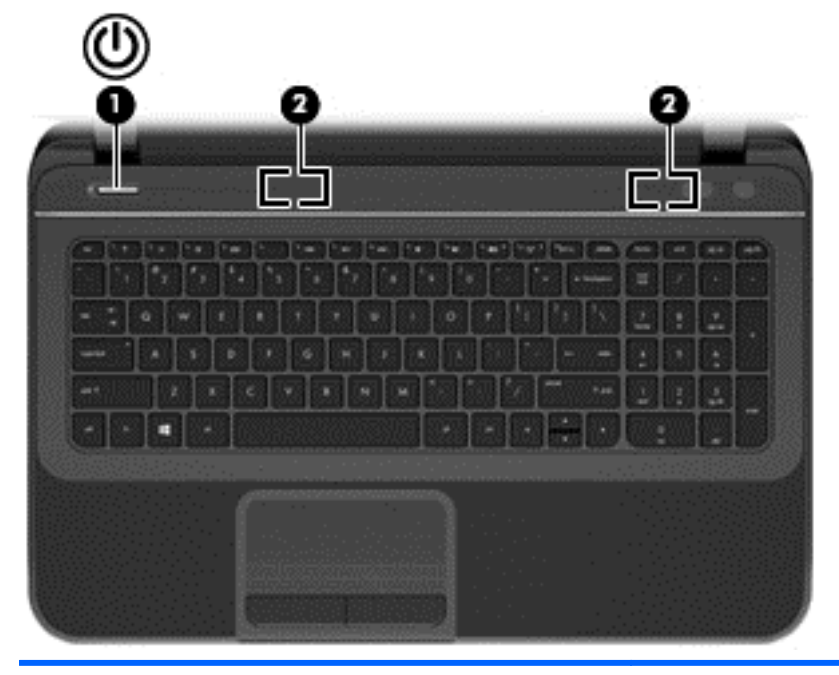

#### **Elément** Description (1) Interrupteur d'alimentation **•** Lorsque l'ordinateur est hors tension, appuyez sur cet interrupteur pour le mettre sous tension. Lorsque l'ordinateur est sous tension, appuyez brièvement sur cet interrupteur pour activer le mode veille (désactivé par défaut). ● Lorsque l'ordinateur est en veille, appuyez brièvement sur cet interrupteur pour quitter ce mode. Lorsque l'ordinateur est en veille prolongée, appuyez brièvement sur cet interrupteur pour quitter ce mode. **ATTENTION :** Appuyer longuement sur le bouton d'alimentation se traduira par une perte des données non sauvegardées. Si l'ordinateur cesse de répondre et que vous ne parvenez pas à l'éteindre à l'aide des procédures d'arrêt Microsoft® Windows®, appuyez sur l'interrupteur d'alimentation pendant au moins 5 secondes pour le mettre hors tension. **REMARQUE :** Pour certains modèles, la fonction Intel® Rapid Start Technology est activée en usine. Rapid Start Technology permet à votre ordinateur de sortir rapidement d'un état d'inactivité. Pour plus d'informations, reportez-vous à la section [Intel Rapid Start Technology](#page-45-0) [\(certains modèles\) à la page 36](#page-45-0). Pour plus de détails sur les paramètres d'alimentation : **1.** A partir de l'écran Démarrer, tapez alimentation. **2.** Sélectionnez **Paramètres**, puis sélectionnez **Options d'alimentation** ou reportez-vous au chapitre [Gestion](#page-45-0) [de l'alimentation à la page 36](#page-45-0). **(2)** Haut-parleurs (2) Emettent le son.

## <span id="page-20-0"></span>**Touches**

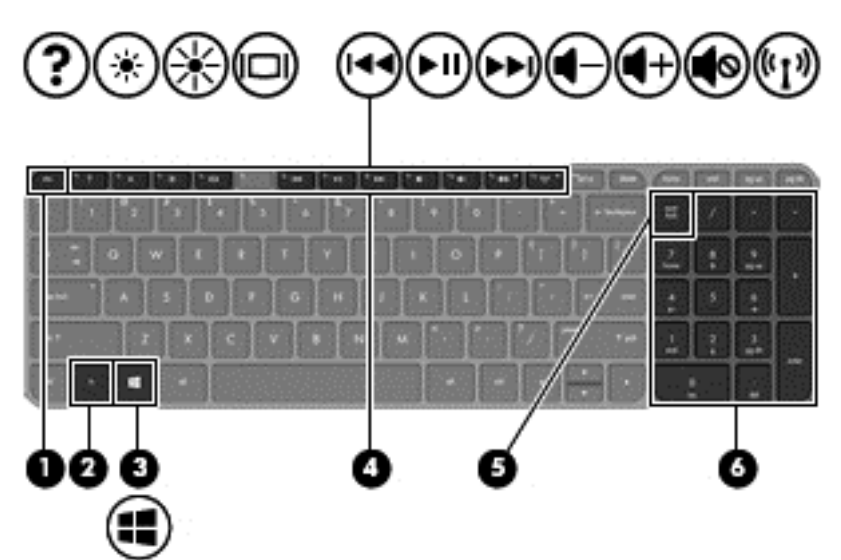

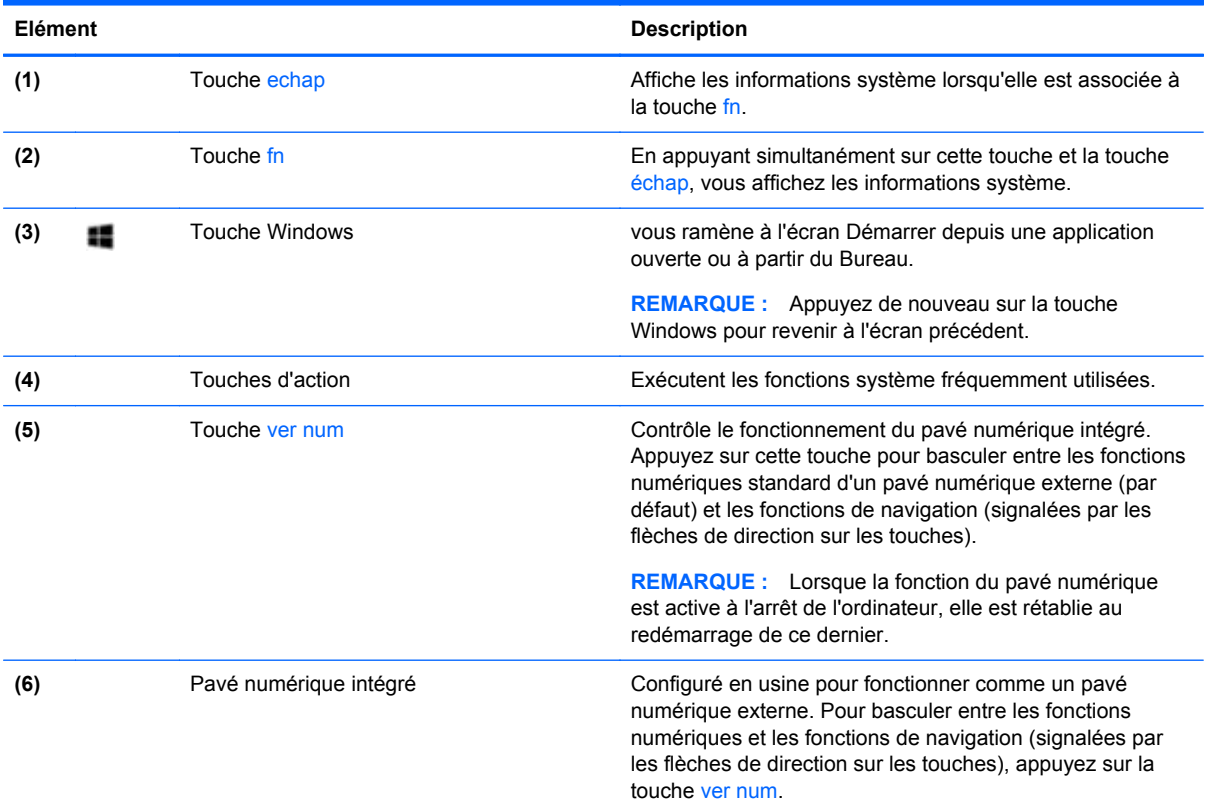

# <span id="page-21-0"></span>**Partie inférieure**

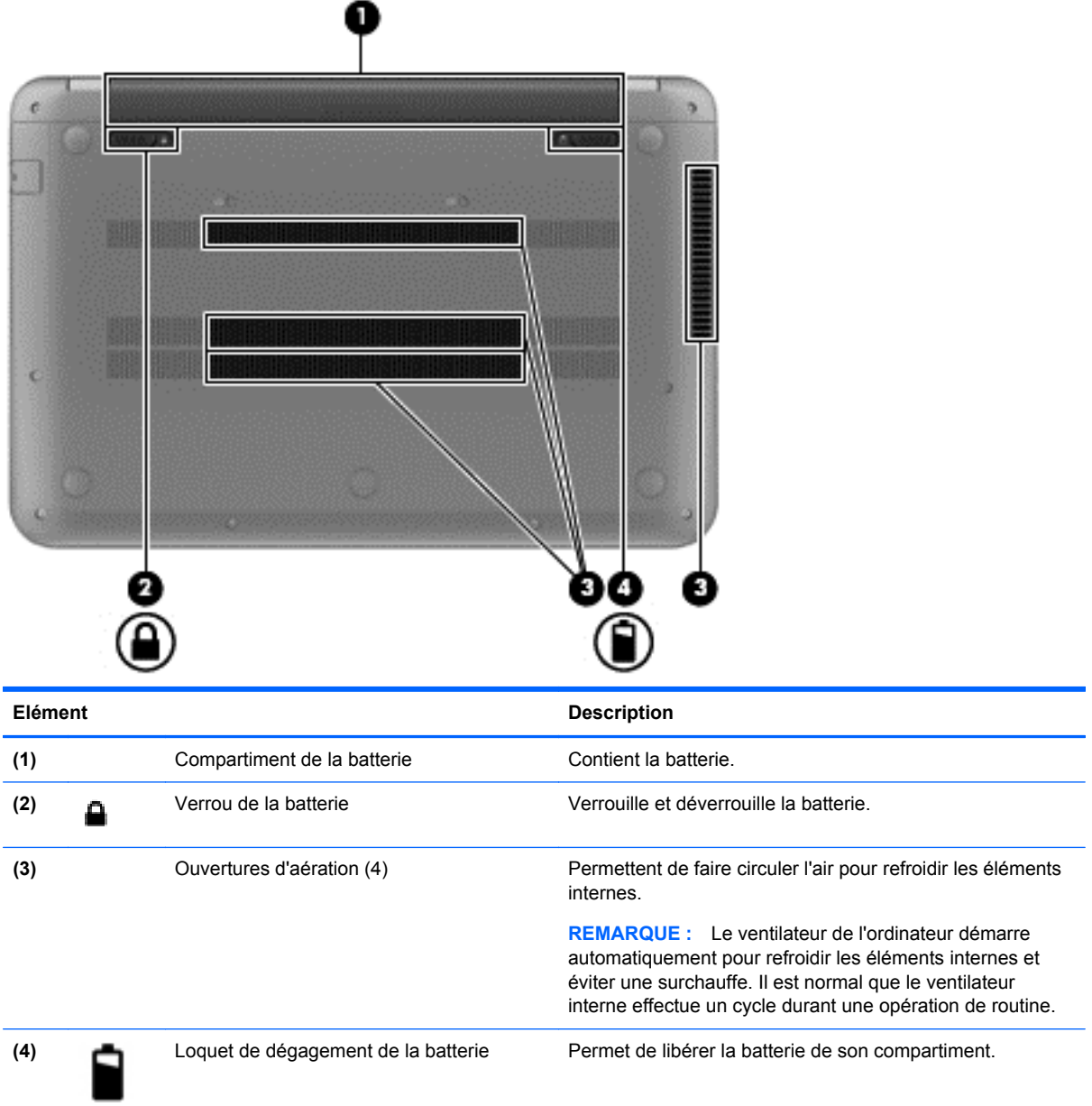

# **Etiquettes**

Les étiquettes apposées sur l'ordinateur fournissent des informations qui peuvent être utiles en cas de résolution de problèmes liés au système ou de déplacement à l'étranger avec l'ordinateur. Les étiquettes sont situées dans des emplacements faciles d'accès.

 $Étiquette de service: fourth$  des informations importantes, et notamment :

**REMARQUE :** Votre étiquette peut légèrement différer de l'illustration de cette section.

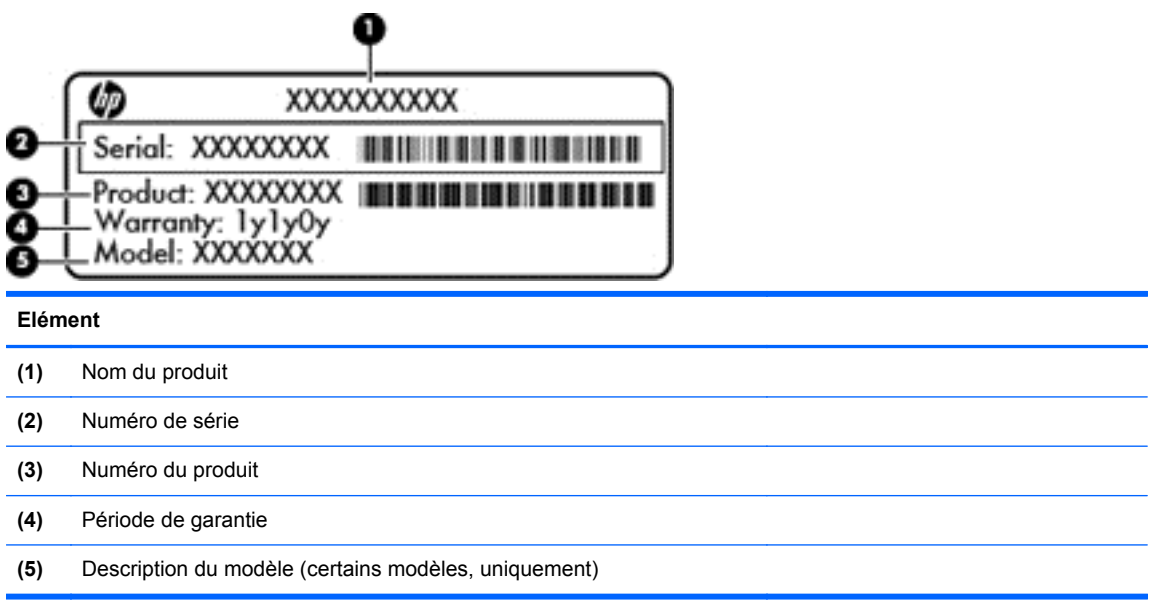

Vous devez disposer de ces informations lorsque vous contactez le support. L'étiquette de service se situe sous l'ordinateur.

- Étiquette de conformité : fournit des informations sur les réglementations applicables à l'ordinateur. L'étiquette de service est apposée sous l'ordinateur.
- Étiquette(s) de certification des périphériques sans fil : fournit des informations sur les périphériques sans fil, ainsi que les certificats d'homologation de certains pays/certaines régions où l'utilisation des périphériques a été agréée. Votre modèle d'ordinateur est équipé d'un ou plusieurs périphériques sans fil ; il est livré avec une ou plusieurs étiquette(s) de certification. Ces informations vous seront utiles lors de vos déplacements à l'étranger. L'étiquette de certification des périphériques sans fil est apposée sous l'ordinateur.

# <span id="page-23-0"></span>**3 Connexion à un réseau**

Votre ordinateur peut voyager avec vous, partout où vous allez. Mais même à la maison, vous pouvez découvrir le monde et accéder à des informations depuis des millions de sites Web. Il vous suffit pour cela de votre ordinateur et d'une connexion réseau filaire ou sans fil. Ce chapitre vous aide à vous connecter au monde.

## **Connexion à un réseau sans fil**

La technologie sans fil transfère les données au moyen d'ondes radio au lieu d'utiliser des câbles. Votre ordinateur peut être équipé d'un ou plusieurs des périphériques sans fil suivants :

- Périphérique de réseau local sans fil (WLAN) : connecte l'ordinateur aux réseaux locaux sans fil (communément appelés réseaux Wi-Fi, réseaux locaux sans fil ou réseaux WLAN) dans des entreprises, à domicile et dans des lieux publics tels que les aéroports, les restaurants, les cafés, les hôtels et les universités. Dans un WLAN, le périphérique sans fil intégré à votre ordinateur communique avec un routeur sans fil ou un point d'accès sans fil.
- Périphérique Bluetooth : permet de créer un réseau local personnel (PAN) en vue de se connecter à d'autres périphériques Bluetooth tels que des ordinateurs, des téléphones, des imprimantes, des écouteurs, des haut-parleurs et des appareils photos. Dans un réseau personnel, chaque périphérique communique directement avec les autres périphériques. Ceuxci doivent se trouver à une distance relativement proche les uns des autres, généralement à moins de 10 mètres.

Pour plus d'informations sur la technologie sans fil, reportez-vous aux informations et cliquez sur les liens disponibles dans Aide et support. Dans l'écran Démarrer, tapez a, puis sélectionnez **Aide et support**.

## **Utilisation des commandes des périphériques sans fil**

Vous disposez des éléments suivants pour contrôler les périphériques sans fil de votre ordinateur :

- Bouton, commutateur ou touche des périphériques sans fil (appelé « bouton des périphériques sans fil » dans ce chapitre)
- Commandes du système d'exploitation

#### **Utilisation du bouton des périphériques sans fil**

Votre ordinateur est équipé d'un bouton des périphériques sans fil, d'un ou plusieurs périphériques sans fil et d'un voyant des périphériques sans fil. Tous les périphériques sans fil de votre ordinateur sont activés en usine ; le voyant des périphériques sans fil s'allume donc (en blanc) quand vous mettez sous tension votre ordinateur.

Le voyant des périphériques sans fil indique l'état de l'alimentation générale de vos périphériques et non pas l'état de chaque périphérique. Si le voyant est blanc, cela signifie qu'au moins un périphérique sans fil est activé. Si le voyant est orange, tous les périphériques sans fil sont désactivés.

Les périphériques sans fil sont activés en usine. Vous pouvez utiliser le bouton des périphériques sans fil pour les activer ou les désactiver simultanément.

#### <span id="page-24-0"></span>**Utilisation des commandes du système d'exploitation**

Le Centre Réseau et partage vous permet de configurer une connexion ou un réseau, de vous connecter à un réseau, de gérer les réseaux sans fil et de diagnostiquer et résoudre les problèmes liés au réseau.

Pour utiliser les commandes du système d'exploitation :

- **1.** Dans l'écran Démarrer, tapez r, puis sélectionnez **Paramètres**.
- **2.** Tapez réseau et partage dans la zone de recherche puis sélectionnez **Centre Réseau et partage**.

Pour plus d'informations, dans l'écran Démarrer, tapez a, puis sélectionnez **Aide et support**.

#### **Utilisation d'un réseau WLAN**

Un périphérique WLAN permet d'accéder à un réseau local sans fil (WLAN), constitué d'autres ordinateurs et accessoires qui sont reliés par un routeur sans fil ou un point d'accès sans fil.

**REMARQUE :** Les termes *routeur sans fil* et *point d'accès sans fil* sont souvent utilisés indifféremment.

- Les réseaux WLAN de grande envergure, comme un réseau WLAN d'entreprise ou public, utilisent généralement des points d'accès sans fil, capables de prendre en charge un grand nombre d'ordinateurs et d'accessoires et de séparer les fonctions réseau vitales.
- Les réseaux WLAN domestiques ou ceux des petites entreprises utilisent généralement un routeur sans fil, qui permet à de nombreux ordinateurs filaires et sans fil de partager une connexion Internet, une imprimante et des fichiers sans besoin d'un équipement matériel ou d'un logiciel supplémentaire.

Pour utiliser le périphérique WLAN sur votre ordinateur, vous devez vous connecter à une infrastructure WLAN (fournie par un fournisseur de service ou un réseau public ou d'entreprise).

#### **Utilisation d'un fournisseur d'accès Internet**

Lorsque vous configurez un accès Internet à votre domicile, vous devez ouvrir un compte chez un fournisseur de service Internet (ISP) Pour acheter un accès Internet et un modem, contactez un fournisseur d'accès local Votre fournisseur d'accès vous aidera à configurer le modem, à installer un câble réseau pour connecter votre routeur sans fil au modem et à tester le service Internet.

**REMARQUE :** Votre FAI vous attribuera un nom d'utilisateur et un mot de passe pour accéder à Internet. Enregistrez ces informations et conservez-les en lieu sûr.

#### <span id="page-25-0"></span>**Configuration d'un réseau WLAN**

Pour configurer un réseau WLAN et accéder à Internet, vous devez disposer du matériel suivant :

- Un modem à large bande (DSL ou câble) **(1)** et un accès Internet haut débit souscrit auprès d'un fournisseur d'accès Internet
- Un routeur sans fil (2) (acheté séparément)
- Un ordinateur sans fil **(3)**

**REMARQUE :** Certains modems sont dotés d'un routeur sans fil intégré. Contactez votre FAI pour déterminer votre type de modem.

L'illustration ci-après représente une installation de réseau sans fil connecté à Internet.

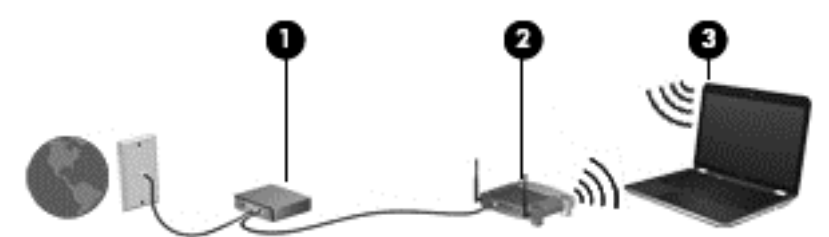

Au fur et à mesure que le réseau se développe, vous pouvez y connecter d'autres ordinateurs sans fil et filaires pour accéder à Internet.

Si vous avez besoin d'aide pour configurer votre réseau WLAN, consultez les informations fournies par le fabricant de votre routeur ou par votre FAI.

#### **Configuration d'un routeur sans fil**

Pour obtenir de l'aide pour installer un réseau WLAN, reportez-vous aux informations fournies par le fabricant de votre routeur ou votre fournisseur d'accès Internet.

**REMARQUE :** Nous vous recommandons de commencer par connecter votre nouvel ordinateur sans fil au routeur à l'aide du câble réseau fourni avec celui-ci. Lorsque l'ordinateur parvient à se connecter à Internet, déconnectez le câble et accédez à Internet par le biais de votre réseau sans fil.

#### **Protection de votre réseau WLAN**

Lorsque vous configurez un réseau WLAN ou accédez à un réseau WLAN existant, activez systématiquement les fonctions de sécurité pour protéger votre réseau contre tout accès non autorisé. Les réseaux WLAN dans les lieux publics (bornes d'accès) tels que les cafés et les aéroports n'offrent aucune sécurité. Si vous vous ne voulez pas avoir de problèmes de sécurité sur votre ordinateur, lorsque vous êtes connecté à une borne d'accès, limitez vos activités sur le réseau aux emails non confidentiels et à une navigation de base sur Internet.

Les signaux radio sans fil se déplacent en dehors du réseau ; par conséquent, d'autres périphériques WLAN peuvent recevoir les signaux non-protégés. Prenez les mesures suivantes pour protéger votre réseau WLAN :

Utilisation d'un pare-feu.

Un pare-feu vérifie les données et les requêtes de données envoyées à votre réseau et élimine tout élément suspect. Les pare-feu peuvent être de type logiciel ou matériel. Certains réseaux utilisent une combinaison des deux types.

Utilisation d'un cryptage des données sans fil.

Le cryptage des données sans fil utilise des paramètres de sécurité pour crypter et décrypter les données transmises sur le réseau. Pour plus d'informations, dans l'écran Démarrer, tapez a, puis sélectionnez **Aide et support**.

#### <span id="page-26-0"></span>**Connexion à un réseau WLAN**

Pour vous connecter à un WLAN, procédez de la façon suivante :

- **1.** Assurez-vous que le périphérique WLAN est activé. Si tel est le cas, le voyant des périphériques sans fil est allumé (blanc). Si le voyant est orange, appuyez sur le bouton des périphériques sans fil.
- **2.** Sur le bureau, appuyez ou cliquez sur l'icône d'état du réseau dans la zone de notification, à l'extrémité droite de la barre des tâches.
- **3.** Sélectionnez votre réseau WLAN dans la liste.
- **4.** Sélectionnez **Connecter**.

S'il s'agit d'un réseau WLAN sécurisé, vous êtes invité à saisir un code de sécurité. Entrez le code, puis sélectionnez **OK** pour terminer la connexion.

- **REMARQUE :** Si aucun réseau WLAN ne figure dans la liste, vous êtes peut-être hors de portée d'un routeur sans fil ou d'un point d'accès.
- **PEMARQUE :** Si vous ne voyez pas le réseau WLAN auquel vous souhaitez vous connecter, sur le bureau, cliquez avec le bouton droit de la souris sur l'icône d'état du réseau, puis sélectionnez **Ouvrir le Centre Réseau et partage**. Sélectionnez **Configurer une nouvelle connexion ou un nouveau réseau**. Une liste d'options s'affiche, vous permettant de rechercher manuellement un réseau et de vous y connecter ou bien de créer une nouvelle connexion réseau.

Une fois la connexion établie, placez le pointeur de la souris sur l'icône d'état du réseau dans la zone de notification à l'extrémité droite de la barre de tâches du bureau pour vérifier le nom et l'état de la connexion.

**REMARQUE :** La plage de fonctionnement (distance parcourue par les signaux sans fil) dépend de l'implémentation WLAN, du fabricant du routeur et des interférences produites par d'autres appareils électroniques ou d'autres barrières structurelles telles que murs et sols.

## **Utilisation de périphériques sans fil Bluetooth (certains modèles)**

Un périphérique Bluetooth permet d'établir des communications sans fil de faible portée, pouvant remplacer les connexions filaires physiques traditionnellement utilisées pour relier les périphériques électroniques suivants :

- Ordinateurs (de bureau, portable, PDA)
- Téléphones (portable, sans fil, smartphone)
- Périphériques d'imagerie (imprimante, appareil photo)
- Périphériques audio (casque, haut-parleurs)
- **Souris**

Les périphériques Bluetooth offrent une fonctionnalité pair-à-pair qui vous permet de créer un réseau personnel sans fil (PAN) de périphériques Bluetooth. Pour plus d'informations sur la configuration et l'utilisation des périphériques Bluetooth, reportez-vous à l'aide du logiciel Bluetooth.

# <span id="page-27-0"></span>**Connexion à un réseau filaire**

Votre ordinateur prend en charge une connexion filaire au réseau local (LAN). Une connexion LAN utilise un câble réseau et est beaucoup plus rapide qu'une connexion modem qui utilise un câble téléphonique. Ces deux câbes sont vendus séparément.

**AVERTISSEMENT !** Pour éviter tout risque de choc électrique, d'incendie ou d'endommagement de l'équipement, ne branchez pas de câble modem ou téléphonique sur une prise RJ-45 (réseau).

## **Connexion à un réseau local (LAN)**

Utilisez une connexion LAN si vous souhaitez connecter directement l'ordinateur à un routeur installé à votre domicile (plutôt que de travailler sans fil) ou si vous souhaitez le connecter à un réseau existant de votre entreprise.

La connexion à un réseau LAN requiert un câble RJ-45 (réseau) équipé d'un connecteur 8 broches.

Pour connecter le câble réseau, procédez comme suit :

- **1.** Branchez le câble réseau sur la prise réseau **(1)** de l'ordinateur.
- **2.** Branchez l'autre extrémité du câble réseau sur une prise réseau murale **(2)** ou un routeur.
	- **REMARQUE :** Si le câble réseau inclut un circuit de suppression des parasites **(3)** qui élimine les interférences produites par des appareils de télévision ou de radio, orientez l'extrémité du câble contenant ce circuit vers l'ordinateur.

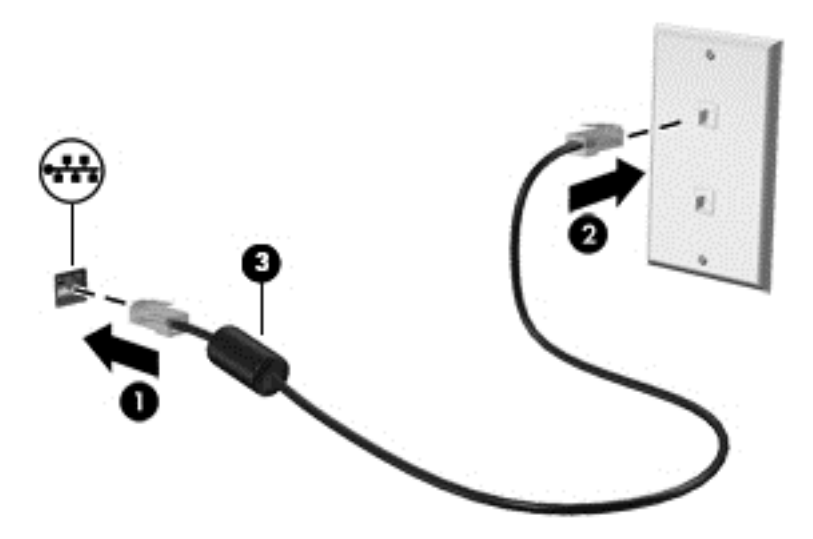

# <span id="page-28-0"></span>**4 Fonctionnalités de divertissement**

Utilisez votre ordinateur HP comme un concentrateur de divertissement pour retrouver vos amis via la webcam, profiter et gérer votre musique, télécharger et regarder des films. Ou pour faire de votre ordinateur un centre de divertissement encore plus puissant, connectez des périphériques externes tels qu'un moniteur, un projecteur, un téléviseur, des hauts-parleurs et un casque.

#### **Fonctions multimédia**

Voici certaines des fonctionnalités de divertissement présentes sur l'ordinateur.

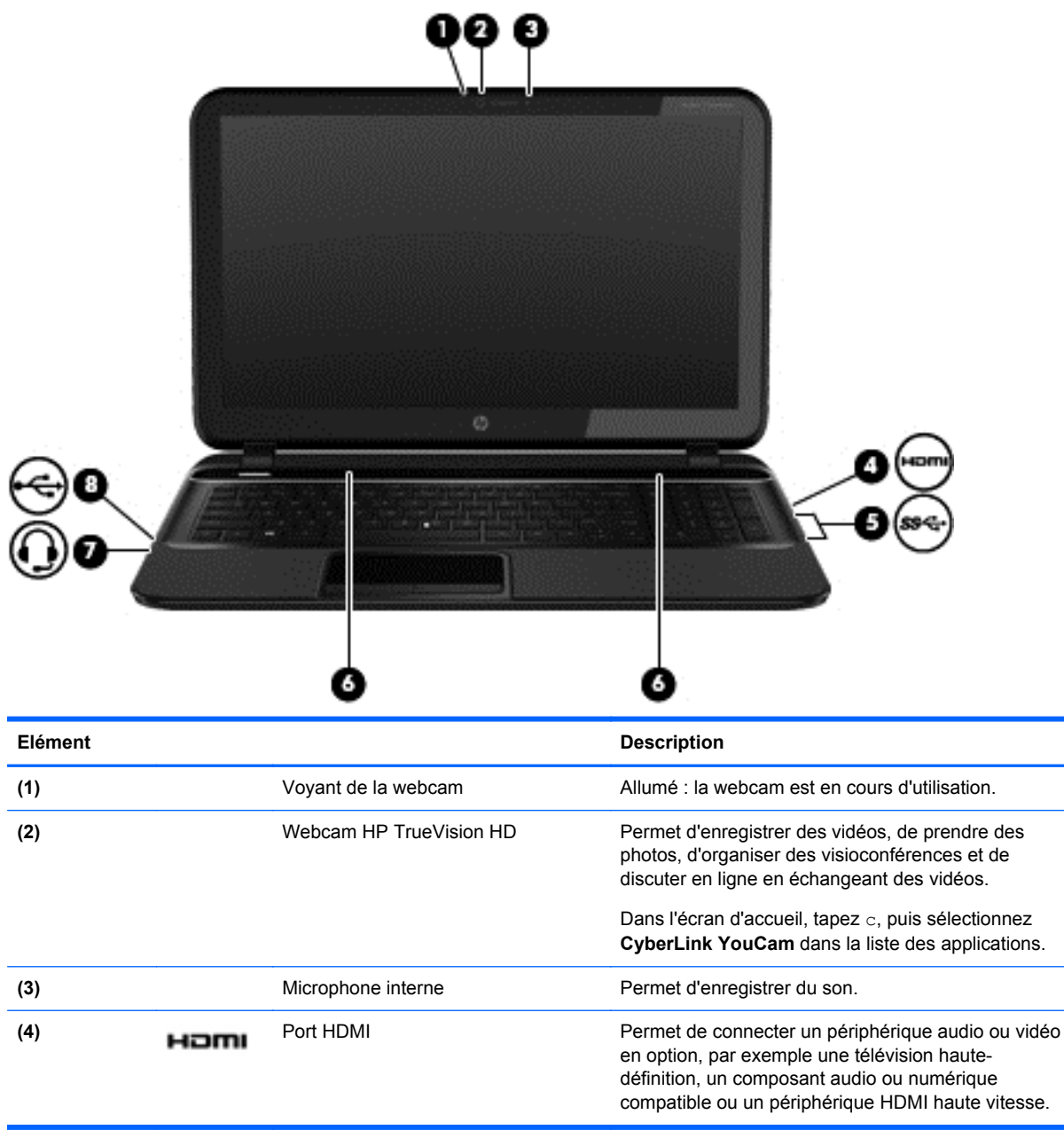

<span id="page-29-0"></span>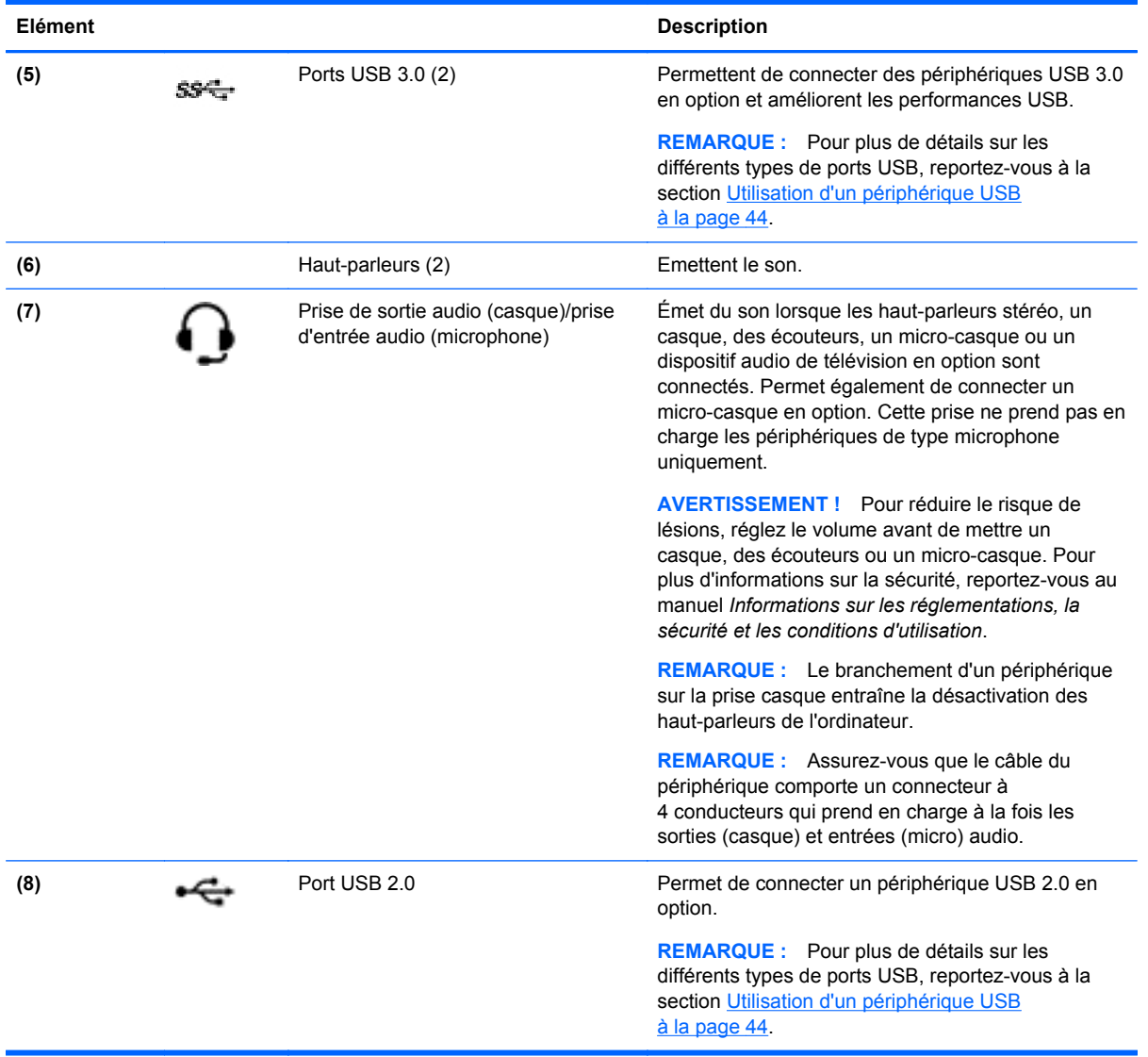

## **Utilisation de la webcam**

Votre ordinateur possède une webcam intégrée, un puissant outil de réseau social qui vous permet de communiquer étroitement avec vos amis et collègues, qu'ils habitent la porte à côté ou à l'autre bout du monde. Avec cette webcam, vous pouvez diffuser de la vidéo dans votre logiciel de messagerie instantanée, capturer et partager de la vidéo, mais aussi prendre des photos.

Pour démarrer la webcam à partir de l'écran Démarrer, tapez c, puis sélectionnez **CyberLink YouCam** dans la liste des applications.

Pour plus d'informations sur l'utilisation de la webcam, consultez l'aide CyberLink YouCam.

## **Utilisation du système audio**

Sur votre ordinateur HP, vous pouvez télécharger et écouter de la musique, écouter du contenu audio depuis Internet (y compris des programmes radio), enregistrer du son, ou encore mélanger du son et de la vidéo pour créer des animations multimédia. Pour une meilleure écoute, vous pouvez connecter des périphériques audio externes, tels que des haut-parleurs ou casques.

### <span id="page-30-0"></span>**Banchement des hauts-parleurs**

Vous pouvez brancher des haut-parleurs filaires à l'ordinateur en les connectant aux ports USB (ou à la prise de sortie audio) de ce dernier ou d'une station d'accueil.

Pour brancher les haut-parleurs sur votre ordinateur via une liaison *sans fil*, suivez les instructions fournies par le constructeur. Pour connecter des haut-parleurs haute définition, reportez-vous à la section [Configuration des paramètres audio à la page 23](#page-32-0). Avant de connecter des périphériques audio, veillez à baisser le volume.

### **Branchement du casque**

Vous pouvez brancher un casque filaire à la prise casque de l'ordinateur.

Pour connecter un casque à votre ordinateur via une liaison *sans fil*, suivez les instructions fournies par le constructeur.

**AVERTISSEMENT !** Pour éviter tout risque de blessure corporelle, baissez le volume avant de mettre un casque ou des écouteurs. Pour plus d'informations sur la sécurité, reportez-vous au manuel *Informations sur les réglementations, la sécurité et les conditions d'utilisation*.

### **Branchement d'un micro**

Pour enregistrer des pistes audio, branchez un microphone à la prise microphone de l'ordinateur. Pour de meilleurs résultats lors de l'enregistrement, parlez directement dans le micro et enregistrez le son dans un environnement silencieux.

### **Vérification du son**

Pour vérifier les fonctions audio de votre ordinateur, procédez comme suit :

- **1.** Dans l'écran Démarrer, tapez c, puis sélectionnez **Panneau de configuration** dans la liste des applications.
- **2.** Sélectionnez **Matériel et audio**, puis **audio**.
- **3.** Dans la boîte de dialogue Son, sélectionnez l'onglet **Sons**. Sous **Événements**, sélectionnez un événement audio, comme un bip ou une alarme, puis cliquez sur **Tester**.

Le son doit venir des hauts-parleurs ou du casque que vous avez branché.

Pour vérifier les fonctions d'enregistrement de votre ordinateur, procédez comme suit :

- **1.** Dans l'écran Démarrer, tapez m, puis sélectionnez **Magnétophone**.
- **2.** Sélectionnez **Démarrer l'enregistrement**, puis parlez dans le micro. Enregistrez le fichier sur le bureau.
- **3.** Ouvrez un programme multimédia et lisez l'enregistrement.

Pour confirmer ou modifier les paramètres audio sur votre ordinateur :

- **1.** Dans l'écran Démarrer, tapez c, puis sélectionnez **Panneau de configuration** dans la liste des applications.
- **2.** Sélectionnez **Matériel et audio**, puis **audio**.

# <span id="page-31-0"></span>**Utilisation de la vidéo**

L'ordinateur HP est un périphérique vidéo performant qui vous permet de regarder des vidéos en continu sur vos sites Web favoris et de télécharger des vidéos et des films afin de les regarder sur l'ordinateur, sans avoir à accéder à un réseau.

Pour un meilleur visionnage, vous pouvez connecter un moniteur externe, un projecteur ou un téléviseur au port vidéo de l'ordinateur. Votre ordinateur est équipé d'un port d'interface multimédia haute définition (HDMI), qui vous permet de connecter un moniteur ou un téléviseur haute définition.

**IMPORTANT :** Vérifiez que le périphérique externe est branché sur le bon port de l'ordinateur, à l'aide du bon câble. Consultez les instructions du fabricant du périphérique en cas de questions.

## **Connexion à un périphérique HDMI**

**REMARQUE :** Pour connecter un périphérique HDMI à votre ordinateur, vous avez besoin d'un câble HDMI (vendu séparément).

Pour afficher l'image de l'écran de l'ordinateur sur un téléviseur ou un moniteur haute définition, connectez le périphérique haute définition en suivant ces instructions :

Pour connecter un périphérique HDMI à votre ordinateur, vous avez besoin d'un câble HDMI (vendu séparément).

**1.** Branchez une des extrémités du câble HDMI sur le port HDMI de l'ordinateur.

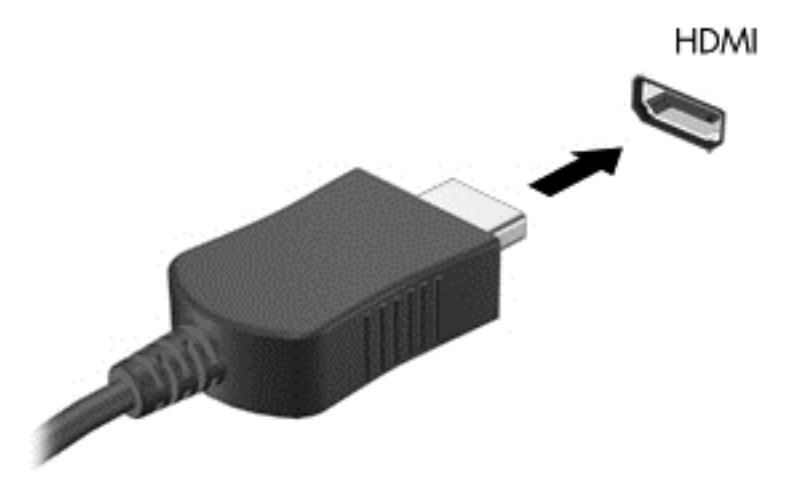

- **2.** Connectez l'autre extrémité du câble à la TV ou au moniteur haute définition.
- **3.** Appuyez sur la touche f4 pour faire basculer l'image de l'écran de l'ordinateur entre 4 états d'affichage :
	- **Écran du PC uniquement :** affiche l'image de l'écran uniquement sur l'ordinateur.
	- **Dupliquer :** affiche l'image de l'écran *simultanément* sur l'ordinateur et sur le périphérique externe.
	- **Étendre :** affiche l'image étendue à la fois sur l'ordinateur et sur le périphérique externe.
	- Deuxième écran uniquement : affiche l'image de l'écran uniquement sur le périphérique externe.

Chaque fois que vous appuyez sur la touche f4, l'état de l'affichage change.

<span id="page-32-0"></span>**REMARQUE :** Réglez la résolution de l'écran du périphérique externe, notamment si vous choisissez le mode Étendre. Dans l'écran Démarrer, tapez c, puis sélectionnez **Panneau de configuration** dans la liste des applications. Sélectionnez **Apparence et Personnalisation**. Sous **Affichage** , sélectionnez **Régler la résolution de l'écran** pour obtenir de meilleurs résultats.

#### **Configuration des paramètres audio**

HDMI est la seule interface vidéo prenant en charge la vidéo et l'*audio* haute définition. Lorsqu'une TV HDMI est connectée à l'ordinateur, vous pouvez activer l'audio HDMI comme suit :

- **1.** Sur le bureau Windows, cliquez avec le bouton droit sur l'icône **Haut-parleurs** dans la zone de notification, à l'extrémité droite de la barre des tâches, puis sélectionnez **Périphériques de lecture**.
- **2.** Dans l'onglet Lecture, sélectionnez le nom du périphérique de sortie numérique.
- **3.** Sélectionnez **Par défaut**, puis sélectionnez **OK**.

Pour obtenir à nouveau le son en continu sur les hauts-parleurs de l'ordinateur

- **1.** Sur le bureau Windows, cliquez avec le bouton droit sur l'icône **Haut-parleurs** dans la zone de notification, à l'extrémité droite de la barre des tâches, puis sélectionnez **Périphériques de lecture**.
- **2.** Dans l'onglet Lecture, sélectionnez **Haut-parleurs et casque**.
- **3.** Sélectionnez **Par défaut**, puis sélectionnez **OK**.

## **Gestion des photos et des fichiers audio/vidéo**

CyberLink PowerDVD (certains modèles) vous aide à gérer et retoucher vos collections de photos et de fichiers audio/vidéo.

**▲** Pour ouvrir CyberLink PowerDVD à partir de l'écran Démarrer, tapez c, puis sélectionnez **CyberLink PowerDVD** dans la liste des applications.

Pour plus d'informations sur l'utilisation de CyberLink PowerDVD, reportez-vous à l'aide du logiciel PowerDVD.

# <span id="page-33-0"></span>**5 Navigation à l'aide des mouvements tactiles, des périphériques de pointage et du clavier**

En plus du clavier et de la souris, votre ordinateur permet de naviguer à l'aide des mouvements tactiles (certains modèles). Les mouvements tactiles peuvent être utilisés sur le pavé tactile de votre ordinateur ou sur un écran tactile (certains modèles).

**REMARQUE :** Une souris USB externe (vendue séparément) peut être connectée à l'un des ports USB de l'ordinateur.

Reportez-vous au manuel *Concepts de base de Windows 8* fourni avec l'ordinateur. Ce manuel fournit des informations sur l'utilisation du pavé tactile, de l'écran tactile ou du clavier pour effectuer les tâches courantes.

Certains modèles d'ordinateurs possèdent également des touches d'action spéciales ou des touches d'activation sur le clavier pour réaliser des tâches répétitives.

Certains ordinateurs peuvent également être équipés d'un pavé numérique intégré.

## **Utilisation du pavé tactile**

Le pavé tactile vous permet de naviguer dans l'ordinateur en toute simplicité.

Vous pouvez personnaliser les mouvements tactiles en modifiant les paramètres, la configuration des boutons, la vitesse du clic et les options du pointeur. Dans l'écran Démarrer, tapez c pour afficher la liste des **Applications**. Sélectionnez **Panneau de configuration**, puis **Matériel et audio**. Sous **Périphériques et imprimantes**, sélectionnez **Souris**.

#### **Activation ou désactivation du pavé tactile**

Pour activer ou désactiver le pavé tactile, appuyez deux fois rapidement sur le bouton d'activation/ désactivation du pavé tactile.

Le pavé tactile est actif lorsque le voyant pavé tactile est éteint.

Le pavé tactile prend en charge un large éventail de mouvements qui vous permettent, avec vos doigts, de faire défiler, pincer, effleurer ou faire pivoter des éléments pour les manipuler à l'écran.

# <span id="page-34-0"></span>**Utilisation des mouvements du pavé tactile**

Le pavé tactile vous permet de contrôler le pointeur sur l'écran à l'aide des doigts.

**ASTUCE :** Utilisez les boutons gauche et droit du pavé tactile comme vous le feriez avec les boutons d'une souris externe.

**REMARQUE :** Les mouvements du pavé tactile ne sont pas pris en charge dans certains programmes.

Pour visualiser la démonstration d'un mouvement :

- **1.** Dans l'écran Démarrer, tapez c pour afficher la liste des **Applications**. Sélectionnez **Panneau de configuration**, puis **Matériel et audio**.
- **2.** Sélectionnez **Pavé tactile Synaptics**.
- **3.** Cliquez sur un mouvement pour activer la démonstration.

Pour activer ou désactiver un mouvement :

- **1.** Dans l'écran **Synaptics TouchPad**, sélectionnez la case située en regard du mouvement que vous souhaitez activer ou désactiver.
- **2.** Cliquez sur **appliquer**, puis sur **OK**.

### **Pression**

Pour sélectionner un élément à l'écran, exercez une pression sur le pavé tactile.

Pointez sur un élément à l'écran puis tapez à l'aide d'un doigt sur la zone du pavé tactile pour le sélectionner. Appuyez deux fois sur un élément pour l'ouvrir.

**REMARQUE :** Appuyez longuement sur le pavé tactile pour ouvrir l'écran d'aide contenant les informations sur l'élément sélectionné.

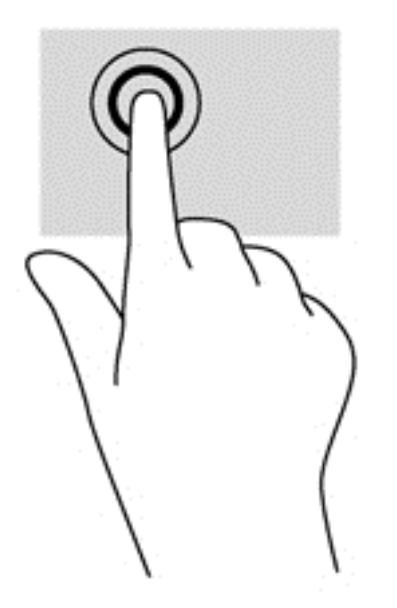

## <span id="page-35-0"></span>**Défilement**

Le défilement est utile pour faire défiler une page ou une image horizontalement ou verticalement.

● Placez deux doigts légèrement sur le côté de la zone du pavé tactile puis les faire glisser vers le haut, vers le bas, vers la droite ou vers la gauche.

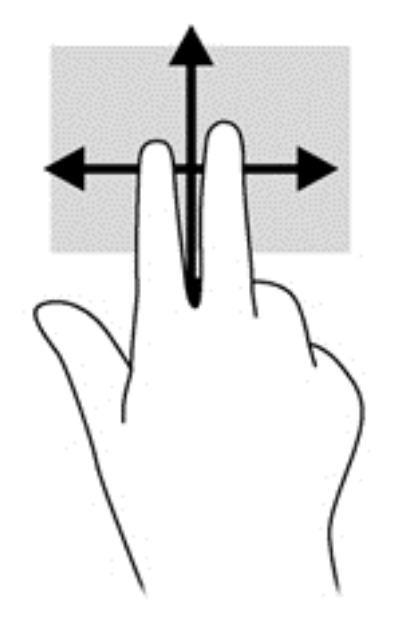

## **Pincement/zoom**

Le pincement et le zoom vous permettent de faire un zoom avant ou arrière sur des images ou du texte.

- Pour faire un zoom avant, placez deux doigts sur le pavé tactile et éloignez-les l'un de l'autre.
- Pour faire un zoom arrière, placez deux doigts légèrement écartés sur le pavé tactile et rapprochez-les.

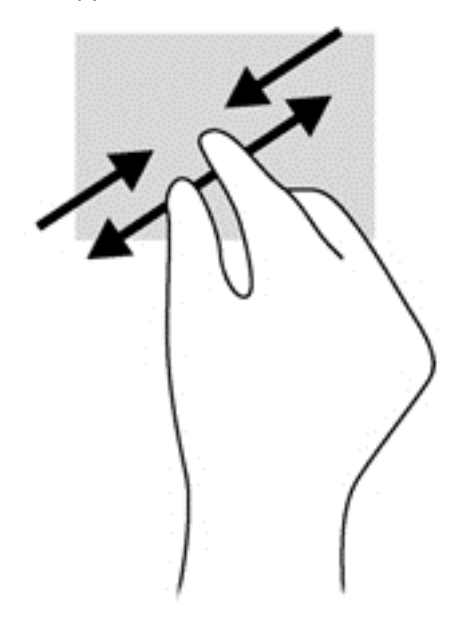
## **Balayage à partir du bord**

Le balayage à partir du bord vous permet d'effectuer certaines tâches telles que modifier les paramètres et rechercher ou utiliser des applications.

#### **Balayage à partir du bord droit**

Le balayage à partir du bord droit vous permet d'afficher la barre des icônes, qui contient les icônes Rechercher, Partager, Démarrer, Périphériques et Paramètres.

Faites glisser doucement votre doigt à partir du bord droit pour afficher la barre d'icônes.

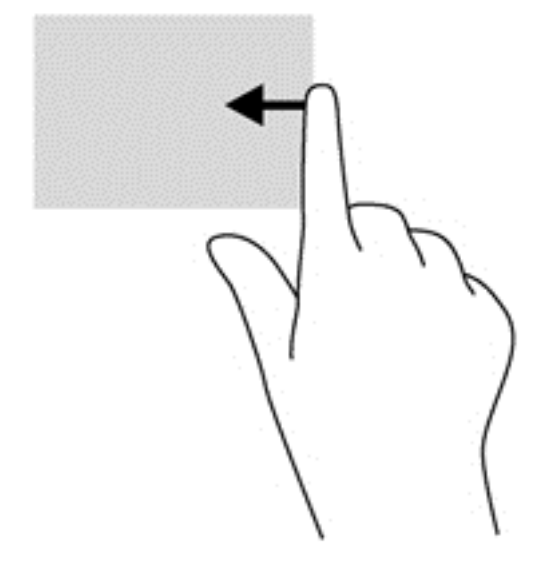

#### **Balayage à partir du bord supérieur**

Le balayage à partir du bord supérieur vous permet d'ouvrir **Toutes les applications** qui apparaissent sur l'écran Démarrer.

- **IMPORTANT :** Lorsqu'une application est active, le mouvement à partir du bord supérieur varie en fonction de l'application.
	- Faites glisser doucement votre doigt à partir du bord supérieur pour afficher les applications disponibles.

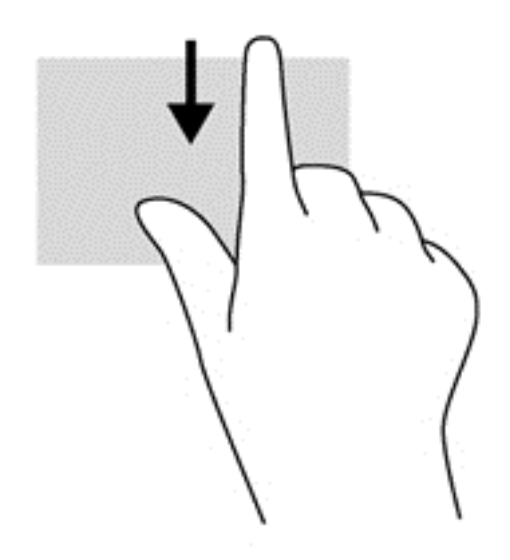

### **Balayage à partir du bord gauche**

Le balayage à partir du bord gauche affiche les applications ouvertes, vous permettant ainsi de basculer rapidement sur ces applications.

Swipe your finger gently from the left edge of the TouchPad to switch between apps.

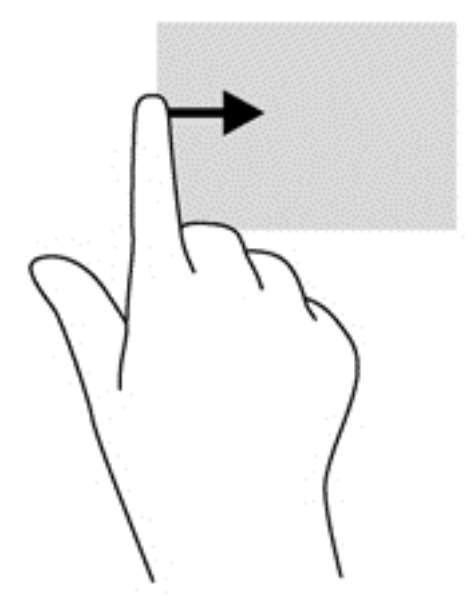

# **Utilisation des mouvements de l'écran tactile (certains modèles)**

Un ordinateur équipé d'un écran tactile vous permet de contrôler les éléments à l'écran directement avec vos doigts.

**ASTUCE :** Sur les ordinateurs équipés d'un écran tactile, vous pouvez effectuer les mouvements sur l'écran ou sur le pavé tactile. Vous pouvez également réaliser des actions à l'écran avec le clavier et la souris.

## **glissement à un doigt**

Le glissement à un doigt est principalement utilisé pour afficher le mode Panoramique ou faire défiler des listes et des pages, mais vous pouvez également l'utiliser pour d'autres opérations, comme le déplacement d'un objet.

Pour faire défiler l'écran, faites glisser légèrement un doigt sur l'écran dans la direction souhaitée.

**REMARQUE :** Lorsque plusieurs applications sont affichées dans l'écran d'accueil, vous pouvez faire glisser votre doigt pour déplacer l'écran vers la gauche ou la droite.

Pour déplacer un objet, maintenez-le enfoncé et faites-le glisser vers l'emplacement souhaité.

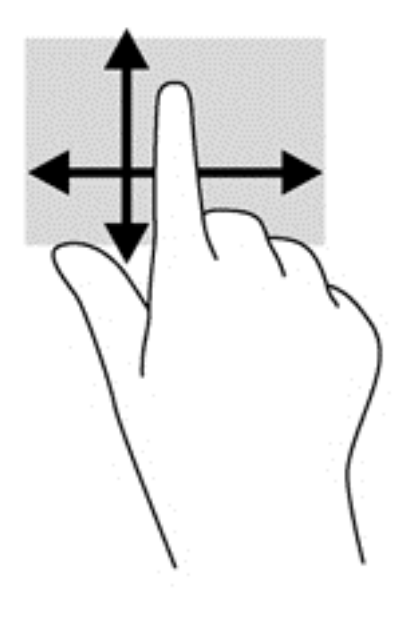

#### **Pression**

Pour sélectionner un élément à l'écran, exercez une pression sur l'élément.

Appuyez à l'aide d'un doigt sur un objet à l'écran pour effectuer une sélection. Appuyez deux fois sur un élément pour l'ouvrir.

**REMARQUE :** Maintenez votre doigt appuyé sur un objet pour ouvrir un écran d'aide apportant des informations sur l'objet.

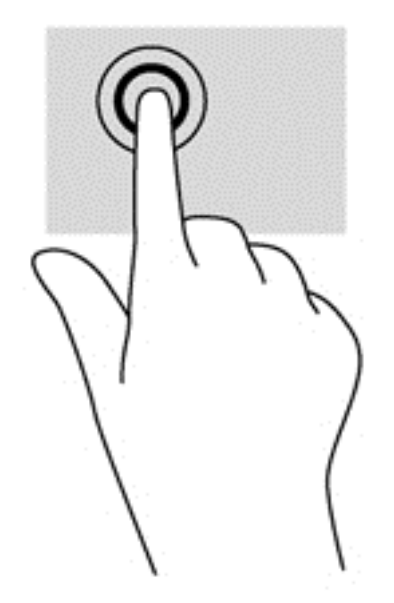

## **Pincement/Étirement**

Le pincement et l'étirement vous permettent de faire un zoom avant ou arrière sur des images ou du texte.

- Pour faire un zoom avant, placez deux doigts sur l'écran et éloignez-les l'un de l'autre.
- Pour faire un zoom arrière, placez deux doigts écartés et rapprochez-les l'un de l'autre.

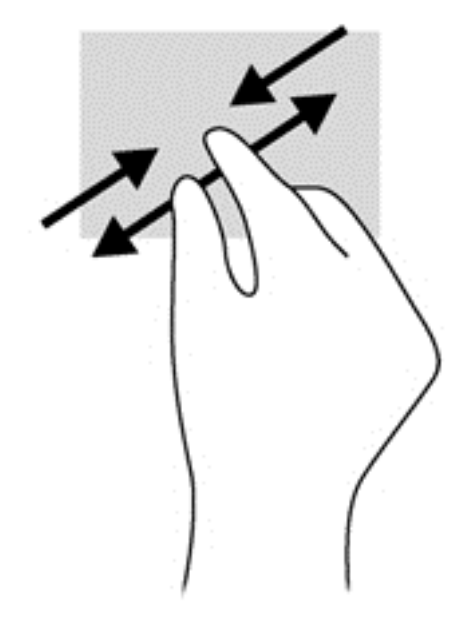

## **Rotation (certains modèles)**

La rotation vous permet de faire pivoter des éléments tels que des photos.

● Positionnez votre index gauche sur l'objet que vous souhaitez faire pivoter. Déplacez votre index droit autour de l'index gauche dans un mouvement circulaire d'un quart de tour dans le sens des aiguilles d'une montre. Pour faire pivoter l'élément dans l'autre sens, déplacez votre index d'un quart de tour dans le sens inverse des aiguilles d'une montre.

30 Chapitre 5 Navigation à l'aide des mouvements tactiles, des périphériques de pointage et du clavier

**REMARQUE :** La rotation est destinée à des applications spécifiques permettant de manipuler un objet ou une image. Elle peut ne pas fonctionner dans certaines applications.

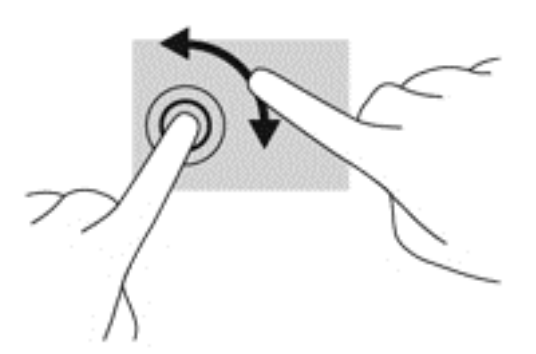

#### **Balayages à partir du bord**

Les balayages à partir du bord vous permettent de réaliser des tâches telles que la modification des paramètres et la recherche ou l'utilisation des applications.

#### **Balayage à partir du bord droit**

Le balayage à partir du bord droit vous permet d'afficher la barre des icônes, qui contient les icônes Rechercher, Partager, Démarrer, Périphériques et Paramètres.

Faites glisser délicatement votre doigt à partir du bord droit de l'écran vers le centre pour afficher les icônes.

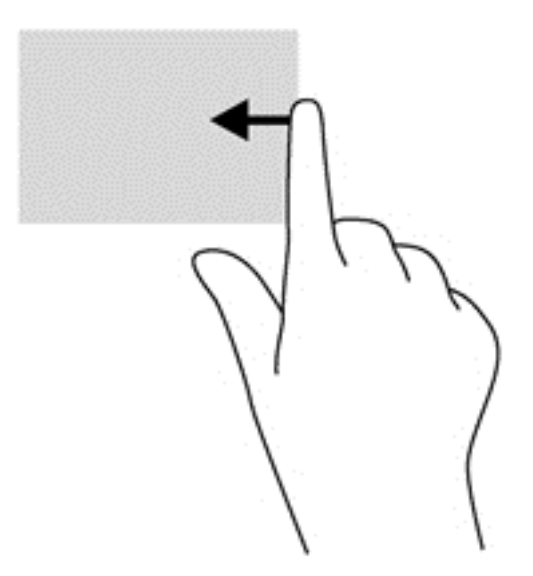

#### **Balayage à partir du bord gauche**

Le balayage à partir du bord gauche vous permet d'afficher vos applications ouvertes récemment pour basculer rapidement de l'une à l'autre.

- Faites glisser délicatement votre doigt à partir du bord gauche de l'écran pour basculer d'une application récemment ouverte à une autre.
- Sans le soulever, faites glisser à nouveau votre doigt vers le bord gauche pour afficher toutes les applications récemment ouvertes.

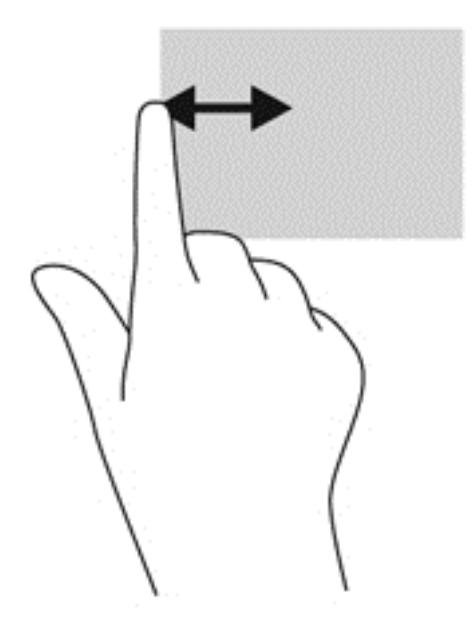

#### **Balayage à partir du bord supérieur et inférieur**

Le balayage à partir du bord supérieur ou inférieur vous permet d'ouvrir la liste des applications disponibles sur votre ordinateur.

- **1.** Faites glisser votre doigt délicatement à partir du bord supérieur ou inférieur de l'écran vers le centre.
- **2.** Tapez sur **Toutes les applications** pour afficher les applications disponibles.

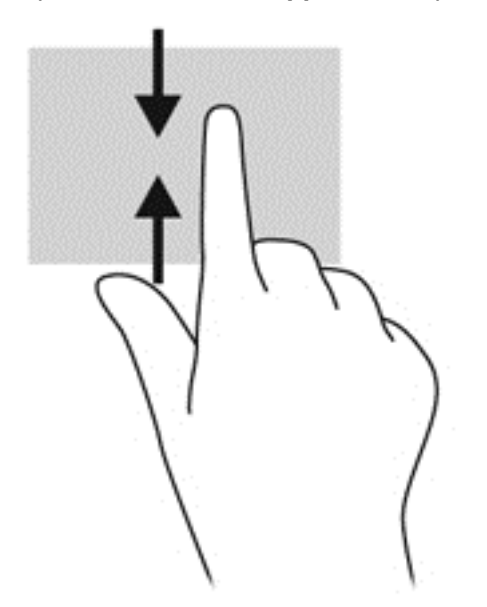

# **Utilisation du clavier et de la souris**

Le clavier et la souris vous permettent de saisir des caractères, de sélectionner des éléments, de faire défiler et d'effectuer les mêmes fonctions qu'à l'aide des mouvements tactiles. Le clavier vous permet également d'utiliser des touches d'action et des touches d'activation pour réaliser des fonctions spécifiques.

32 Chapitre 5 Navigation à l'aide des mouvements tactiles, des périphériques de pointage et du clavier

- ιλ<sup>:</sup> ASTUCE : La touche Windows du clavier vous permet de revenir rapidement à l'écran Démarrer depuis une application ouverte ou le bureau. Appuyez de nouveau sur la touche Windows pour revenir à l'écran précédent.
- **REMARQUE :** En fonction de votre pays ou région, les touches et fonctions du clavier peuvent être différentes de celles décrites dans cette section.

#### **Utilisation des touches**

Votre ordinateur permet d'accéder rapidement à des informations ou de réaliser des tâches de différentes façons à l'aide de certaines touches et combinaisons de touches.

#### **Utilisation des touches d'action**

Une touche d'action effectue une fonction attribuée. L'icône figurant sur chacune des touches f1 à f4 et f6 à f12 représente la fonction attribuée à cette touche.

Pour utiliser la fonction d'une touche d'action, maintenez enfoncée cette touche.

La fonction de chaque touche d'action est activée en usine. Vous pouvez désactiver cette fonctionnalité dans Setup Utility (BIOS). Reportez-vous au chapitre [Utilisation de Setup Utility \(BIOS\)](#page-65-0) [et des diagnostics système à la page 56](#page-65-0) pour obtenir des instructions sur l'ouverture de Setup Utility (BIOS), puis suivez les instructions affichées en bas de l'écran.

Pour activer la fonction attribuée après désactivation de la fonction de la touche d'action, vous devez appuyer sur la touche fn ainsi que sur la touche d'action appropriée.

**ATTENTION :** Procédez avec la plus grande prudence lorsque vous apportez des modifications dans Setup Utility. Toute erreur pourrait empêcher l'ordinateur de fonctionner correctement.

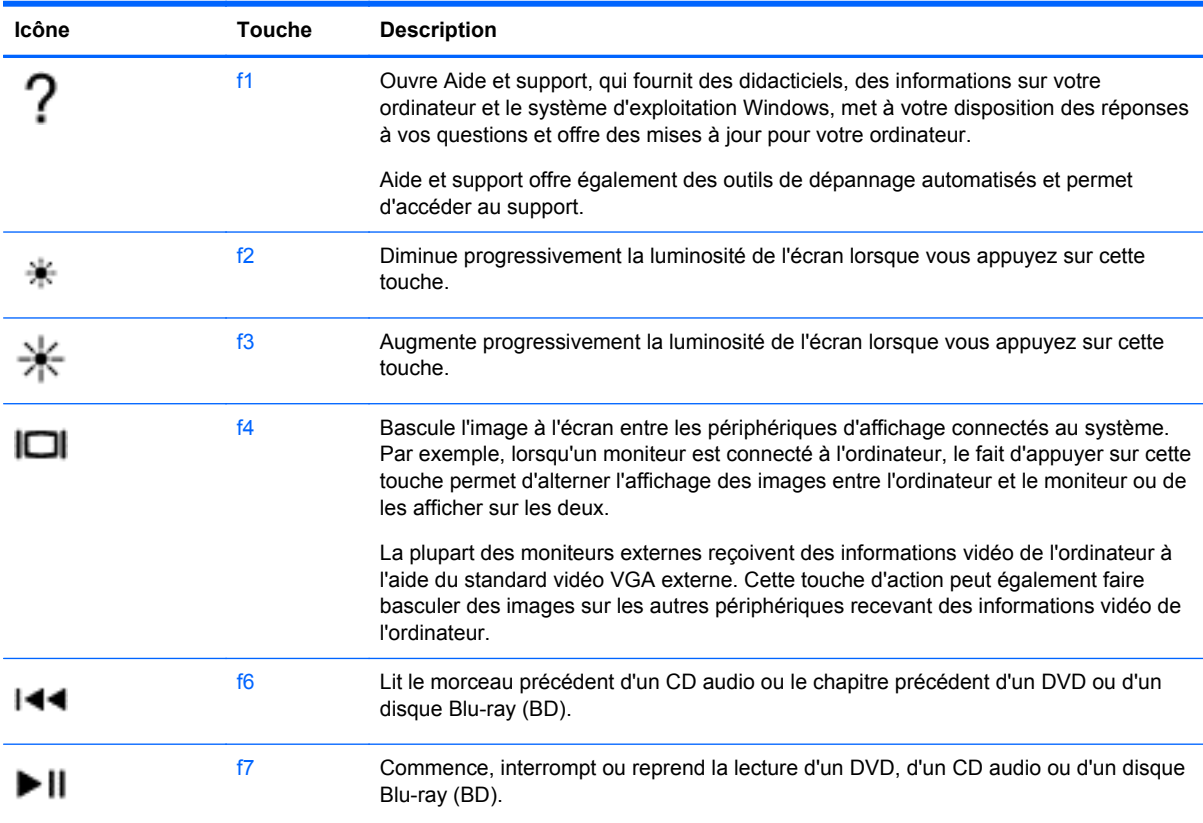

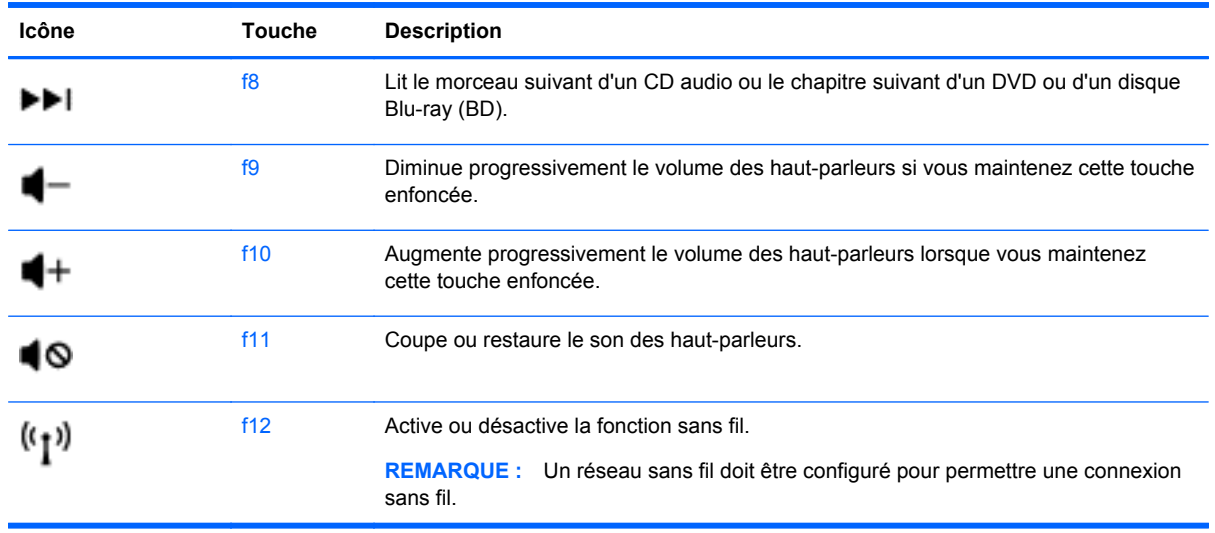

#### **Utilisation des touches de raccourci Microsoft Windows 8**

Microsoft Windows 8 fournit des raccourcis pour exécuter rapidement des actions. Plusieurs raccourcis vous aident à utiliser les fonctions de Windows 8. Appuyez simultanément sur la touche Windows  $\blacksquare$  et sur la touche pour exécuter la tâche en question.

Pour plus d'informations sur les touches de raccourci de Windows 8, consultez la rubrique **Aide et Support**. Dans l'écran Démarrer, tapez a, puis sélectionnez **Aide et support**.

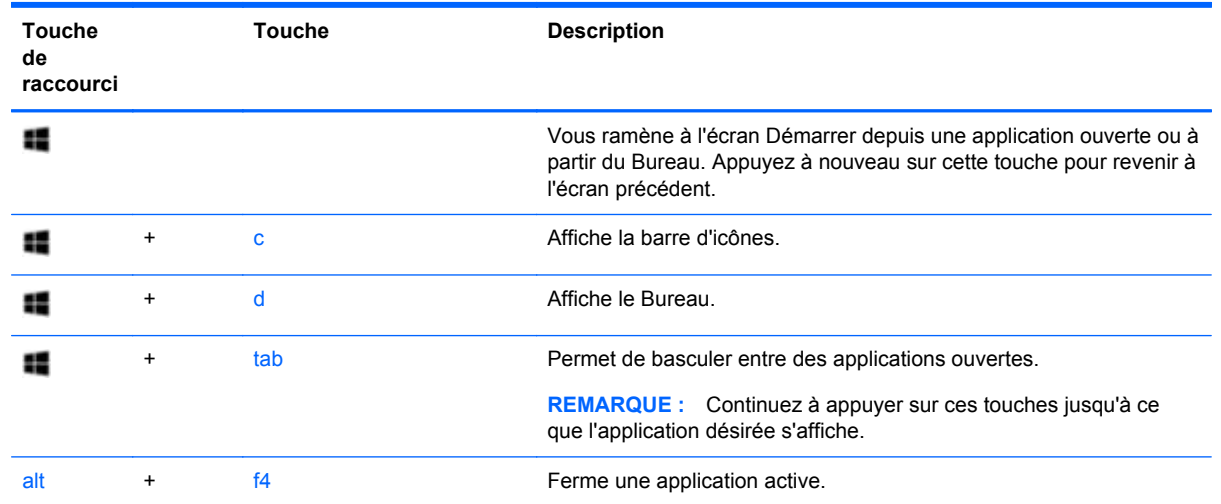

#### **Touches de raccourci**

#### **Utilisation des touches d'activation**

Une touche d'activation est une combinaison associant la touche fn et la touche échap.

Pour utiliser une touche d'activation :

**▲** Appuyez brièvement sur la touche fn, puis sur la deuxième touche de la combinaison.

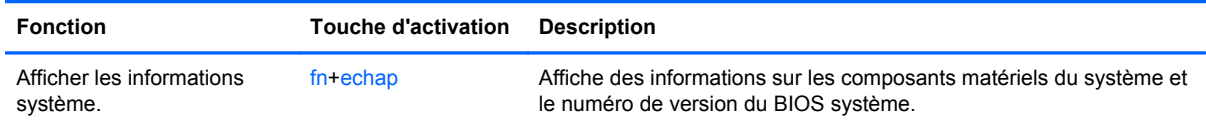

## **Utilisation du pavé numérique intégré**

L'ordinateur dispose d'un pavé numérique intégré et prend également en charge un pavé numérique externe ou un clavier externe en option doté d'un pavé numérique.

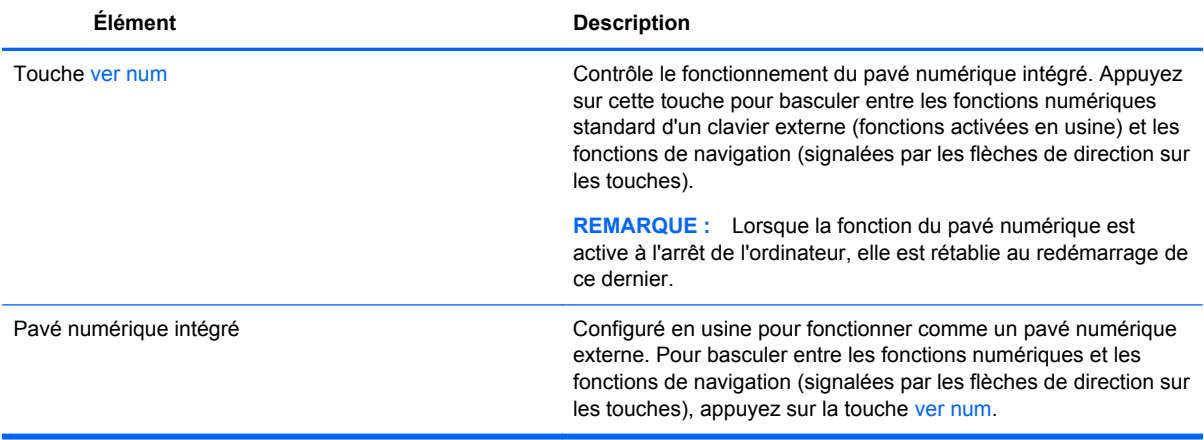

# **6 Gestion de l'alimentation**

Votre ordinateur peut fonctionner sur batterie ou sur l'alimentation secteur externe. Lorsque l'ordinateur fonctionne uniquement sur batterie et qu'aucune source d'alimentation secteur n'est disponible pour charger la batterie, veillez à contrôler et économiser la charge de la batterie. Votre ordinateur est doté de modes de gestion de l'alimentation qui permettent de gérer l'utilisation de l'alimentation pour trouver l'équilibre adéquat entre les performances de l'ordinateur et l'économie d'énergie.

# **Activation du mode veille ou veille prolongée**

Microsoft® Windows comporte deux états d'économie d'énergie : veille et veille prolongée.

- Veille—Le mode veille est activé automatiquement au bout d'une certaine période d'inactivité, lorsque l'ordinateur fonctionne sur la batterie ou sur une source d'alimentation externe. Le travail est sauvegardé en mémoire, ce qui vous permet de reprendre le travail très rapidement. Le mode Veille peut également être activé manuellement. Pour plus d'informations, reportez-vous à la section [Activer et quitter le mode Veille à la page 37.](#page-46-0)
- Veille prolongée—le mode Veille prolongée est activé automatiquement lorsque la batterie atteint un niveau critique. En mode veille prolongée, votre travail est enregistré dans un fichier de mise en veille prolongée sur le disque dur et l'ordinateur se met hors tension.
- **REMARQUE :** Pour activer manuellement la veille prolongée, vous devez accéder aux options d'alimentation. Pour plus d'informations, reportez-vous à la section [Activer et quitter le mode](#page-46-0) [Veille prolongée activé par l'utilisateur à la page 37](#page-46-0).
- **ATTENTION :** Pour éviter tout risque d'altération audio ou vidéo, de perte de fonctionnalité de lecture audio ou vidéo ou de perte de données, n'activez pas le mode veille pendant la lecture ou la gravure d'un disque ou d'une carte multimédia externe.

**PEMARQUE :** Il est impossible d'établir des communications réseau ou d'exécuter les fonctions de l'ordinateur lorsque ce dernier est en mode veille ou veille prolongée.

## **Intel Rapid Start Technology (certains modèles)**

Pour certains modèles, la fonction Intel Rapid Start Technology (RST) est activée par défaut. Rapid Start Technology permet à votre ordinateur de sortir rapidement d'un état d'inactivité.

Rapid Start Technology gère vos options d'économie d'énergie comme suit :

- Veille : Rapid Start Technology vous permet de sélectionner le mode veille. Pour quitter le mode veille, appuyez sur n'importe quelle touche, activez le pavé tactile ou appuyez brièvement sur l'interrupteur d'alimentation.
- Veille prolongée : Rapid Start Technology active le mode veille prolongée après une période d'inactivité lorsque l'ordinateur fonctionne sur batterie ou sur une alimentation externe, ou lorsque la charge de la batterie atteint un niveau critique. Une fois la veille prolongée activée, appuyez sur l'interrupteur d'alimentation pour reprendre votre travail.
- **REMARQUE :** Vous pouvez désactiver Rapid Start Technology dans Setup Utility (BIOS). Pour activer le mode veille prolongée alors que Rapid Start Technology est désactivé, vous devez configurer le mode veille prolongée activé par l'utilisateur dans les options d'alimentation. Reportezvous à la section [Activer et quitter le mode Veille prolongée activé par l'utilisateur à la page 37](#page-46-0).

## <span id="page-46-0"></span>**Activer et quitter le mode Veille**

Lorsque l'ordinateur est allumé, vous pouvez activer le mode Veille, en procédant de l'une des façons suivantes :

- Fermez l'écran.
- Dans l'écran **Démarrer**, pointez dans le coin supérieur ou inférieur droit de l'écran. Lorsque la liste des icônes s'ouvre, sélectionnez **Paramètres**, sélectionnez l'icône **Alimentation**, puis sélectionnez **Veille**.

Pour quitter le mode Veille :

- Appuyez brièvement sur le bouton d'alimentation.
- Si la fenêtre est fermée, ouvrez la.
- Appuyez sur une touche du clavier.
- Tapez sur le pavé tactile ou effectuez un mouvement de balayage.

Lorsque l'ordinateur quitte le mode Veille, le voyant de mise sous tension s'allume et l'ordinateur revient sur l'écran sur lequel vous étiez précédemment.

**REMARQUE :** Si vous avez défini un mot de passe pour sortir du mode veille, vous devez entrer votre mot de passe Windows pour que votre travail s'affiche à l'écran.

## **Activer et quitter le mode Veille prolongée activé par l'utilisateur**

Vous pouvez activer le mode Veille prolongée et modifier d'autres paramètres d'alimentation et temporisations à l'aide des Options d'alimentation :

- **1.** Dans l'écran d'accueil, tapez alimentation, sélectionnez **Paramètres**, puis sélectionnez **Options d'alimentation** dans la liste des applications.
- **2.** Dans le volet gauche, sélectionnez **Choisir l'action du bouton d'alimentation**.
- **3.** Sélectionnez **Modifier des paramètres actuellement non disponibles**.
- **4.** Dans la zone **Lorsque j'appuie sur le bouton d'alimentation**, sélectionnez **Mettre en veille prolongée**.
- **5.** Sélectionnez **Enregistrer les modifications**.

Pour quitter le mode veille prolongée, appuyez brièvement sur l'interrupteur d'alimentation. Les voyants d'alimentation s'allument et votre travail est restauré à l'écran à l'endroit où vous vous êtes arrêté.

**REMARQUE :** Si vous avez défini un mot de passe pour sortir de veille, vous devez entrer votre mot de passe Windows pour que votre travail s'affiche à l'écran.

#### **Définition d'un mot de passe pour quitter le mode veille**

Pour configurer l'ordinateur afin qu'il demande un mot de passe lorsqu'il quitte le mode veille ou Veille prolongée, procédez comme suit :

- **1.** Dans l'écran d'accueil, tapez alimentation, sélectionnez **Paramètres**, puis sélectionnez **Options d'alimentation**.
- **2.** Dans le volet gauche, sélectionnez **Demander un mot de passe pour sortir de la mise en veille**.
- <span id="page-47-0"></span>**3.** Sélectionnez **Modifier des paramètres actuellement non disponibles**.
- **4.** Sélectionnez **Exiger un mot de passe (recommandé)**.
- **REMARQUE :** Si vous souhaitez créer un mot de passe pour votre compte ou modifier le mot de passe existant, sélectionnez **Créer ou modifier le mot de passe de votre compte utilisateur**, puis suivez les instructions à l'écran. Si vous ne souhaitez pas créer un mot de passe pour votre compte ou modifier le mot de passe existant, passez à l'étape 5.
- **5.** Sélectionnez **Enregistrer les modifications**.

## **Utilisation de la jauge de batterie et des paramètres d'alimentation**

La jauge de batterie est située sur le bureau Windows. Elle vous permet d'accéder rapidement aux paramètres d'alimentation et d'afficher la charge de la batterie.

- Pour afficher le pourcentage de charge restante de la batterie et le mode de gestion de l'alimentation actuel, sur le bureau Windows, placez le pointeur sur l'icône de l'icône de **Jauge de batterie**.
- Pour accéder aux options d'alimentation ou modifier le mode de gestion de l'alimentation, cliquez sur l'icône de la jauge de batterie et sélectionnez un élément dans la liste. A partir de l'écran Démarrer, vous pouvez également taper alimentation, puis sélectionner **Paramètres**, et **Options d'alimentation**.

Différentes icônes de jauge de batterie indiquent si l'ordinateur fonctionne sur batterie ou sur l'alimentation externe. L'icône affiche également un message si la batterie atteint un niveau bas ou critique.

# **Sélectionner un mode de gestion d'alimentation**

Le mode de gestion de l'alimentation gère la manière dont l'ordinateur utilise l'alimentation et vous aide à économiser l'énergie et à optimiser les performances. Pour modifier le mode de gestion de l'alimentation, à partir de l'écran Démarrer, tapez alimentation, puis sélectionnez **Paramètres**, puis **Options d'alimentation**.

Les plans d'alimentation suivants sont disponibles :

- **Recommandé par HP (recommandé)**. Équilibre automatiquement les performances et la consommation d'énergie sur le matériel compatible.
- **Économies d'énergie**. Économise l'énergie en réduisant les performances système et la luminosité de l'écran le cas échéant.
- **Performances élevées**. Favorise les performances, mais peut consommer beaucoup d'énergie. Votre batterie tiendra moins longtemps entre les charges avec ce mode de gestion de l'alimentation. Sélectionnez **Afficher les modes supplémentaires** pour sélectionner ce mode de gestion de l'alimentation.

Vous pouvez également créer votre propre plan de gestion de l'alimentation et le personnaliser en fonction de votre utilisation de l'ordinateur et de vos besoins.

Pour utiliser les options d'alimentation à partir de l'écran **Démarrer**, tapez alimentation, sélectionnez **Paramètres**, puis **Options d'alimentation**.

# **Fonctionnement sur batterie**

Lorsque la batterie de l'ordinateur est chargée et que l'ordinateur n'est pas branché à une source d'alimentation externe, il fonctionne sur la batterie. Si l'ordinateur contient une batterie chargée et que l'adaptateur secteur est déconnecté de l'ordinateur, la luminosité de l'écran diminue afin de prolonger la durée de vie de la batterie. La batterie se décharge lentement lorsque l'ordinateur est éteint et qu'il n'est pas branché à une source d'alimentation externe.

La durée de vie d'une batterie d'ordinateur varie en fonction des paramètres de gestion de l'alimentation, des applications exécutées, de la luminosité de l'affichage, des périphériques externes connectés à l'ordinateur, ainsi que d'autres facteurs.

### **Retrait d'une batterie remplaçable par l'utilisateur**

- **AVERTISSEMENT !** Pour réduire les risques de sécurité potentiels, utilisez uniquement la batterie remplaçable par l'utilisateur fournie avec l'ordinateur, une batterie de rechange fournie par HP ou une batterie compatible achetée auprès de HP.
- A **ATTENTION :** Le retrait d'une batterie remplaçable par l'utilisateur, lorsque celle-ci est l'unique source d'alimentation de l'ordinateur peut entraîner une perte de données. Pour éviter toute perte de données, enregistrez votre travail ou arrêtez l'ordinateur via Windows avant de retirer la batterie.

Pour retirer la batterie :

- **1.** Retournez l'ordinateur sur une surface plane.
- **2.** Faites glisser le verrou de la batterie **(1)** pour la déverrouiller.
- **3.** Faites glisser le loquet de dégagement de la batterie **(2)** pour la déverrouiller.
- **4.** Faites glisser la batterie **(3)** à partir du centre pour la retirer de l'ordinateur.

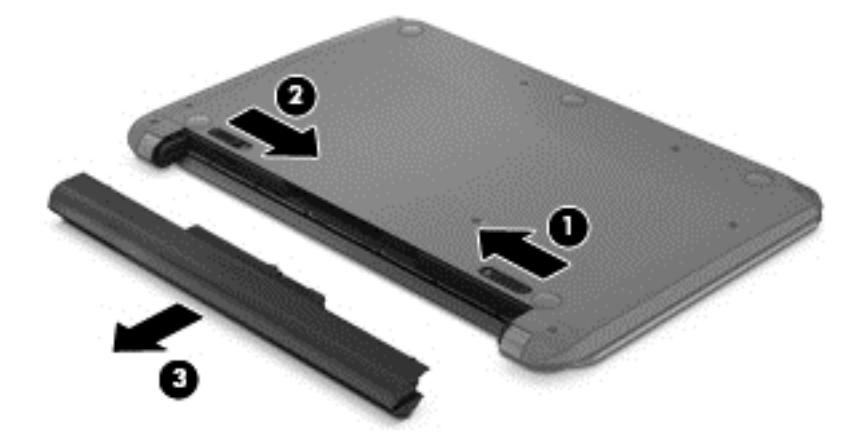

**EXTEMARQUE :** Le loquet de dégagement de la batterie reprend automatiquement sa position initiale. Le verrou de la batterie restera en position déverrouillée.

#### **Recherche d'informations sur la batterie**

Pour contrôler l'état de votre batterie ou si votre batterie ne tient plus la charge, exécutez l'outil Contrôle de la batterie dans Support Assistant HP. Pour accéder aux informations relatives à la batterie, sélectionnez l'application **HP Support Assistant** dans l'écran Démarrer, puis sélectionnez **Batterie et performances**.

HP Support Assistant offre les informations et outils suivants sur la batterie :

- Battery Test (Test de la batterie)
- Informations sur les types, spécifications, cycles de vie et capacités des batteries

Pour accéder aux informations relatives à la batterie, sélectionnez l'application **HP Support Assistant** dans l'écran Démarrer, puis sélectionnez **Batterie et performances**.

## **Économie de l'énergie de la batterie**

Suivez ces conseils pour économiser l'énergie de la batterie et optimiser sa durée de vie :

- Réduisez la luminosité de l'écran.
- Sélectionnez le paramètre **Économies d'énergie** dans **Options d'alimentation**.
- Retirez une batterie remplaçable par l'utilisateur de l'ordinateur lorsque vous ne l'utilisez pas ou ne la rechargez pas.
- Désactivez les périphériques sans fil lorsque vous ne les utilisez pas.
- Déconnectez les périphériques externes non utilisés qui ne sont pas branchés sur une source d'alimentation externe, tel qu'un disque dur externe connecté à un port USB.
- Arrêtez, désactivez ou supprimez les cartes multimédia externes que vous n'utilisez pas.
- Avant de quitter votre travail, activez le mode veille ou arrêtez l'ordinateur.

### **Identification des niveaux bas de batterie**

Lorsque la batterie est la seule source d'alimentation de l'ordinateur et que celle-ci atteint un niveau bas ou critique, l'icône de la jauge de batterie sur le bureau Windows signale un niveau de batterie bas ou critique.

**REMARQUE :** Pour plus d'informations sur la jauge de batterie, reportez-vous à la section [Utilisation de la jauge de batterie et des paramètres d'alimentation à la page 38](#page-47-0).

L'ordinateur prend les mesures suivantes dans le cas d'un niveau critique de charge :

Si le mode veille prolongée est désactivé et que l'ordinateur est sous tension ou en mode veille, l'ordinateur reste brièvement en mode veille avant de s'arrêter. Les données non enregistrées sont alors perdues.

 $-$  ou  $-$ 

Si le mode veille prolongée est activé et que l'ordinateur est sous tension ou en mode veille, le mode veille prolongée est activé.

## **Résolution d'un niveau bas de batterie**

#### **Résolution d'un niveau bas de batterie lorsqu'une source d'alimentation externe est disponible**

- Connectez un adaptateur secteur.
- Connectez une station d'accueil, ou un périphérique d'extension, en option.
- Connectez un adaptateur d'alimentation en option acheté comme accessoire auprès de HP.

#### **Résolution d'un niveau bas de batterie lorsqu'aucune source d'alimentation n'est disponible**

Enregistrez votre travail et arrêtez l'ordinateur.

#### **Résolution d'un niveau bas de batterie lorsque l'ordinateur ne peut pas quitter le mode veille prolongée**

Lorsque l'ordinateur n'a pas suffisamment de charge pour quitter le mode veille prolongée, procédez comme suit :

- **1.** Remplacez la batterie remplaçable par l'utilisateur déchargée par une batterie chargée ou connectez l'adaptateur secteur à l'ordinateur et à l'alimentation externe.
- **2.** Quittez le mode veille prolongée en appuyant sur l'interrupteur d'alimentation.

### **Stockage d'une batterie remplaçable par l'utilisateur**

**A ATTENTION :** Pour éviter d'endommager une batterie, ne l'exposez pas à des températures élevées pendant une période prolongée.

Si un ordinateur n'est pas utilisé ni branché sur une source d'alimentation externe pendant plus de deux semaines, retirez la batterie et stockez-la séparément dans un endroit frais et sec, de manière à prolonger la charge de la batterie.

Une batterie stockée doit être contrôlée tous les 6 mois. Si sa capacité est inférieure à 50 %, rechargez-la avant de la restocker.

#### **Mise au rebut d'une batterie remplaçable par l'utilisateur**

**AVERTISSEMENT !** Pour réduire le risque d'incendie ou de brûlures, abstenez-vous de démonter, d'écraser, de perforer, de jeter dans l'eau ou dans le feu une batterie ou encore de court-circuiter ses connecteurs externes.

Pour obtenir des informations sur la mise au rebut des batteries, reportez-vous au document *Informations sur les réglementations, la sécurité et les conditions d'utilisation*. Pour accéder à ce manuel, dans l'écran Démarrer, sélectionnez l'application **HP Support Assistant** puis **Poste de travail**, et cliquez sur **Manuels de l'utilisateur**.

#### **Remplacement d'une batterie remplaçable par l'utilisateur**

L'outil Contrôle de la batterie, dans HP Support Assistant, vous invite à remplacer la batterie lorsqu'une cellule interne ne se charge pas correctement ou lorsque la capacité de stockage de la batterie a atteint un niveau faible. Si la batterie est couverte pas une garantie HP, les instructions fournies incluent un numéro d'identification de garantie. Un message vous renvoie au site Web HP pour obtenir des informations sur la commande d'une nouvelle batterie.

## **Fonctionnement sur l'alimentation secteur externe**

Pour plus d'informations sur e branchement à une alimentation secteur, reportez-vous au document *Instructions d'installation* fourni avec l'ordinateur.

L'ordinateur n'utilise pas l'alimentation batterie lorsqu'il est connecté à l'alimentation secteur externe via un adaptateur secteur agréé, un périphérique d'exension ou une station d'accueil en option.

**AVERTISSEMENT !** Pour réduire les risques de sécurité potentiels, n'utilisez que l'adaptateur secteur fourni avec l'ordinateur, un adaptateur secteur de rechange fourni par HP ou un adaptateur secteur compatible acheté auprès de HP.

Connectez l'ordinateur à l'alimentation secteur externe, dans les cas suivants :

**AVERTISSEMENT !** Ne pas charger la batterie de l'ordinateur si vous êtes dans un avion.

- Lorsque vous chargez ou étalonnez la batterie
- Lorsque vous installez ou modifiez le logiciel système
- Lorsque vous enregistrez des informations sur un disque (certains modèle uniquement)
- Lorsque vous exécutez le défragmenteur de disque sur les ordinateurs dotés de disques durs internes
- Lorsque vous exécutez une sauvegarde ou une restauration

Lorsque vous connectez l'ordinateur à une alimentation secteur externe :

- La batterie commence à charger.
- La luminosité de l'écran augmente.
- L'icône de jauge de batterie sur le bureau Windows change d'aspect.

Lorsque vous débranchez l'alimentation secteur externe, il se produit la séquence d'événements suivante :

- L'ordinateur bascule sur l'alimentation batterie.
- La luminosité de l'écran diminue automatiquement pour économiser la batterie.
- L'icône de jauge de batterie sur le bureau Windows change d'aspect.

### **Résolution des problèmes d'alimentation**

Il convient de tester l'adaptateur secteur si l'ordinateur présente l'un des symptômes suivants lorsqu'il est déconnecté de l'alimentation secteur :

- L'ordinateur ne s'allume pas.
- L'écran ne s'allume pas.
- Les voyants d'alimentation sont éteints.

Pour tester l'adaptateur secteur :

- **1.** Arrêtez l'ordinateur.
- **2.** Retirez la batterie de l'ordinateur.
- **3.** Connectez l'ordinateur à une prise électrique à l'aide de l'adaptateur secteur.
- **4.** Mettez l'ordinateur sous tension.
	- Si les voyants d'alimentation *s'allument*, l'adaptateur secteur fonctionne correctement.
	- Si les voyants d'alimentation *restent éteints*, vérifiez la connexion entre l'adaptateur secteur et l'ordinateur et la connexion entre l'adaptateur secteur et la prise secteur pour vous assurer que les connexions sont sécurisées.
	- Si les connexions sont sécurisées et que les voyants d'alimentation *restent éteints*, l'adaptateur secteur ne fonctionne pas et doit être remplacé.

Contactez le support technique pour obtenir plus d'informations sur le remplacement d'un adaptateur secteur.

# **HP CoolSense (certains modèles)**

HP CoolSense  $\blacktriangleright$  détecte automatiquement si votre ordinateur est fixe ou mobile et adapte les

paramètres de performances et du ventilateur de façon à maintenir la température en surface de votre ordinateur à un niveau optimal de confort.

Lorsque HP CoolSense est désactivé, la position de l'ordinateur n'est pas détectée et les options de performances et du ventilateur conservent les paramètres d'usine. Par conséquent, la température en surface de l'ordinateur peut être plus élevée que si HP CoolSense était activé.

Pour activer ou désactiver CoolSense, procédez comme suit :

**▲** Dans l'écran **Démarrer**, tapez cool, sélectionnez **Paramètres**, puis sélectionnez **HP CoolSense**.

# **Arrêt (ou mise hors tension) de l'ordinateur**

A **ATTENTION :** Les données non sauvegardées seront perdues lorsque vous arrêterez l'ordinateur. Assurez-vous d'avoir sauvegardé votre travail avant d'éteindre l'ordinateur.

La commande Arrêter ferme toutes les applications ouvertes, y compris le système d'exploitation, puis éteint l'écran et met l'ordinateur hors tension.

Arrêtez l'ordinateur dans les cas suivants :

- Lorsque vous devez remplacer la batterie ou accéder à des composants à l'intérieur de l'ordinateur
- Si vous êtes connecté à un périphérique externe, qui n'est pas raccordé à un port USB ou vidéo
- Lorsque l'ordinateur n'est pas utilisé ni branché sur l'alimentation externe pendant une période prolongée

Bien que vous puissiez éteindre l'ordinateur à l'aide du bouton d'alimenttion, la procédure préconisée consiste à utiliser la commande Arrêter de Windows:

**REMARQUE :** Si l'ordinateur est en mode veille ou veille prolongée, vous devez d'abord quitter ce mode pour pouvoir arrêter l'ordinateur en appuyant brièvement sur le bouton d'alimentation.

- **1.** Enregistrez votre travail et fermez toutes les applications.
- **2.** A partir de l'écran Démarrer, placez le pointeur dans le coin supérieur droit ou inférieur droit de l'écran.
- **3.** Lorsque la liste des icônes s'ouvre, sélectionnez **Paramètres**, sélectionnez l'icône **Alimentation**, puis sélectionnez **Arrêter**.

Si vous ne parvenez pas à arrêter l'ordinateur et que vous ne pouvez pas utiliser les procédures d'arrêt précédentes, essayez les procédures d'urgence ci-après dans l'ordre indiqué :

- Appuyez sur les touches ctrl+alt+suppr, puis sélectionnez l'icône **Alimentation** dans le coin inférieur droit de l'écran. Sélectionnez ensuite **Arrêter**.
- Appuyez sur l'interrupteur d'alimentation pendant au moins 5 secondes.
- Débranchez l'ordinateur de l'alimentation externe.
- Sur les modèles équipés d'une batterie remplaçable par l'utilisateur, retirez cette dernière.

# **7 Gestion et partage d'informations**

Les unités sont des périphériques de stockage numérique qui vous permettent de stocker, gérer, partager et accéder à des données. Votre ordinateur est équipé d'un disque dur interne ou d'un disque dur électronique dans lequel sont stockés les logiciels et le système d'exploitation de votre ordinateur ; il permet également d'enregistrer tous vos fichiers personnels.

Pour bénéficier de capacités ou de fonctionnalités supplémentaires, connectez une unité externe (vendue séparément), telle qu'une unité optique ou un disque dur, ou insérez une carte de stockage numérique directement depuis votre téléphone ou votre appareil photo. Une unité flash USB, connectée au port USB (Universal Serial Bus) de votre ordinateur, vous permet de transférer rapidement des données. Certains périphériques fonctionnent sur l'alimentation de l'ordinateur ; d'autres possèdent une source d'alimentation autonome. Pour faire fonctionner certains périphériques, vous devrez installer des logiciels.

**REMARQUE :** Pour plus d'informations sur la connexion de périphériques externes sans fil, reportez-vous à la section [Connexion à un réseau à la page 14.](#page-23-0)

**REMARQUE :** Pour plus d'informations sur les pilotes ou logiciels requis ou sur le port d'ordinateur à utiliser, reportez-vous à la documentation du fabricant.

# **Utilisation d'un périphérique USB**

La plupart des ordinateurs possèdent plusieurs ports USB, car cette interface polyvalente permet de connecter un large éventail de périphériques externes à votre ordinateur, tels qu'un clavier, une souris, une unité externe, une imprimante, un scanner ou un concentrateur USB.

Votre ordinateur possède des ports USB de plusieurs types. Reportez-vous au chapitre [Découverte](#page-13-0) [de l'ordinateur à la page 4](#page-13-0) pour découvrir les types de ports USB installés sur cet ordinateur. Assurez-vous d'acheter des périphériques compatibles avec votre ordinateur.

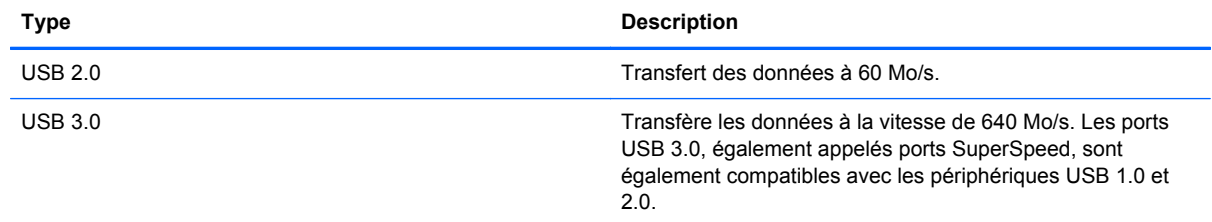

## **Connexion d'un périphérique USB**

**ATTENTION :** Afin de ne pas endommager le connecteur USB, évitez de forcer lors de la connexion d'un périphérique.

Connectez un câble USB pour le périphérique au port USB.

**EXALGUE :** Le port USB de votre ordinateur peut légèrement différer de l'illustration présentée dans cette section.

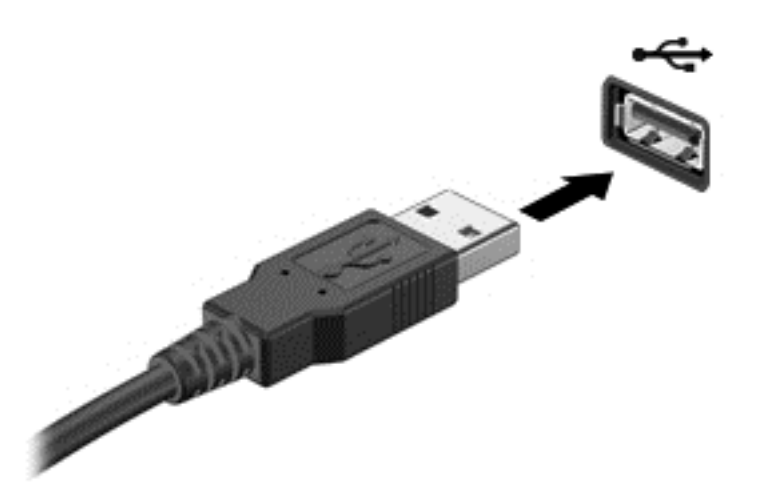

Un son est émis, indiquant que le périphérique a été détecté.

**REMARQUE :** La première fois que vous connectez un périphérique USB, un message s'affiche sur le bureau et une icône apparaît dans la zone de notification pour vous indiquer que l'ordinateur reconnaît le périphérique.

## **Retrait d'un périphérique USB**

A **ATTENTION :** Pour ne pas endommager un connecteur USB, ne tirez pas sur le câble pour retirer le périphérique USB.

**ATTENTION :** Pour éviter toute perte de données ou toute absence de réponse du système, procédez comme suit pour retirer le périphérique USB en toute sécurité.

1. Enregistrez vos données et fermez tous les logiciels associés au périphérique.

2. Sur le bureau, sélectionnez l'icône du matériel dans la zone de notification, à l'extrémité droite de la barre des tâches. Le message **Retirer le périphérique en toute sécurité et éjecter le média** s'affiche. Suivez les instructions à l'écran.

## **Connexion d'un périphérique USB avec alimentation**

**ATTENTION :** Pour éviter d'endommager l'équipement lors de la connexion d'un périphérique avec alimentation, assurez-vous que ce dernier est hors tension et que son cordon d'alimentation est débranché.

- **1.** Connectez le périphérique à l'ordinateur.
- **2.** Branchez son cordon d'alimentation sur une prise secteur avec mise à la terre.
- **3.** Mettez le périphérique sous tension.

Pour déconnecter un périphérique externe non alimenté, mettez-le hors tension, puis débranchez-le de l'ordinateur. Pour déconnecter un périphérique externe avec alimentation, éteignez-le, déconnectez-le de l'ordinateur, puis débranchez son cordon d'alimentation secteur.

# **Insertion et retrait d'une carte mémoire numérique**

Pour insérer une carte mémoire numérique :

- **ATTENTION :** Afin d'éviter d'endommager les connecteurs, évitez de forcer lors de l'insertion d'une carte numérique.
	- **1.** Tenez la carte avec la face de l'étiquette vers le haut et les connecteurs orientés vers l'ordinateur.
	- **2.** Insérez la carte dans le connecteur de carte numérique, puis appuyez dessus jusqu'à ce qu'elle s'enclenche.

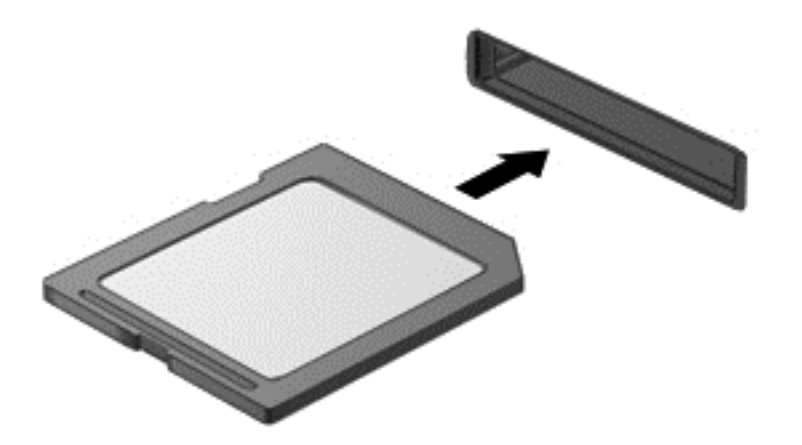

Un son indique que le périphérique a été détecté.

Pour retirer une carte mémoire numérique :

**ATTENTION :** Afin d'éviter toute perte de données ou blocage du système, suivez la procédure cidessous pour retirer la carte numérique en toute sécurité.

- **1.** Enregistrez vos informations et fermez toutes les applications associées à la carte numérique.
- **2.** A partir du Bureau, sélectionnez l'icône de retrait du matériel dans la zone de notification, à l'extrémité droite de la barre des tâches. Puis, suivez les instructions à l'écran.
- **3.** Appuyez sur la carte **(1)**, puis retirez-la du connecteur **(2)**.

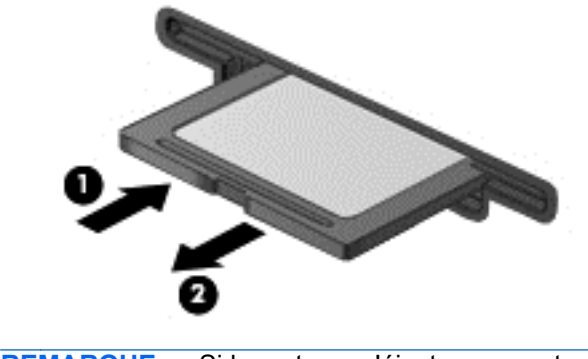

**REMARQUE :** Si la carte ne s'éjecte pas, sortez-la de son connecteur.

# **Partage des données et des unités et accès aux logiciels**

Lorsque votre ordinateur fait partie d'un réseau, vous n'êtes pas limité à l'utilisation des informations stockées sur votre ordinateur. Les ordinateurs en réseau permettent d'échanger des logiciels et des données entre eux.

**REMARQUE :** Si un disque tel qu'un DVD comportant un film ou un jeu est protégé, il n'est pas possible de le partager.

Pour partager des dossiers ou des bibliothèques sur un même réseau :

- **1.** Sur le Bureau, ouvrez l'**Explorateur de fichiers**.
- **2.** Cliquez sur l'onglet **Partager** dans la fenêtre **Bibliothèques**, puis cliquez sur **utilisateurs spécifiques**.
- **3.** Tapez un nom dans la zone **Partage de fichier**, puis cliquez sur **Ajouter**.
- **4.** Cliquez sur **Partager**, puis suivez les instructions qui s'affichent à l'écran.

Pour partager des informations depuis votre Disque local :

- **1.** Sur le Bureau, ouvrez l'**Explorateur de fichiers**.
- **2.** Cliquez sur **Disque local** (C:) dans la fenêtre **Bibliothèques**.
- **3.** Cliquez sur l'onglet **Partager**, puis sélectionnez **Partage avancé**.
- **4.** Dans la fenêtre **Propriétés du du disque Local (C)**, sélectionnez **Partage avancé**.
- **5.** Cochez **Partager ce dossier**.

Pour partager des unités sur un réseau :

- **1.** Sur le Bureau, cliquez avec le bouton droit de la souris sur l'icône **Périphériques sans fil** dans la zone de notification.
- **2.** Sélectionnez **Accéder au Centre Réseau et partage**.
- **3.** Sous **Afficher les réseaux actifs**, sélectionnez un réseau actif.
- **4.** Sélectionnez **Modifier les paramètres de partage avancé** pour régler les options de partage pour la confidentialité, la découverte du réseau, le partage des fichiers et imprimantes et autres options de réseau.

# **8 Entretien de l'ordinateur**

Il convient de procéder à une maintenance régulière pour assurer le bon fonctionnement de votre ordinateur. Ce chapitre apporte des informations sur l'amélioration des performances de votre ordinateur à l'aide d'outils tels que le défragmenteur de disque dur et le nettoyage de disque. Il fournit également des informations sur la mise à jour des logiciels et des pilotes, des instructions sur le nettoyage de votre ordinateur et des conseils pour vos déplacements avec votre ordinateur.

# **Optimisation des performances**

Chacun souhaite travailler avec un ordinateur rapide. En procédant régulièrement à des tâches de maintenance (à l'aide d'outils tels que le défragmenteur de disque dur et le nettoyage de disque), vous pouvez améliorer considérablement les performances de votre ordinateur.

## **Utilisation de HP 3D DriveGuard**

HP 3D DriveGuard protège un disque dur en parquant l'unité et en interrompant les requêtes de données dans les circonstances suivantes :

- Vous faites tomber votre ordinateur.
- Vous déplacez l'ordinateur avec l'écran fermé lorsque le système fonctionne sur batterie.

Quelques instants après la survenue de l'un de ces événements, HP 3D DriveGuard rétablit le fonctionnement normal du disque dur.

- **PEMARQUE :** En raison de l'absence de pièces mobiles dans les disques durs électroniques (SSD), HP 3D DriveGuard est inutile.
- **PEMARQUE :** Les disques durs installés dans le compartiment principal sont protégés par HP 3D DriveGuard. Toutefois, les disques durs connectés à un port USB ne sont pas protégés.

Pour plus d'informations, consultez l'Aide du logiciel HP 3D DriveGuard.

#### **Utilisation du défragmenteur de disque**

Au fil du temps, les fichiers sur le disque dur se fragmentent. Un lecteur « fragmenté » signifie que les données qui s'y trouvent ne sont pas contiguës (séquentielles). De ce fait, il est plus difficile pour le disque dur de localiser des fichiers, ce qui ralentit l'ordinateur. Le défragmenteur de disque rassemble (ou réorganise physiquement) les fichiers et les dossiers fragmentés sur le disque dur afin d'en améliorer le fonctionnement.

**PEMARQUE :** Il n'est pas nécessaire d'exécuter le défragmenteur de disque sur les disques durs électroniques.

Une fois que vous avez lancé le défragmenteur, il fonctionne de façon autonome. Toutefois, selon la taille de votre disque dur et le nombre de fichiers fragmentés, cette opération peut durer plus d'une heure.

HP vous recommande de défragmenter votre disque dur au moins une fois par mois. Vous pouvez définir le défragmenteur de disque pour qu'il s'exécute tous les mois, mais vous pouvez défragmenter manuellement votre disque dur à tout moment.

<span id="page-58-0"></span>Pour exécuter le défragmenteur de disque :

- **1.** Connectez l'ordinateur à l'alimentation secteur.
- **2.** A partr de l'écran Démarrer, tapez disque, sélectionnez **Paramètres**, puis **Défragmenter et optimiser les lecteurs**.
- **3.** Suivez les instructions à l'écran.

Pour plus d'informations, consultez l'Aide du défragmenteur de disque.

#### **Utilisation du nettoyage de disque**

Le nettoyage de disque recherche sur le disque dur les fichiers inutiles que vous pouvez supprimer en toute sécurité pour libérer de l'espace et pour permettre à l'ordinateur de fonctionner plus efficacement.

Pour exécuter le nettoyage de disque :

- **1.** Dans l'écran Démarrer, tapez disque, sélectionnez **Paramètres**, puis **Libérer de l'espace disque en supprimant les fichiers inutiles**.
- **2.** Suivez les instructions à l'écran.

## **Mise à jour des logiciels et des pilotes**

HP recommande de mettre à jour régulièrement vos logiciels et pilotes avec les versions les plus récentes. Les mises à jour permettent de résoudre les problèmes et d'obtenir les nouvelles fonctions et options. Les avancées technologiques sont constantes ; la mise à jour des logiciels et des pilotes vous permet d'avoir accès aux dernières améliorations. Par exemple, les anciens composants graphiques ne fonctionnent peut-être pas correctement avec les logiciels de jeux les plus récents. Sans les derniers pilotes en date, il ne vous serait pas possible de tirer le meilleur parti de votre matériel.

Allez sur le site HP pour télécharger les dernières versions des programmes et pilotes HP. Pour accéder au support des États-Unis, ouvrez la page<http://www.hp.com/go/contactHP>. Pour accéder au support international, ouvrez la page [http://welcome.hp.com/country/us/en/wwcontact\\_us.html.](http://welcome.hp.com/country/us/en/wwcontact_us.html) De plus, enregistres-vous pour recevoir les notifications de mise à jour automatique dès qu'elles sont disponibles.

## **Nettoyage de l'ordinateur**

Le nettoyage de l'ordinateur et des périphériques externes les maintient en bon état. Sans nettoyage, la poussière et les dépôts peuvent s'accumuler.

A **ATTENTION** : Évitez d'utiliser les produits d'entretien suivants pour nettoyer votre ordinateur :

Les solvants forts, notamment l'alcool, l'acétone, le chlorure d'ammonium, le chlorure de méthylène et les hydrocarbures qui peuvent endommager de façon permanente la surface de l'ordinateur.

#### **Nettoyage de l'écran, des côtés et du couvercle**

Essuyez délicatement l'écran à l'aide d'un chiffon doux et non pelucheux imprégné d'un nettoyant pour vitres *sans alcool*. Laissez l'écran sécher avant de refermer le couvercle de l'ordinateur.

Utilisez une lingette imprégnée d'un produit germicide pour nettoyer les côtés et le couvercle. Les matières fibreuses, telles que les serviettes en papier, peuvent rayer l'ordinateur.

REMARQUE : Lors du nettoyage du couvercle de l'ordinateur, effectuez un mouvement circulaire pour mieux retirer les poussières et dépôts.

#### **Nettoyage du pavé tactile et du clavier**

- **ATTENTION :** Ne laissez jamais du liquide s'infiltrer entre les touches et le clavier, même lors du nettoyage de l'ordinateur. Vous risqueriez d'endommager de façon permanente les composants internes.
	- Pour nettoyer et désinfecter le pavé tactile et le clavier, utilisez une lingette en microfibre ou un chiffon antistatique non-gras (par exemple, une peau de chamois) imprégné d'un nettoyant pour vitres *sans alcool* ou utilisez une lingette jetable anti-bactérie.
	- Pour éviter que les touches ne collent et retirer la poussière, les peluches et les particules du clavier, utilisez une bombe dépoussiérante à air comprimé avec embout directionnel.

**AVERTISSEMENT !** Pour éviter tout risque de choc électrique et toute détérioration des composants internes, n'utilisez pas d'embout d'aspirateur pour nettoyer le clavier. L'utilisation d'un aspirateur peut entraîner le dépôt de poussières ménagères sur le clavier.

# **Transport ou envoi de l'ordinateur**

Si vous devez voyager avec votre ordinateur ou l'envoyer, voici quelques conseils à garder à l'esprit pour assurer la sécurité de votre matériel.

- Préparez votre ordinateur avant de le transporter ou de l'envoyer :
	- Sauvegardez vos données sur une unité externe.
	- Retirez tous les disques et toutes les cartes numériques externes, telles que les cartes de stockage numériques, de l'ordinateur.
	- Éteignez et débranchez tous les périphériques externes.
	- Retirez tout support de l'unité avant de retirer l'unité de son compartiment.
		- A **ATTENTION :** Effectuer cette action avant l'envoi, le stockage ou le transport d'une unité. Cela réduira les risques de détérioration de l'ordinateur ou d'une unité et les risques de perte d'informations.
	- Arrêtez l'ordinateur.
- Emportez une copie de sauvegarde de vos informations. Conservez la copie de sauvegarde à l'écart de l'ordinateur.
- Lorsque vous voyagez en avion, prenez l'ordinateur avec vos bagages à main. Ne l'enregistrez pas avec vos bagages en soute.
- **ATTENTION :** Évitez d'exposer l'unité à des champs magnétiques. Les portiques de détection et les bâtons de sécurité utilisés dans les aéroports sont des dispositifs de sécurité qui génèrent des champs magnétiques. Les tapis roulants et dispositifs de sécurité aéroportuaires similaires qui contrôlent les bagages utilisent généralement des rayons X et non des champs magnétiques, ce qui ne représente aucun risque pour les unités.
- Si vous envisagez d'utiliser l'ordinateur en vol, écoutez les annonces des agents de bord qui vous informent des moments auxquels vous pouvez l'utiliser. L'utilisation en vol de l'ordinateur est à la discrétion de la compagnie aérienne.
- Si l'ordinateur reste inutilisé et débranché de toute source d'alimentation externe pendant plus de deux semaines, retirez la batterie et stockez-la séparément.
- Si vous devez envoyer l'ordinateur ou une unité par la poste, empaquetez-le dans un emballage à bulles ou autre emballage protecteur et apposez l'inscription « FRAGILE ».
- Si l'ordinateur est doté d'un périphérique sans fil, il est possible que l'utilisation de celui-ci soit limitée dans certains endroits. Ces restrictions peuvent s'appliquer à bord des avions, dans les hôpitaux, dans les lieux à proximité d'explosifs et dans les environnements dangereux. Si vous ne connaissez pas la politique relative à l'utilisation d'un périphérique particulier, demandez l'autorisation d'utiliser votre ordinateur avant de le mettre sous tension.
- Si vous vous déplacez à l'étranger, appliquez les recommandations suivantes :
	- Vérifiez les réglementations douanières relatives aux ordinateurs pour tous les pays/ régions où vous vous rendez.
	- Vérifiez les spécifications des cordons d'alimentation et des adaptateurs dans les pays/ régions où vous prévoyez d'utiliser votre ordinateur. En effet, les spécifications de tension, de fréquence et de prise varient selon les pays/régions.
	- **AVERTISSEMENT !** Afin de réduire le risque d'électrocution, d'incendie ou de détérioration du matériel, n'essayez pas d'alimenter l'ordinateur au moyen d'un kit de conversion de tension destiné aux équipements ménagers.

# **9 Protection de votre ordinateur et de vos informations**

La sécurité de l'ordinateur est indispensable pour protéger la confidentialité, l'intégrité et la disponibilité de vos informations. Les solutions de sécurité standard fournies par le système d'exploitation Windows, les applications HP, l'utilitaire non Windows Setup Utility (BIOS) et d'autres logiciels tiers peuvent vous aider à protéger votre ordinateur contre un large éventail de risques, notamment les virus, les vers et d'autres types de codes malveillants.

**IMPORTANT :** Certaines fonctions de sécurité décrites dans ce chapitre peuvent ne pas être disponibles sur votre ordinateur.

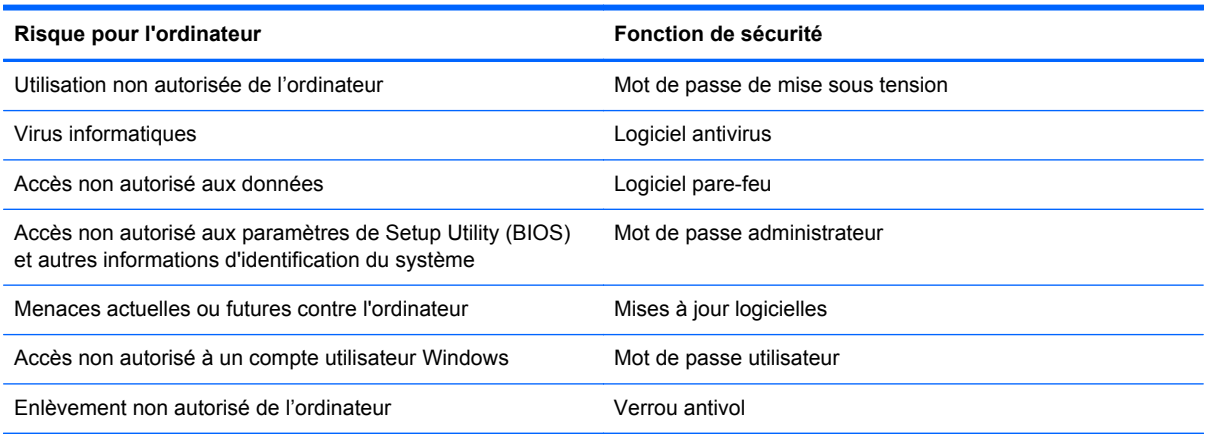

## **Utilisation des mots de passe**

Un mot de passe est un ensemble de caractères utilisés pour sécuriser les informations contenues sur votre ordinateur et protéger les transactions en ligne. Plusieurs types de mots de passe peuvent être définis. Par exemple, lorsque vous configurez votre ordinateur pour la première fois, vous êtes invité à créer un mot de passe utilisateur pour protéger votre ordinateur. Des mots de passe supplémentaires peuvent être définis dans Windows ou dans HP Setup Utility (BIOS) qui est préinstallé sur l'ordinateur.

Vous trouverez peut-être pratique d'utiliser le même mot de passe pour une fonction de Setup Utility (BIOS) et pour une fonction de sécurité Windows.

Suivez les conseils suivants pour créer et enregistrer vos mots de passe :

- Pour réduire le risque de blocage de l'ordinateur, notez chaque mot de passe et conservez-les en lieu sûr, à l'écart de l'ordinateur. Ne les stockez pas dans un fichier sur l'ordinateur.
- Lorsque vous créez des mots de passe, suivez les instructions définies par le programme.
- Changez vos mots de passe au moins tous les trois mois.
- Le mot de passe idéal est long et possède des lettres, signes de ponctuation, symboles et chiffres.
- Avant d'envoyer votre ordinateur pour réparation, sauvegardez vos fichiers, supprimez vos fichiers confidentiels, puis supprimez tous les réglages de mots de passe.

Pour des informations supplémentaires sur les mots de passe Windows, tels que les mots de passe pour écran de veille, dans l'écran Démarrer, tapez a, puis sélectionnez **Aide et Support**.

## **Définition des mots de passe Windows**

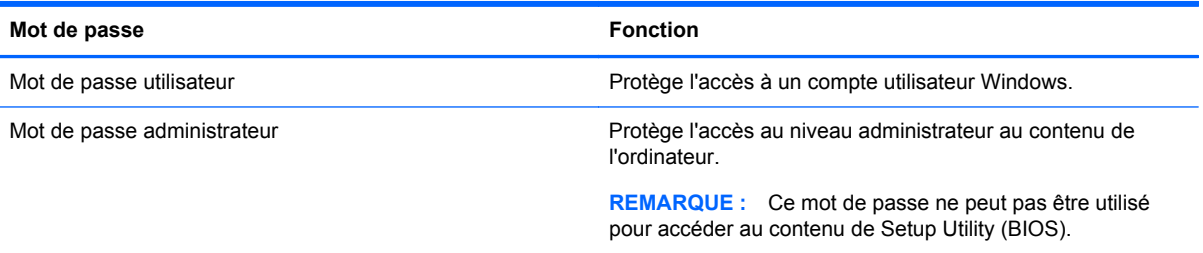

## **Définition des mots de passe de Setup Utility (BIOS)**

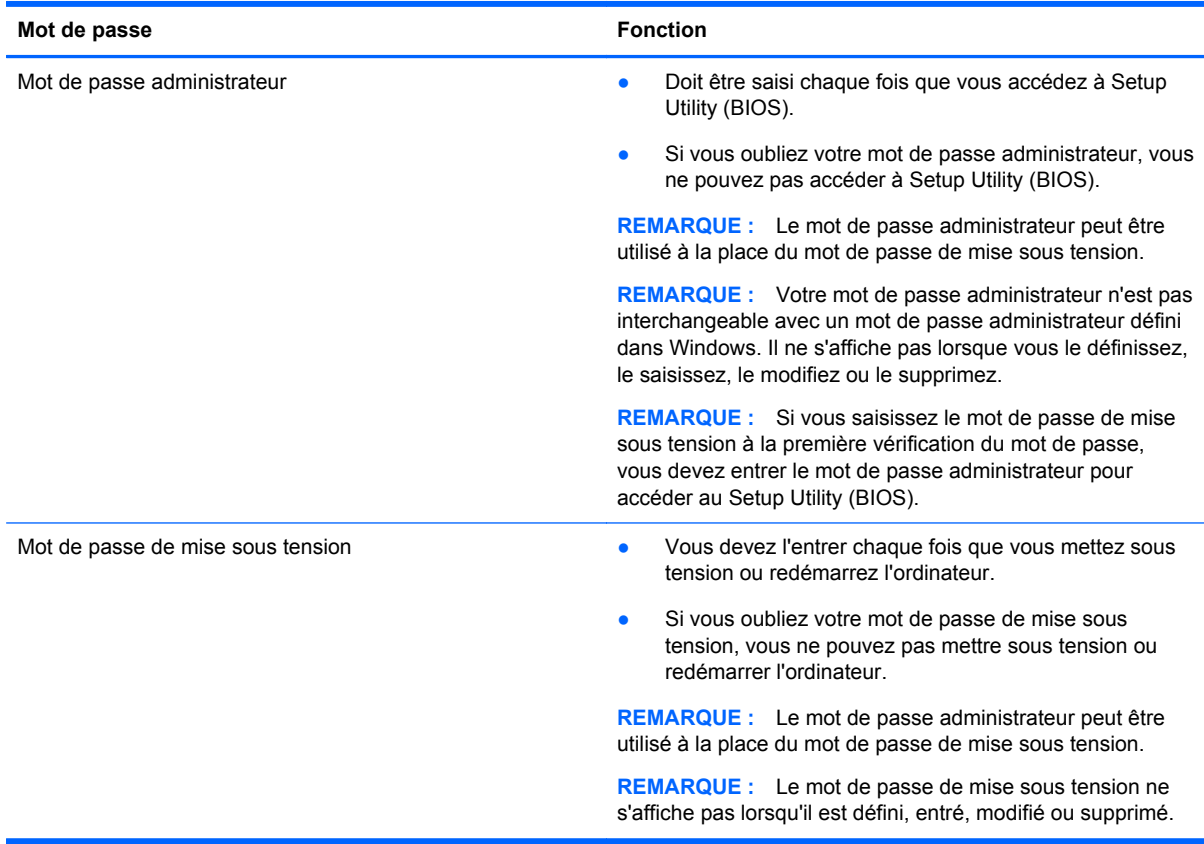

Pour définir, modifier ou supprimer le mot de passe administrateur ou de mise sous tension dans Setup Utility (BIOS) :

- **1.** Pour lancer Setup Utility (BIOS), allumez ou redémarrez l'ordinateur, appuyez rapidement sur échap, puis sur f10.
- **2.** À l'aide des touches de direction, sélectionnez **Security** (Sécurité), puis suivez les instructions à l'écran.

Vos modifications prennent effet au redémarrage de l'ordinateur.

# **Utilisation de logiciels de sécurité Internet**

Lorsque vous utilisez l'ordinateur pour accéder à la messagerie électronique, au réseau ou à Internet, vous l'exposez à des virus informatiques, logiciels espions et autres menaces en ligne. Pour protéger votre ordinateur, un logiciel de sécurité sur Internet comprenant un antivirus et des fonctions de parefeu peut être installé sur votre ordinateur en version d'essai. Le logiciel de sécurité doit être mis à jour régulièrement afin de fournir une protection permanente contre les nouveaux virus détectés et les autres risques de sécurité. Il est vivement recommandé de mettre à niveau la version d'évaluation du logiciel de sécurité ou d'acheter le logiciel de votre choix afin de protéger entièrement l'ordinateur.

#### **Utilisation d'un logiciel antivirus**

Les virus informatiques peuvent désactiver les applications, les utilitaires ou le système d'exploitation, ou les empêcher de fonctionner normalement. Les logiciels antivirus peuvent détecter la plupart des virus et les détruire. Dans la majorité des cas, ils peuvent réparer les dégâts occasionnés.

Pour plus d'informations sur les virus informatiques, tapez a dans l'écran Démarrer, puis sélectionnez **Aide et support**.

#### **Utilisation de logiciels pare-feu**

Les pare-feu visent à empêcher tout accès non autorisé à un système ou à un réseau. Un pare-feu peut être un logiciel que vous installez sur l'ordinateur et/ou sur un réseau ou une solution à la fois matérielle et logicielle.

Deux types de pare-feu sont à envisager :

- Pare-feu au niveau de l'hôte : logiciel qui protège uniquement l'ordinateur sur lequel il est installé.
- Pare-feu au niveau du réseau : installé entre le modem DSL ou câble et le réseau domestique afin de protéger tous les ordinateurs présents sur le réseau.

Lorsqu'un pare-feu est installé sur un système, toutes les données envoyées du système et vers celui-ci sont surveillées et comparées à un ensemble de critères de sécurité définis par l'utilisateur. Toutes les données qui ne satisfont pas à ces critères sont bloquées.

# **Installation des mises à jour logicielles**

HP, Windows et les logiciels tiers installés sur votre ordinateur doivent être régulièrement mis à jour pour résoudre les problèmes de sécurité et améliorer les performances des logiciels. Pour plus d'informations, reportez-vous à la section [Mise à jour des logiciels et des pilotes à la page 49](#page-58-0).

## **Installation des mises à jour Windows**

Des mises à jour du système d'exploitation et des logiciels installés peuvent être disponibles après la livraison de l'ordinateur. Microsoft envoie des alertes relatives aux mises à jour critiques. Pour protéger l'ordinateur contre les failles de sécurité et les virus, installez les mises à jour critiques dès que vous recevez une alerte de Microsoft.

Pour vous assurer que toutes les mises à jour disponibles ont été installées sur l'ordinateur, respectez les consignes suivantes :

- Exécutez Windows Update dès que possible après la configuration de votre ordinateur. Dans l'écran Démarrer, tapez u, sélectionnez **Paramètres**, puis sélectionnez **Windows Update**.
- Par la suite, exécutez Windows Update une fois par mois.
- Procédez aux mises à jour de Windows et des programmes Microsoft dès leur parution, à partir du site Web de Microsoft et par l'intermédiaire du lien des mises à jour dans Aide et support.

#### **Installation des mises à jour logicielles HP et tierces**

HP vous recommande de mettre régulièrement à jour les logiciels et pilotes préinstallés sur votre ordinateur. Pour télécharger les dernières versions, accédez à la page <http://www.hp.com/support>. Vous pourrez également vous y inscrire pour recevoir des notifications automatiques de mise à jour dès qu'elles sont disponibles.

Si vous avez installé des logiciels tiers après l'achat de votre ordinateur, mettez-les régulièrement à jour. Les éditeurs de logiciels fournissent des mises à jour de leurs produits pour corriger les problèmes de sécurité et améliorer les performances.

## **Protection de votre réseau sans fil**

Lorsque vous configurez votre réseau sans fil, activez toujours les fonctions de sécurité. Pour plus d'informations, reportez-vous à la section [Protection de votre réseau WLAN à la page 16.](#page-25-0)

# **Sauvegarde des applications logicielles et des données**

Sauvegardez régulièrement vos applications logicielles et vos données pour éviter toute perte ou altération permanente suite à une attaque de virus ou à une panne logicielle ou matérielle. Pour plus d'informations, reportez-vous à la section [Sauvegarde, restauration et récupération à la page 59](#page-68-0).

# <span id="page-65-0"></span>**10 Utilisation de Setup Utility (BIOS) et des diagnostics système**

L'utilitaire Setup Utility, à savoir le BIOS (Basic Input/Output System), contrôle la communication entre tous les périphériques d'entrée et de sortie du système (par exemple, les unités de disques, écrans, claviers, souris et imprimantes). Setup Utility (BIOS) inclut des paramètres pour les types de périphériques installés, la séquence de démarrage de l'ordinateur, ainsi que la quantité de la mémoire système et de la mémoire étendue.

# **Démarrage de Setup Utility (BIOS)**

Pour démarrer Setup Utility (BIOS), mettez l'ordinateur sous tension ou redémarrez le, appuyez brièvement sur Echap, puis appuyez sur la touche f10.

Des informations sur la navigation dans Setup Utility (BIOS) s'affichent en bas de l'écran.

**REMARQUE :** Procédez avec la plus grande prudence lorsque vous apportez des modifications dans Setup Utility (BIOS). Toute erreur pourrait empêcher l'ordinateur de fonctionner correctement.

# **Mise à jour du BIOS**

Des mises à jour du BIOS peuvent être disponibles sur le site Web HP.

La plupart des mises à jour du BIOS proposées sur le site Web HP se présentent sous la forme de fichiers compressés appelés *SoftPaqs*.

Certaines mises à jour intègrent un fichier appelé Readme.txt qui contient des informations sur l'installation du fichier et la résolution de problèmes qui y sont liés.

## **Identification de la version du BIOS**

Pour déterminer si les mises à jour du BIOS disponibles sont ultérieures aux versions du BIOS actuellement installées sur l'ordinateur, vous devez connaître la version actuelle du BIOS système.

Vous pouvez afficher des informations sur la version du BIOS (appelé également *date ROM* et *BIOS système*) en appuyant sur fn+echap (si vous êtes déjà dans Windows) ou en utilisant Setup Utility (BIOS).

- **1.** Démarrez Setup Utility (BIOS).
- **2.** Utilisez les touches de direction pour sélectionner **Main** (Principal).
- **3.** Pour quitter Setup Utility (BIOS) sans enregistrer vos modifications, à l'aide des touches de direction, sélectionnez **Exit** (Quitter) puis **Exit Discarding Changes** (Quitter en ignorant les modifications), puis appuyez sur la touche Entrée.

## **Téléchargement d'une mise à jour du BIOS**

**ATTENTION :** Pour éviter d'endommager l'ordinateur ou de faire échouer l'installation, téléchargez et installez une mise à jour du BIOS uniquement lorsque l'ordinateur est connecté à une source d'alimentation externe fiable via un adaptateur secteur. N'effectuez aucun téléchargement ni aucune installation de mise à jour du BIOS lorsque l'ordinateur fonctionne sur batterie, est installé dans un dispositif d'accueil en option ou connecté à une source d'alimentation en option. Au cours du téléchargement et de l'installation, suivez les instructions ci-dessous.

Ne déconnectez pas l'alimentation de l'ordinateur en débranchant le cordon d'alimentation de la prise secteur.

N'arrêtez pas l'ordinateur et n'activez pas le mode veille.

Abstenez-vous d'insérer, de retirer, de connecter ou de déconnecter un périphérique, un câble ou un cordon.

- **1.** A partir de l'écran Démarrer, sélectionnez l'application **Support Assistant HP**.
- **2.** Sélectionnez **Mises à jour**, puis **Mise au point**, et ensuite **Vérifier les mises à jour HP maintenant**.
- **3.** Suivez les instructions à l'écran.
- **4.** Dans la zone de téléchargement, procédez comme suit :
	- **a.** Identifiez la dernière mise à jour du BIOS et comparez la à celle installée actuellement sur l'ordinateur. Notez la date, le nom ou d'autres informations. Ces informations vous seront utiles pour rechercher la mise à jour une fois qu'elle aura été téléchargée sur le disque dur.
	- **b.** Suivez les instructions à l'écran pour télécharger les éléments sélectionnés sur le disque dur.

Si la mise à jour est plus récente que votre BIOS, notez le chemin d'accès à l'emplacement où est téléchargée la mise à jour du BIOS sur le disque dur. Vous devrez accéder à cet emplacement lorsque vous serez prêt à installer la mise à jour.

**REMARQUE :** Si vous connectez votre ordinateur à un réseau, consultez l'administrateur réseau avant d'installer des mises à jour logicielles, en particulier celles du BIOS système.

Les procédures d'installation du BIOS varient. Une fois le téléchargement terminé, suivez les instructions à l'écran. Si aucune instruction ne s'affiche, procédez comme suit :

- **1.** Dans l'écran Démarrer, tapez e, puis sélectionnez **Explorateur de fichiers**.
- **2.** Sélectionnez votre disque dur. Il s'agit généralement de Disque local (C:).
- **3.** À l'aide du chemin d'accès noté précédemment, ouvrez le dossier du disque dur qui contient la mise à jour.
- **4.** Double-cliquez sur le fichier dont l'extension est .exe (par exemple, *nomfichier*.exe).

L'installation du BIOS commence.

**5.** Terminez l'installation en suivant les instructions à l'écran.

**REMARQUE :** Lorsqu'un message apparaît à l'écran pour indiquer que l'installation s'est correctement déroulée, vous pouvez supprimer le fichier téléchargé du disque dur.

# **Utilisation des diagnostics système**

Les diagnostics système vous permettent d'exécuter des tests de diagnostic pour déterminer si les éléments matériels de l'ordinateur fonctionnent correctement.

Pour démarrer les diagnostics système :

- **1.** Mettre l'ordinateur sous tension ou le redémarrer, appuyez rapidement sur Echap, puis appuyez sur la touche f2.
- **2.** Sélectionnez le test de diagnostic que vous souhaitez exécuter, puis suivez les instructions à l'écran.

**REMARQUE :** Si vous avez besoin d'arrêter un test en cours d'exécution, appuyez sur échap.

# <span id="page-68-0"></span>**11 Sauvegarde, restauration et récupération**

Votre ordinateur comprend des outils fournis par HP et par le système d'exploitation pour vous aider à protéger vos données et à les restaurer si besoin est. Ces outils vous aideront à rétablir le bon fonctionnement de votre ordinateur ou même à le restaurer à son état d'origine, le tout très simplement.

Ce chapitre contient toutes les informations nécessaires pour effectuer les opérations suivantes :

- Créer des supports de restauration et des sauvegardes
- Restaurer et recupérer votre système
- **EXTEMARQUE :** Ce manuel présente les options de sauvegarde et de restauration. Pour plus d'informations sur les outils fournis, reportez-vous à Aide et support. Dans l'écran d'accueil, tapez a, puis sélectionnez **Aide et support**.

Pour obtenir plus d'informations, sélectionnez l'application **Assistant d'aide HP** sur l'écran Démarrer, **Ordinateur**, puis **Manuels de l'utilisateur**.

## **Créer des supports de restauration et des sauvegardes**

La restauration après une panne du système équivaut à votre sauvegarde la plus récente.

**1.** Après avoir configuré l'ordinateur, créez des supports de restauration HP. Cette opération permet de créer une sauvegarde de la partition HP Recovery de votre ordinateur. Cette sauvegarde peut ensuite être utilisée pour réinstaller le système d'exploitation d'origine si le disque dur est endommagé ou s'il a été remplacé.

Les supports Recovery HP que vous créez offre les options de restauration suivantes :

- System Recovery—Réinstalle le système d'exploitation d'origine et les programmes installés en usine.
- Minimized Image Recovery (Restauration Image minimisée)—Réinstalle le système d'exploitation et tous les pilotes et logiciels associés au matériel, mais pas les autres applications logicielles.
- Réinitialisation des paramètres d'usine Restaure l'ordinateur à son état d'origine en supprimant toutes les informations du disque dur et en recréant les partitions. Puis réinstalle le système d'exploitation et les logiciels installés en usine.

Reportez-vous à la section Création des supports de restauration HP à la page 60.

- **2.** Lorsque vous ajoutez du matériel et des logiciels, créez des points de restauration. Un point de restauration système est un instantané de certains contenus du disque dur, enregistré par la fonction Restauration du système de Windows, à un moment spécifique. Un point de restauration système contient des informations utilisées par Windows, telles que les paramètres du registre. Windows crée automatiquement un point de restauration système au cours des mises à jour Windows et d'autres opérations de maintenance système (telles que les mises à jour logicielles, les analyses de sécurité ou les diagnostics système). Vous avez également la possibilité de créer manuellement un point de restauration système à tout moment. Pour plus d'informations sur la création de points de restauration système spécifiques, consultez le Centre d'aide et de support Windows. Dans l'écran d'accueil, tapez a, puis sélectionnez **Aide et support**.
- **3.** Lorsque vous ajoutez des photos, des vidéos, de la musique et d'autres fichiers personnels, créez une sauvegarde de vos informations personnelles. La fonction Historique des fichiers de Windows peut être configurée de façon à sauvegarder régulièrement et automatiquement les fichiers des bibliothèques, du bureau, des contacts et les favoris. Si vous supprimez accidentellement des fichiers de votre disque dur et qu'ils ne peuvent plus être récupérés dans la Corbeille ou si des fichiers sont corrompus, vous pouvez restaurer les fichiers que vous avez sauvegardés à l'aide de la fonction Historique des fichiers. La restauration de fichiers s'avère également utile si vous choisissez de réinitialiser l'ordinateur en réinstallant Windows ou de restaurer le système d'origine avec HP Recovery Manager.

**REMARQUE :** L'historique des fichiers n'est pas activé par défaut ; vous devez sélectionner cette fonction.

Pour plus d'informations et d'instructions sur l'activation de la fonction Historique des fichiers de Windows, reportez-vous à l'outil Aide et support de Windows. Dans l'écran d'accueil, tapez a, puis sélectionnez **Aide et support**.

#### **Création des supports de restauration HP**

HP Recovery Manager est un programme logiciel qui vous permet de créer des supports de restauration après avoir configuré l'ordinateur. Ces supports de restauration HP permettent d'effectuer une restauration du système si le disque dur est endommagé. Le système de restauration réinstalle le système d'exploitation d'origine et les logiciels installés à l'usine, puis configure les paramètres des programmes. Les supports de restauration HP permettent également de personnaliser le système et facilitent le remplacement du disque dur.

- On ne peut créer qu'un seul jeu de supports de restauration HP. Manipulez ces outils de restauration avec précaution et conservez-les en lieu sûr.
- HP Recovery Manager examine l'ordinateur et détermine la capacité de stockage requise pour l'unité flash USB ou le nombre de DVD vierges nécessaires.
- Pour créer des disques de restauration, l'ordinateur doit être équipé d'une unité optique avec graveur de DVD, et vous ne devez utiliser que des DVD-R, DVD+R, DVD-R DL, DVD+R DL vierges de très bonne qualité. N'utilisez pas de disques réinscriptibles, tels que des CD±RW, des DVD±RW, des DVD±RW double couche ou des BD-RE (Blu-ray réinscriptibles) ; ils sont incompatibles avec le logiciel HP Recovery Manager. Vous pouvez également utiliser une unité flash USB vierge de qualité supérieure.
- Si aucune unité optique avec graveur de DVD n'est intégrée à l'ordinateur et que vous voulez créer des DVD de restauration, vous pouvez utiliser une unité optique externe en option (vendue séparément) pour créer des disques de restauration ou vous pouvez obtenir des disques de restauration pour votre ordinateur sur le site Web HP. Pour accéder au support des États-Unis, ouvrez la page<http://www.hp.com/go/contactHP>. Pour accéder au support international, ouvrez

la page [http://welcome.hp.com/country/us/en/wwcontact\\_us.html.](http://welcome.hp.com/country/us/en/wwcontact_us.html) Si vous utilisez une unité optique externe, celle-ci doit être connectée directement sur un des ports USB de l'ordinateur ; l'unité ne doit pas être connectée sur un port USB d'un périphérique externe, tel qu'un concentrateur USB.

- Assurez-vous que l'ordinateur est branché sur le secteur avant de commencer la création des supports de restauration.
- La procédure de création peut durer une heure ou plus. Elle ne doit pas être interrompue.
- Si nécessaire, vous pouvez quitter le logiciel avant d'avoir fini de créer les DVD de restauration. HP Recovery Manager terminera de graver le DVD en cours. À l'ouverture suivante de HP Recovery Manager, vous serez invité à poursuivre la procédure de création de sauvegarde.

Pour créer des supports de restauration HP :

- **1.** Dans l'écran Démarrer, tapez recovery, puis sélectionnez **HP Recovery Manager**.
- **2.** Sélectionnez **Création de supports de restauration**, puis suivez les instructions qui apparaissent à l'écran pour poursuivre.

Si vous devez restaurer le système, reportez-vous à [Restauration à l'aide de HP Recovery Manager](#page-72-0) [à la page 63](#page-72-0).

# **Restauration et récupération**

Il existe plusieurs options pour restaurer votre système. Choisissez la méthode qui correspond le mieux à la situation et à votre niveau d'expertise :

- Si vous souhaitez restaurer vos données et fichiers personnels à partir des sauvegardes que vous avez créées, vous pouvez utiliser la fonction Historique des fichiers de Windows. Pour plus d'informations et d'instructions sur l'utilisation de la fonction Historique des fichiers, reportezvous à l'outil Aide et support de Windows. Dans l'écran d'accueil, tapez a, puis sélectionnez **Aide et support**.
- Pour corriger un problème concernant une application ou un pilote préinstallé, utilisez l'option Réinstaller les Pilotes et Applications de HP Recovery Manager pour réinstaller chaque application ou pilote.

Dans l'écran Démarrer, tapez recovery, sélectionnez **HP Recovery Manager**, puis **Réinstaller les pilotes et applications**, et suivre les instructions à l'écran.

- Si vous souhaitez restaurer le système à un état antérieur sans perdre de données personnelles, la fonction Restauration du système de Windows peut s'avérer utile. Elle vous permet de restaurer sans toutes les exigences de l'option Actualiser de Windows ou d'une réinstallation. Windows crée automatiquement des points de restauration système au cours des mises à jour Windows et d'autres opérations de maintenance système. Même si vous ne créez pas manuellement de point de restauration, vous pouvez restaurer le système à un point de restauration précédent, créé automatiquement. Pour plus d'informations et d'instructions sur l'utilisation de la fonction Historique des fichiers de Windows, reportez-vous à l'outil Aide et support de Windows. Dans l'écran d'accueil, tapez a, puis sélectionnez **Aide et support**.
- Si vous voulez restaurer simplement et rapidement le système sans perdre vos informations personnelles, les paramètres ou applications préinstallés sur votre ordinateur, ou achetés sur Windows Store, vous pouvez utiliser la fonction Actualiser de Windows. Cette option n'exige pas de sauvegarder les données sur un autre pilote. Reportez-vous à la section [Utilisation de l'option](#page-71-0) [Actualiser de Windows pour restaurer rapidement et facilement votre système à la page 62.](#page-71-0)

<span id="page-71-0"></span>Si vous voulez réinitialiser votre ordinateur pour le remettre à l'état initial, Windows vous offre un moyen facile de supprimer toutes vos données, applications et paramètres personnels et pour réinstaller Windows.

Pour plus d'informations, reportez-vous à la section [Supprimez tout puis réinstallez Windows](#page-72-0) [à la page 63](#page-72-0).

Si vous voulez réinitialiser votre ordinateur à l'aide d'une image minimisée, vous pouvez choisir l'option HP Minimized Image Recovery à partir de la partition HP Recovery (certains modèles uniquement) ou du support de restauration HP. Minimized Image Recovery n'installe que les pilotes et les applications matérielles. D'autres applications comprises dans l'image restent disponibles et peuvent être installées à l'aide de l'option Réinstaller les Pilotes et Applications de HP Recovery Manager.

Pour plus d'informations, reportez-vous à la section [Restauration à l'aide de HP Recovery](#page-72-0) [Manager à la page 63](#page-72-0).

- Pour restaurer le partitionnement et le contenu d'origine de l'ordinateur définis en usine, vous pouvez sélectionner l'option Restauration système à partir du support de restauration HP. Pour plus d'informations, reportez-vous à la section [Restauration à l'aide de HP Recovery Manager](#page-72-0) [à la page 63](#page-72-0).
- Si vous avez changé votre disque dur, vous pouvez utiliser l'option Réinitialisation des paramètres d'usine du support de restauration HP pour rétablir l'image définie en usine sur le nouveau disque. Pour plus d'informations, reportez-vous à la section [Restauration à l'aide de](#page-72-0) [HP Recovery Manager à la page 63.](#page-72-0)
- Si vous voulez supprimer la partition de restauration pour récupérer de l'espace sur le disque dur, HP Recovery Manager propose l'option Supprimer la partition de restauration.

Pour plus d'informations, reportez-vous à la section [Suppression de la partition HP Recovery](#page-74-0) [à la page 65](#page-74-0).

#### **Utilisation de l'option Actualiser de Windows pour restaurer rapidement et facilement votre système**

Si votre ordinateur ne fonctionne pas correctement et si vous souhaitez retrouver la stabilité du système, l'option Actualiser de Windows vous permet de réactualiser le système tout en conservant les données importantes pour vous.

- **IMPORTANT :** L'option Actualiser supprime toutes les applications classiques qui n'étaient pas installées à l'origine sur le système, en usine.
- **REMARQUE :** Au cours de la réactualisation, la liste des applications traditionnelles supprimées est enregistrée pour vous permettre de vérifier rapidement ce que vous aurez à réinstaller. Pour des instructions sur la réinstallation des applications traditionnelles, reportez-vous à Aide et Support. Dans l'écran d'accueil, tapez a, puis sélectionnez **Aide et support**.
- **REMARQUE :** Vous serez peut-être invité à donner votre accord ou à saisir votre mot de passe pendant ce processus. Pour plus d'informations, reportez-vous à l'outil Aide et support de Windows. Dans l'écran d'accueil, tapez a, puis sélectionnez **Aide et support**.

Pour démarrer la Réactualisation :

- **1.** Sur l'écran Démarrer, placez le pointeur dans le coin supérieur droit ou inférieur droit de l'écran afin d'afficher les icônes.
- **2.** Sélectionnez **Paramètres**.
- <span id="page-72-0"></span>**3.** Sélectionnez **Changer les paramètres du PC** dans le coin inférieur droit de l'écran, puis sélectionnez **Général** dans l'écran des paramètres de l'ordinateur.
- **4.** Sous **Actualiser votre PC sans affecter vos fichiers**, sélectionnez **Démarrer** puis suivez les instructions à l'écran.

# **Supprimez tout puis réinstallez Windows**

Vous aimeriez pouvoir effectuer un reformatage détaillé de votre ordinateur ou supprimer des données personnelles avant de donner ou recycler votre ordinateur. La procédure décrite dans ce chapitre vous permet de restaurer rapidement et simplement votre ordinateur à son état d'origine. Cette option supprime l'ensemble des données, applications et paramètres personnels de votre ordinateur et réinstalle Windows.

**I'''** IMPORTANT : Elle ne fait pas de sauvegarde de vos informations. Avant d'utiliser cette option, sauvegardez toutes les informations personnelles que vous souhaitez conserver.

Vous pouvez activer cette option à l'aide de la touche f11 ou depuis l'écran Démarrer.

Pour utiliser la touche d'activation f11 :

**1.** Appuyez sur la touche f11 pendant que l'ordinateur s'amorce.

 $-$  ou  $-$ 

Appuyez longuement sur la touche f11 tout en appuyant sur le bouton d'alimentation.

- **2.** Sélectionnez **Résoudre les problèmes** dans la liste des options d'amorçage.
- **3.** Sélectionnez **Réinitialiser votre PC**, puis suivez les instructions à l'écran.

Pour utiliser l'écran Démarrer :

- **1.** Sur l'écran Démarrer, placez le pointeur dans le coin supérieur droit ou inférieur droit de l'écran afin d'afficher les icônes.
- **2.** Sélectionnez **Paramètres**.
- **3.** Sélectionnez **Changer les paramètres du PC** dans le coin inférieur droit de l'écran, puis sélectionnez **Général** dans l'écran des paramètres de l'ordinateur.
- **4.** Sous **Supprimer tout et réinstaller Windows**, sélectionnez **Démarrer**, et suivez les instructions à l'écran.

# **Restauration à l'aide de HP Recovery Manager**

Le logiciel HP Recovery Manager permet de restaurer l'ordinateur à son état d'origine. A l'aide du support de restauration HP (HP Recovery) que vous avez créé, vous pouvez choisir l'une des options de restauration suivantes :

- System Recovery (Restauration du système)—Réinstalle le système d'exploitation d'origine puis configure les paramètres des programmes installés en usine.
- Minimized Image Recovery (Restauration Image minimisée)—Réinstalle le système d'exploitation et tous les pilotes et logiciels associés au matériel, mais pas les autres applications logicielles.
- Réinitialisation des paramètres d'usine—Restaure l'ordinateur à son état d'origine en supprimant toutes les informations du disque dur et en recréant les partitions. Puis réinstalle le système d'exploitation et les logiciels installés en usine.

La partition HP Recovery (certains modèles uniquement) permet d'utiliser Minimized Image Recovery.

#### <span id="page-73-0"></span>**Ce que vous devez savoir**

- HP Recovery Manager restaure uniquement les logiciels installés en usine. Pour les logiciels non fournis avec cet ordinateur, vous devez les télécharger sur le site Web de l'éditeur ou les réinstaller à l'aide du support fourni par l'éditeur.
- En cas de problème informatique, la restauration du système à l'aide de HP Recovery Manager doit être utilisée en dernier recours.
- Il convient d'utiliser le support HP en cas de panne du disque dur.
- Pour utiliser les options Réinitialisation des paramètres d'usine ou Restauration du système, vous devez utiliser le support de restauration HP (HP Recovery).
- Si les supports de restauration HP ne fonctionnent pas, vous pouvez obtenir des supports de restauration pour votre système sur le site Web HP. Pour accéder au support des États-Unis, ouvrez la page<http://www.hp.com/go/contactHP>. Pour accéder au support international, ouvrez la page [http://welcome.hp.com/country/us/en/wwcontact\\_us.html.](http://welcome.hp.com/country/us/en/wwcontact_us.html)

**IMPORTANT :** HP Recovery Manager n'effectue pas automatiquement des sauvegardes de vos données personnelles. Avant de lancer la restauration, sauvegardez toutes les données personnelles que vous souhaitez conserver.

#### **Utilisation de la partition HP Recovery pour restaurer une image minimisée (certains modèles uniquement)**

La partition HP Recovery (certains modèles) vous permet d'effectuer une restauration d'une image minimisée sans avoir à utiliser de disques de restauration ou d'unité flash USB de restauration. Ce type de restauration peut uniquement être utilisé si le disque dur fonctionne encore.

Pour lancer HP Recovery Manager depuis la partition HP Recovery :

**1.** Appuyez sur la touche f11 pendant que l'ordinateur s'amorce.

 $-$  ou  $-$ 

Appuyez longuement sur la touche f11 tout en appuyant sur le bouton d'alimentation.

- **2.** Sélectionnez **Résoudre les problèmes** dans la liste des options d'amorçage.
- **3.** Sélectionnez **HP Recovery Manager**, puis suivez les instructions à l'écran.

#### <span id="page-74-0"></span>**Utilisation du support de restauration HP Recovery pour restaurer le système**

Vous pouvez utiliser les supports de restauration HP pour restaurer le système d'origine Cette méthode peut être utlisée si votre système ne comporte pas de partition HP Recovery ou si le disque dur ne fonctionne pas correctement.

- **1.** Dans la mesure du possible, sauvegardez tous les fichiers personnels.
- **2.** Insérez le premier disque de restauration HP dans un lecteur optique externe en option, puis redémarrez l'ordinateur.

 $\alpha$ u $-$ 

Insérez l'unité flash de restauration HP que vous avez créée dans un des ports USB de votre ordinateur, puis redémarrez l'ordinateur.

- **REMARQUE :** Si l'ordinateur ne redémarre pas automatiquement dans HP Recovery Manager, modifiez l'ordre d'amorçage de l'ordinateur. Reportez-vous à la section Modification de l'ordre d'amorçage de l'ordinateur à la page 65.
- **3.** Suivez les instructions à l'écran.

#### **Modification de l'ordre d'amorçage de l'ordinateur**

Si l'ordinateur ne redémarre pas avec HP Recovery Manager, vous pouvez modifier la séquence d'amorçage de l'ordinateur, c'est à dire l'ordre des périphériques répertoriés dans le BIOS, dans lequel l'ordinateur recherche les informations de démarrage. Vous pouvez modifier la sélection et choisir un lecteur optique ou une unité flash USB.

Pour modifier la séquence d'amorçage :

- **1.** Insérez le support de restauration HP que vous avez créé.
- **2.** Redémarrez l'ordinateur.
- **3.** Appuyez longuement sur la touche Echap au redémarrage de l'ordinateur, puis appuyez sur la touche f9 pour afficher les options d'amorçage.
- **4.** Sélectionnez le lecteur optique ou l'unité flash USB à partir duquel vous voulez amorçer le système.
- **5.** Suivez les instructions à l'écran.

# **Suppression de la partition HP Recovery**

Le logiciel HP Recovery Manager vous permet de supprimer la partition HP Recovery afin de libérer de l'espace sur le disque dur.

**I''** IMPORTANT : Supprimer la partition HP Recovery signifie que vous ne pourrez plus utiliser l'option Actualiser de Windows, l'option Tout supprimer et réinstaller Windows, ou l'option HP Recovery Manager pour restaurer une image minimisée. Créer un support de restauration HP avant de supprimer la partition de restauration afin de vous assurer que vous avez bien les options de restauration ; Reportez-vous à la section [Création des supports de restauration HP à la page 60](#page-69-0).

Pour supprimer la partition HP Recovery procédez comme suit :

- **1.** Dans l'écran Démarrer, tapez recovery, puis sélectionnez **HP Recovery Manager**.
- **2.** Sélectionnez **Supprimer la partition de restauration**, puis suivez les instructions à l'écran pour poursuivre.

# <span id="page-75-0"></span>**12 Caractéristiques techniques**

# **Tension d'entrée**

Les informations relatives à l'alimentation contenues dans cette section peuvent s'avérer utiles si vous voyagez à l'étranger avec votre ordinateur.

L'ordinateur utilise une alimentation continue, qui peut être fournie par une source d'alimentation en courant alternatif ou continu. La source d'alimentation en courant alternatif doit être comprise entre 100 et 240 V, 50–60 Hz. Bien que l'ordinateur puisse fonctionner sur une source d'alimentation en courant continu autonome, il est vivement recommandé d'utiliser uniquement un adaptateur secteur ou une source d'alimentation en courant continu fournis ou agréés par HP pour alimenter l'ordinateur.

L'ordinateur peut fonctionner sur une alimentation en courant continu correspondant aux caractéristiques suivantes : La tension et l'intensité de fonctionnement varie selon les plateformes.

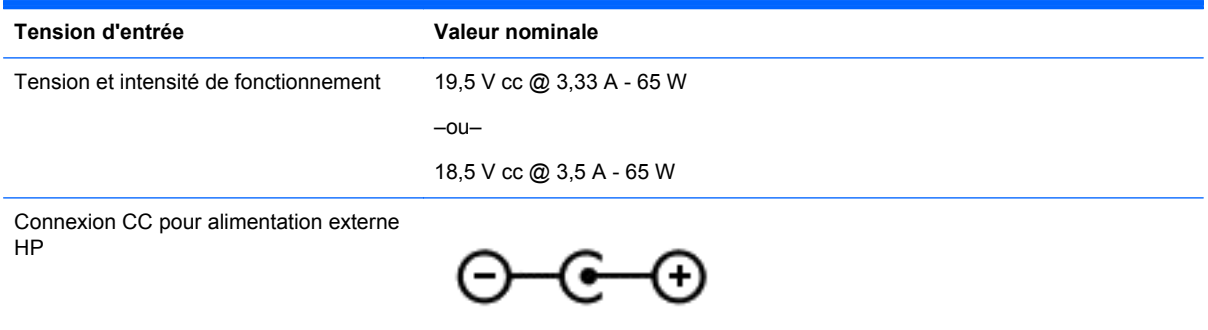

**REMARQUE :** Ce produit est conçu pour des systèmes électriques en Norvège ayant une tension phase à phase ne dépassant pas 240 Vrms.

**REMARQUE :** La tension et l'intensité de fonctionnement de l'ordinateur sont indiquées sur l'étiquette de conformité du système.

# **Environnement d'exploitation**

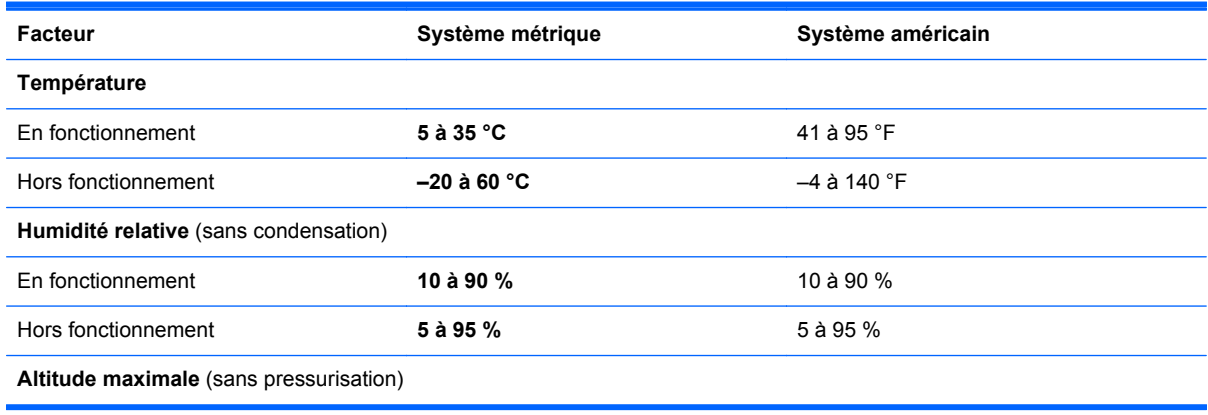

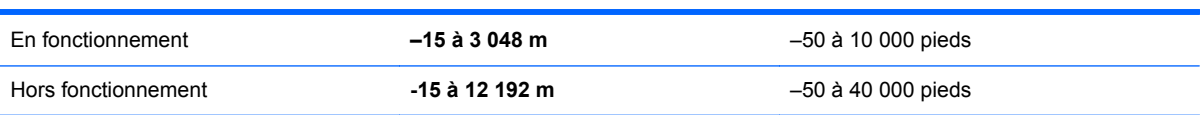

# <span id="page-77-0"></span>**13 Décharge électrostatique**

Une décharge électrostatique est la décharge d'électricité statique produite lorsque deux objets entrent en contact (comme lorsque vous marchez sur un tapis et touchez une poignée de porte en métal).

Une décharge d'électricité statique émise par les doigts ou par tout autre conducteur électrostatique est susceptible d'endommager les composants électroniques. Afin d'éviter tout risque de détérioration de l'ordinateur, d'une unité ou toute perte d'informations, respectez les précautions suivantes :

- Si les instructions d'installation ou de retrait vous indiquent de débrancher l'ordinateur, faites-le après vous être assuré d'être correctement relié à la terre et avant de retirer un couvercle.
- Conservez les composants dans leur emballage de protection contre l'électricité statique jusqu'à ce que vous soyez prêt à les installer.
- Évitez de toucher les broches, les conducteurs et les circuits. Manipulez les composants électroniques aussi peu que possible.
- Utilisez des outils non magnétiques.
- Avant de manipuler les composants, débarrassez-vous de l'électricité statique en touchant une surface métallique non peinte du composant.
- Si vous retirez un composant, placez-le dans un emballage de protection contre l'électricité statique.

Pour plus d'informations sur l'électricité statique ou le retrait et l'installation des composants, contactez le support.

# **Index**

#### **A**

actualiser [62](#page-71-0) ordinateur [61](#page-70-0) adaptateur secteur [5](#page-14-0) Adaptateur secteur, test [42](#page-51-0) Aide et support mode d'accès [2](#page-11-0) alimentation batterie [39](#page-48-0) économie [40](#page-49-0) économiser [38](#page-47-0) alimentation, identification de l'interrupteur [10](#page-19-0) alimentation, identification des voyants [4](#page-13-0), [9](#page-18-0) Alimentation par batterie [39](#page-48-0) alimentation secteur externe, utilisation [41](#page-50-0) arrêt [43](#page-52-0) arrêt de l'ordinateur [43](#page-52-0)

#### **B**

balayage à partir du bord droit [31](#page-40-0) balayage à partir du bord gauche [31](#page-40-0) Balayage à partir du bord gauche [28](#page-37-0) batterie économie de l'énergie [40](#page-49-0) mise au rebut [41](#page-50-0) remplacement [41](#page-50-0) stockage [41](#page-50-0) batterie, compartiment [12,](#page-21-0) [13](#page-22-0) batterie, identification du verrou [12](#page-21-0) batterie, loquet de dégagement [12](#page-21-0) BIOS identification de la version [56](#page-65-0) mise à jour [56](#page-65-0) téléchargement d'une mise à jour [57](#page-66-0) Bouton d'activation et désactivation du pavé tactile [8](#page-17-0)

bouton des périphériques sans fil [14](#page-23-0) boutons activation/désactivation du pavé tactile [8](#page-17-0) droit du pavé tactile [8](#page-17-0) gauche du pavé tactile [8](#page-17-0)

## **C**

câble réseau conditions requises pour un LAN [18](#page-27-0) câbles USB [45](#page-54-0) câble USB, connexion [45](#page-54-0) carte numérique insertion [46](#page-55-0) casque connexion [21](#page-30-0) choses amusantes à faire [1](#page-10-0) Clavier et souris Utilisation du clavier et de la souris [32](#page-41-0) commandes des périphériques sans fil bouton [14](#page-23-0) système d'exploitation [14](#page-23-0) Wireless Assistant, logiciel [14](#page-23-0) concentrateurs [44](#page-53-0) Concentrateurs USB [44](#page-53-0) configurer le système audio pour l'HDMI [23](#page-32-0) conformité, informations étiquette de conformité [13](#page-22-0) périphériques sans fil, étiquettes de certification [13](#page-22-0) connecteur d'alimentation [5](#page-14-0) connecteur d'alimentation, identification [5](#page-14-0) connecteur de carte numérique, identification [5](#page-14-0) connecteurs câble antivol [6](#page-15-0) carte numérique [5](#page-14-0) connexion à un réseau WLAN [17](#page-26-0)

connexion Internet, configuration [16](#page-25-0) connexion réseau WLAN d'entreprise [17](#page-26-0) connexion réseau WLAN public [17](#page-26-0) CyberLink PowerDVD [23](#page-32-0)

## **D**

décharge électrostatique [68](#page-77-0) définition d'un mot de passe pour quitter le mode veille [37](#page-46-0) défragmenteur de disque [48](#page-57-0) déplacement avec l'ordinateur [13](#page-22-0), [41](#page-50-0) description du modèle étiquette [12](#page-21-0) disque dur HP 3D DriveGuard [48](#page-57-0) disques pris en charge restauration [60](#page-69-0)

# **E**

echap, identification de la touche [11](#page-20-0) économie, énergie [40](#page-49-0) écran tactile écran tactile, utilisation [28](#page-37-0) éléments côté droit [4](#page-13-0) côté gauche [6](#page-15-0) écran [7](#page-16-0) partie inférieure [12](#page-21-0) partie supérieure [8](#page-17-0) emplacement pour câble antivol, identification [6](#page-15-0) entrée audio (microphone), prise [6](#page-15-0) entretien défragmenteur de disque [48](#page-57-0) nettoyage de disque [49](#page-58-0) entretien de l'ordinateur [49](#page-58-0) environnement d'exploitation [66](#page-75-0) envoi de l'ordinateur [50](#page-59-0)

étiquette de service, ordinateur [12](#page-21-0) étiquettes conformité [13](#page-22-0) périphériques sans fil, certification [13](#page-22-0) service [12](#page-21-0) WLAN [13](#page-22-0) étiquettes de service localisation [12](#page-21-0)

#### **F**

fichiers supprimés restauration [61](#page-70-0) fn, identification de la touche [11,](#page-20-0) [34](#page-43-0) fonctions audio, vérification [21](#page-30-0)

#### **H**

haut-parleurs, identification [10](#page-19-0), [20](#page-29-0) hauts-parleurs connexion [21](#page-30-0) HDMI configurer le système audio [23](#page-32-0) HP 3D DriveGuard [48](#page-57-0) HP Recovery Manager [63](#page-72-0) démarrage [64](#page-73-0) résolution des problèmes d'amorçage [65](#page-74-0)

# **I**

image minimisée création [63](#page-72-0) informations sur la batterie, recherche [39](#page-48-0) informations système, touche d'activation [35](#page-44-0) installation mises à jour critiques [55](#page-64-0) Intel Rapid Start Technology [36](#page-45-0) interrupteurs alimentation [10](#page-19-0)

#### **J**

jauge de batterie [38](#page-47-0)

## **L**

LAN connexion [18](#page-27-0)

#### logiciel

CyberLink PowerDVD [23](#page-32-0) défragmenteur de disque [48](#page-57-0) nettoyage de disque [49](#page-58-0) logiciel antivirus, utilisation [54](#page-63-0) logiciel pare-feu [54](#page-63-0) logiciels de sécurité Internet, utilisation [54](#page-63-0) loquet, dégagement de la batterie [12](#page-21-0)

#### **M** micro

connexion [21](#page-30-0) microphone interne, identification [7](#page-16-0), [19](#page-28-0) mises à jour logicielles, installation [54](#page-63-0) mises à jour logicielles HP et tierces, installation [55](#page-64-0) mises à jour Windows, installation [55](#page-64-0) mots de passe Setup Utility (BIOS) [53](#page-62-0) Windows [53](#page-62-0) mots de passe de Setup Utility (BIOS) [53](#page-62-0) mots de passe Windows [53](#page-62-0) mouvement d'étirement sur l'écran tactile [30](#page-39-0) mouvement de défilement du pavé tactile [26](#page-35-0) mouvement de pincement du pavé tactile [26](#page-35-0) mouvement de pincement sur l'écran tactile [30](#page-39-0) mouvement de zoom du pavé tactile [26](#page-35-0) mouvements de balayage à partir du bord [31](#page-40-0) balayage à partir du bord supérieur [32](#page-41-0) Mouvements de balayage à partir du bord [27](#page-36-0) Balayage à partir du bord droit [27](#page-36-0) Balayage à partir du bord supérieur [27](#page-36-0)

mouvements de l'écran tactile [31](#page-40-0), [32](#page-41-0) glissement à un doigt [29](#page-38-0) mouvements de balayage à partir du bord [31](#page-40-0) pincement [30](#page-39-0) pression [29](#page-38-0) rotation [30](#page-39-0) mouvements du pavé tactile [27](#page-36-0) bord —mouvements de balayage [28](#page-37-0) pincement [26](#page-35-0) zoom [26](#page-35-0) Mouvements du pavé tactile défilement [26](#page-35-0) Muet, identification du voyant [9](#page-18-0) musique [20](#page-29-0)

# **N**

nettoyage de disque [49](#page-58-0) nettoyage de l'ordinateur [49](#page-58-0) niveau critique de batterie [40](#page-49-0) nom et numéro du produit, ordinateur [12](#page-21-0) numéro de série [12](#page-21-0)

# **O**

ordinateur, déplacement [41](#page-50-0) ordre d'amorçage Modification de HP Recovery Manager [65](#page-74-0) ouvertures d'aération, identification [6](#page-15-0), [12](#page-21-0)

# **P**

partition de restauration [64](#page-73-0) retrait [65](#page-74-0) partition de restauration HP [64](#page-73-0) restauration [64](#page-73-0) retrait [65](#page-74-0) pavé numérique, intégré [11](#page-20-0) Pavé numérique intégré [35](#page-44-0) pavé numérique intégré, identification [11,](#page-20-0) [35](#page-44-0) Pavé tactile boutons [8](#page-17-0) pavé tactile, identification de la zone [8](#page-17-0) Période de garantie étiquette [12](#page-21-0) Périphérique Bluetooth [14,](#page-23-0) [17](#page-26-0)

périphériques externes [45](#page-54-0) périphériques externes en option, utilisation [45](#page-54-0) périphériques haute définition, connexion [22](#page-31-0) périphériques sans fil, étiquette de certification [13](#page-22-0) périphériques sans fil, voyant [9](#page-18-0) périphériques USB connexion [44](#page-53-0) retrait [45](#page-54-0) Périphériques USB description [44](#page-53-0) Plan d'alimentation [38](#page-47-0) point de restauration système création [60](#page-69-0) restauration [61](#page-70-0) Port HDMI, connexion [22](#page-31-0) port HDMI, identification [5](#page-14-0), [19](#page-28-0) ports HDMI [5](#page-14-0), [19,](#page-28-0) [22](#page-31-0) USB 2.0 [6,](#page-15-0) [20](#page-29-0) USB 3.0 [5,](#page-14-0) [20](#page-29-0) PowerDVD [23](#page-32-0) prise entrée audio (microphone) [6](#page-15-0) réseau [5](#page-14-0) RJ-45 (réseau) [5](#page-14-0) sortie audio (casque) [6](#page-15-0), [20](#page-29-0) Voyants RJ-45 (réseau) [5](#page-14-0)

#### **R**

recommandations [1](#page-10-0) recyclage ordinateur [62](#page-71-0), [63](#page-72-0) réinitialisation étapes [63](#page-72-0) ordinateur [62](#page-71-0), [63](#page-72-0) réinitialisation de l'ordinateur [63](#page-72-0) réseau, identification de la prise [5](#page-14-0) réseau sans fil, protection [55](#page-64-0) réseau sans fil (WLAN) connexion [17](#page-26-0) connexion réseau WLAN d'entreprise [17](#page-26-0) connexion réseau WLAN public [17](#page-26-0) équipement nécessaire [16](#page-25-0) plage de fonctionnement [17](#page-26-0)

sécurité [16](#page-25-0) utilisation [15](#page-24-0) restauration [61,](#page-70-0) [62](#page-71-0) démarrage [64](#page-73-0) disques [60,](#page-69-0) [65](#page-74-0) disques pris en charge [60](#page-69-0) fonction Historique des fichiers de Windows [61](#page-70-0) HP Recovery Manager [63](#page-72-0) support [65](#page-74-0) système [63](#page-72-0) Unité flash USB [65](#page-74-0) utilisation des supports de restauration HP [61](#page-70-0) Restauration d'une image minimisée [64](#page-73-0) restauration du système [63](#page-72-0) restauration du système d'origine [63](#page-72-0) RJ-45 (réseau), identification de la prise [5](#page-14-0)

## **S**

sauvegarde fichiers personnels [60](#page-69-0) sauvegarde des logiciels et des données [55](#page-64-0) sauvegardes [59](#page-68-0) sécurité, réseau sans fil [16](#page-25-0) sortie audio (casque), prise [6](#page-15-0), [20](#page-29-0) souris externe configuration des préférences [24](#page-33-0) stockage d'une batterie [41](#page-50-0) supports de restauration création [60](#page-69-0) création à l'aide de HP Recovery Manager [61](#page-70-0) Supports de restauration HP création [60](#page-69-0) restauration [65](#page-74-0) système audio [20](#page-29-0) système bloqué [43](#page-52-0)

# **T**

température [41](#page-50-0) température de la batterie [41](#page-50-0) tension d'entrée [66](#page-75-0) Test de l'adaptateur secteur [42](#page-51-0) touche f4 [22](#page-31-0)

touches action [11](#page-20-0) echap [11](#page-20-0) fn [11](#page-20-0) logo Windows [11](#page-20-0) ver num [11](#page-20-0) Touches Utilisation des touches d'action [33](#page-42-0) Utilisation des touches d'activation [33](#page-42-0) touches d'action Aide et support [33](#page-42-0) augmentation du volume [34](#page-43-0) augmenter la luminosité de l'écran [33](#page-42-0) basculement de l'image à l'écran [33](#page-42-0) identification [11](#page-20-0) lecture, pause, reprise [33](#page-42-0) morceau ou chapitre précédent [33](#page-42-0) Muet [34](#page-43-0) périphériques sans fil [34](#page-43-0) plage ou section suivante [34](#page-43-0) réduction de la luminosité de l'écran [33](#page-42-0) réduction du volume [34](#page-43-0) touches d'activation affichage des informations système [35](#page-44-0) description [34](#page-43-0) utilisation [34](#page-43-0) touches d'activation du clavier, identification [34](#page-43-0) touches de raccourci Touches de raccourci Windows 8 [34](#page-43-0) touche Windows, identification [11](#page-20-0) Tout supprimer et réinstaller Windows [63](#page-72-0) transport de l'ordinateur [50](#page-59-0)

# **U**

USB 2.0, identification des ports [6,](#page-15-0) [20](#page-29-0) USB 3.0, identification des ports [5,](#page-14-0) [20](#page-29-0) utilisation de l'alimentation secteur externe [41](#page-50-0)

utilisation de la jauge de batterie [38](#page-47-0) utilisation des mots de passe [52](#page-61-0)

### **V**

Veille Activation [36](#page-45-0), [37](#page-46-0) Quitter [37](#page-46-0) Veille prolongée Activation [36](#page-45-0), [37](#page-46-0) activation suite à un niveau critique de batterie [40](#page-49-0) Quitter [37](#page-46-0) vérification des fonctions audio [21](#page-30-0) ver maj, identification du voyant [9](#page-18-0) ver num, identification de la touche [11](#page-20-0), [35](#page-44-0) vidéo [22](#page-31-0) Voyant de lecteur du pavé tactile [9](#page-18-0) voyant des périphériques sans fil [14](#page-23-0) voyant du disque dur [5](#page-14-0) Voyant du pavé tactile [8](#page-17-0) voyants adaptateur secteur [5](#page-14-0) alimentation [4](#page-13-0), [9](#page-18-0) disque dur [5](#page-14-0) Muet<sub>9</sub> Pavé tactile [8](#page-17-0), [9](#page-18-0) périphériques sans fil [9](#page-18-0) ver maj [9](#page-18-0) webcam [7,](#page-16-0) [19](#page-28-0)

#### **W**

webcam [20](#page-29-0) webcam, identification [7,](#page-16-0) [19](#page-28-0) webcam, identification du voyant [7,](#page-16-0) [19](#page-28-0) webcam interne, identification du voyant [7](#page-16-0), [19](#page-28-0) Windows Actualiser [61,](#page-70-0) [62](#page-71-0) fonction Historique des fichiers [61](#page-70-0) Historique des fichiers [60](#page-69-0) option tout supprimer et réinstaller [63](#page-72-0)

point de restauration système [60](#page-69-0), [61](#page-70-0) réinitialisation [63](#page-72-0) réinstaller [62,](#page-71-0) [63](#page-72-0) restauration de fichiers [61](#page-70-0) sauvegarde [60](#page-69-0) Wireless Assistant, logiciel [14](#page-23-0) WLAN, configuration [16](#page-25-0) WLAN, étiquette [13](#page-22-0) WLAN, identification des antennes [7](#page-16-0) WLAN, périphérique [15](#page-24-0)